# 高中優質化網路填報系統

# 操作手冊**(**三**)**

# 第二期程

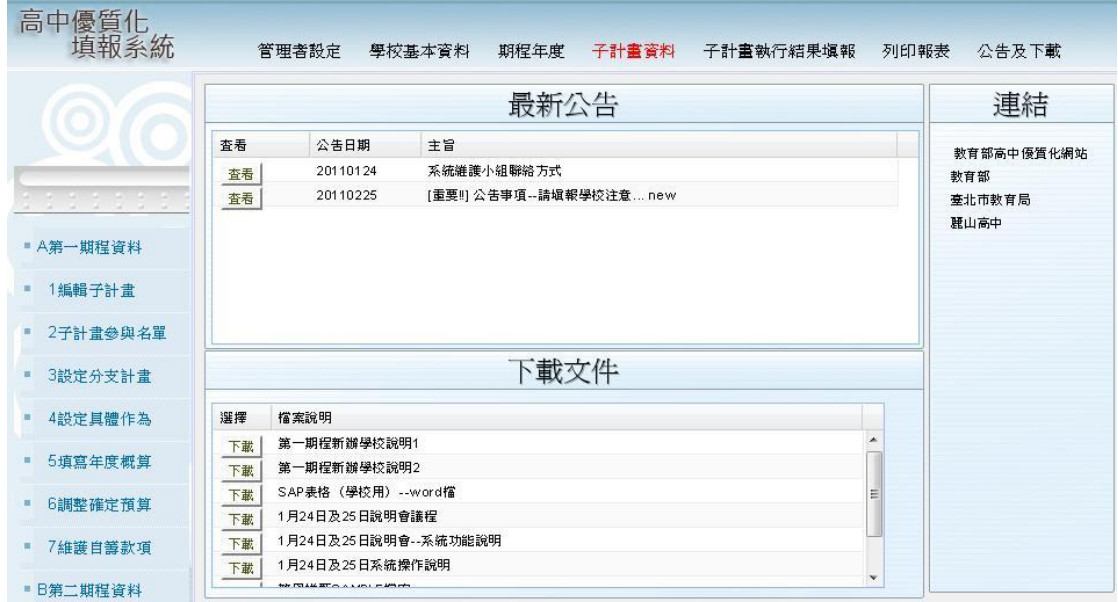

台北市立麗山高中承辦

# 巨耀資訊製作

中華民國 **100** 年 **6** 月

# **Ver 2.1**

# 目 錄

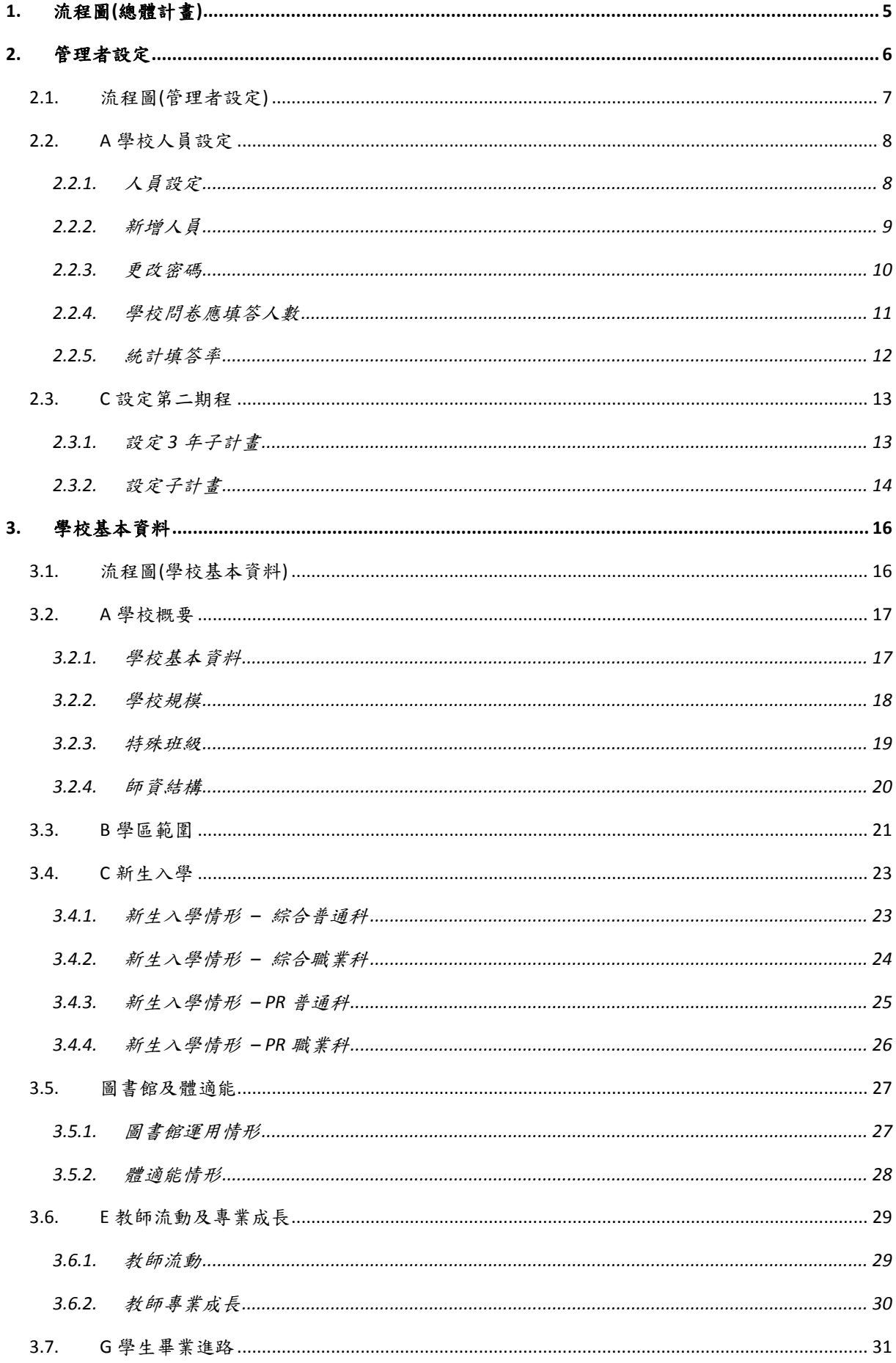

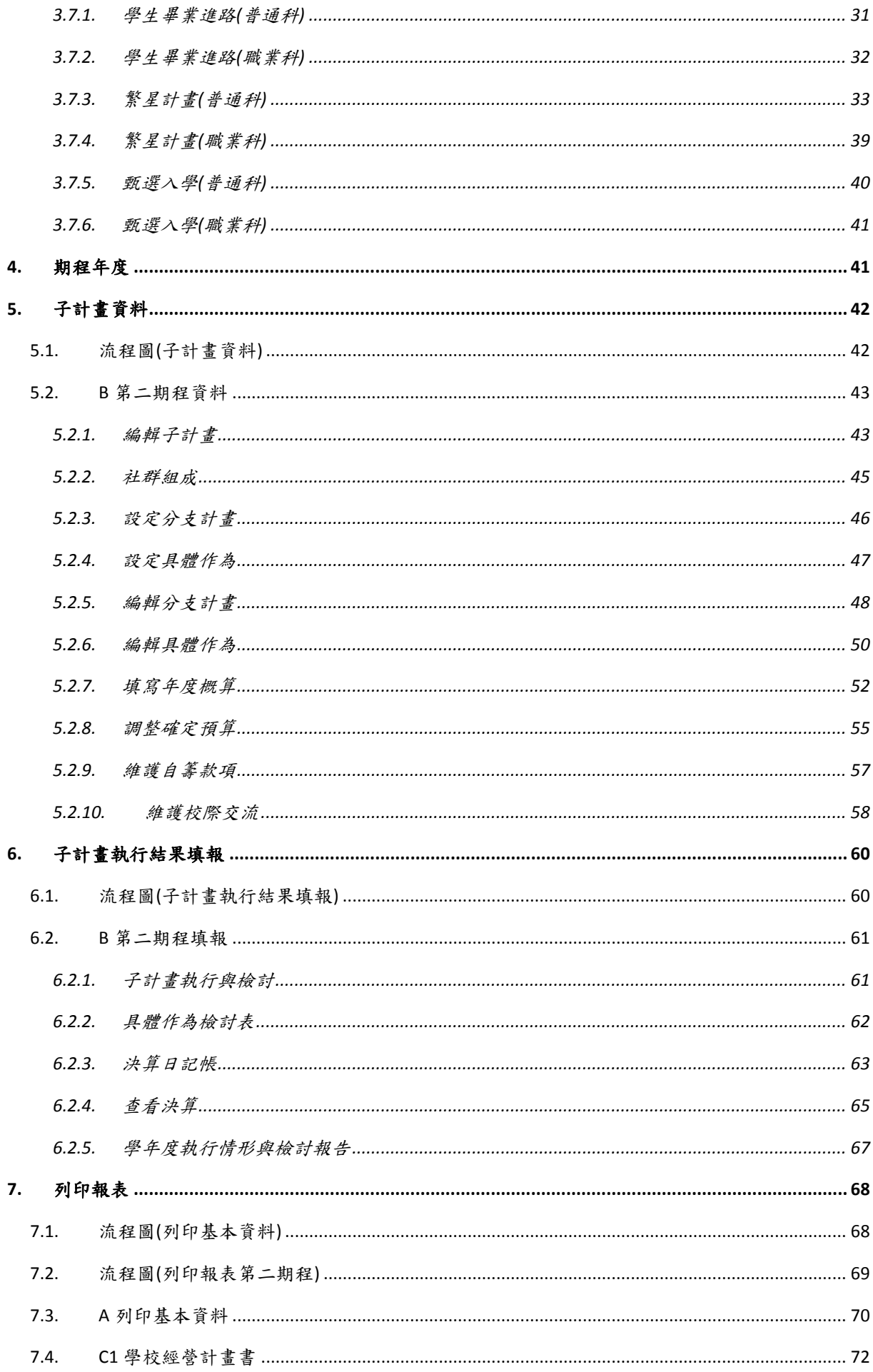

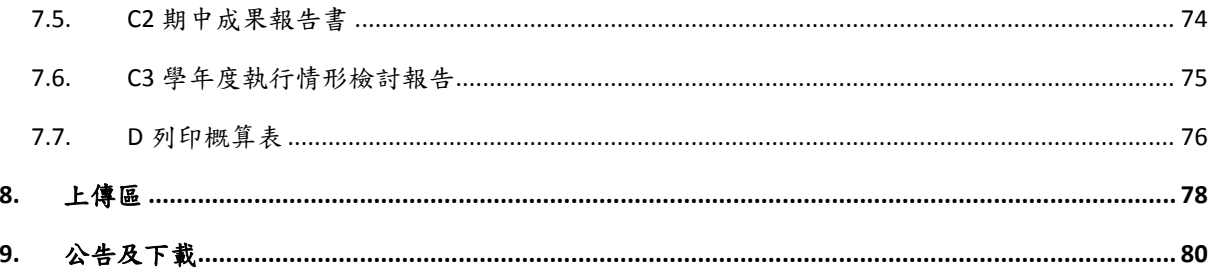

# <span id="page-4-0"></span>**1.** 流程圖**(**總體計畫**)**

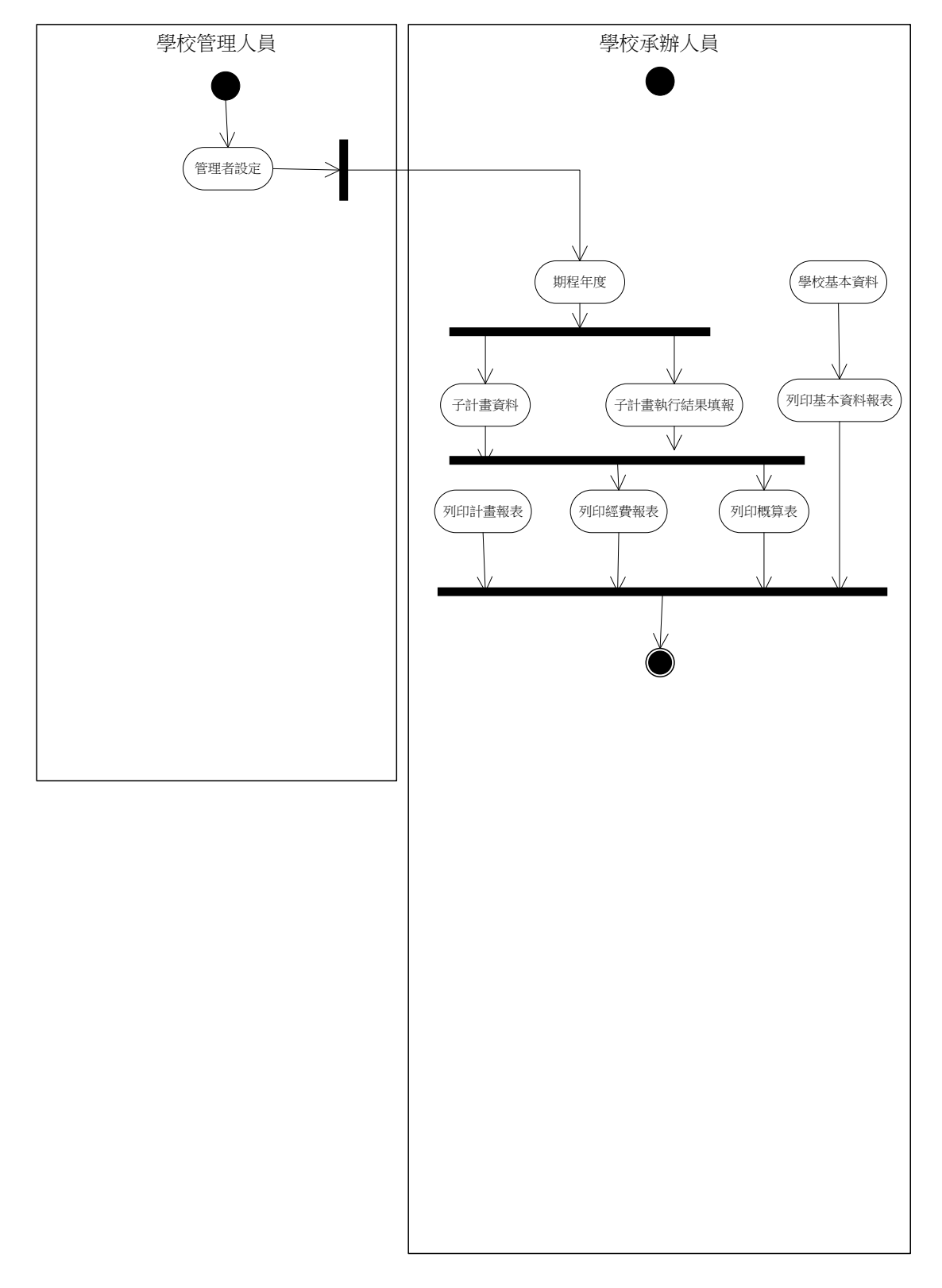

### <span id="page-5-0"></span>**2.** 管理者設定

系統初始時,必須設定一些資訊,才能讓學校內的其他人員進行作業。如以下的畫面, 當選擇[管理者設定]後,學校的管理者就可以進行相關的設定作業。

當然,你必須在[期程年度]作業選擇的是第二期程,才能進行本手冊的相關說明;若你 選擇的是第一期就請你參考第一期程的操作手冊。

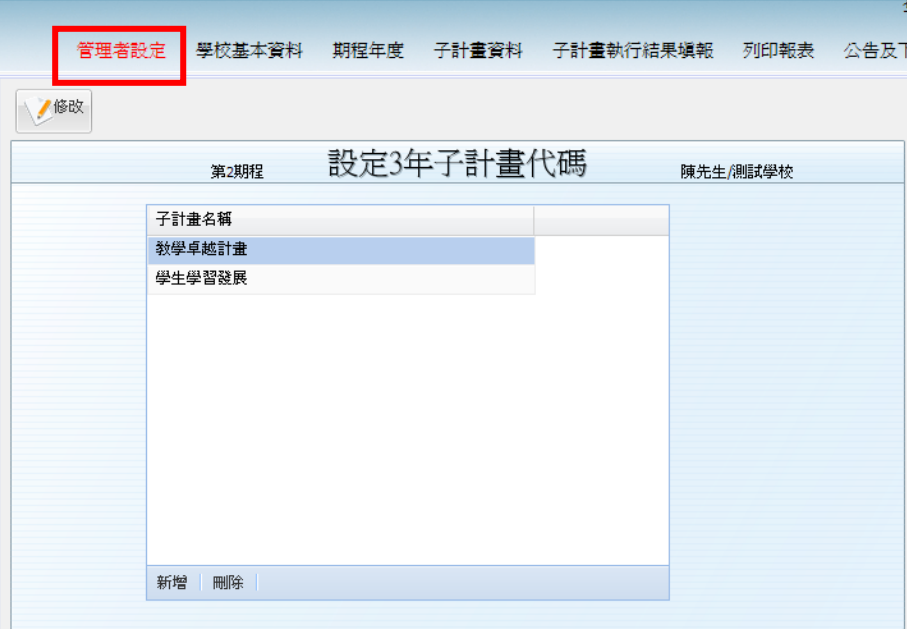

# <span id="page-6-0"></span>**2.1.** 流程圖**(**管理者設定**)**

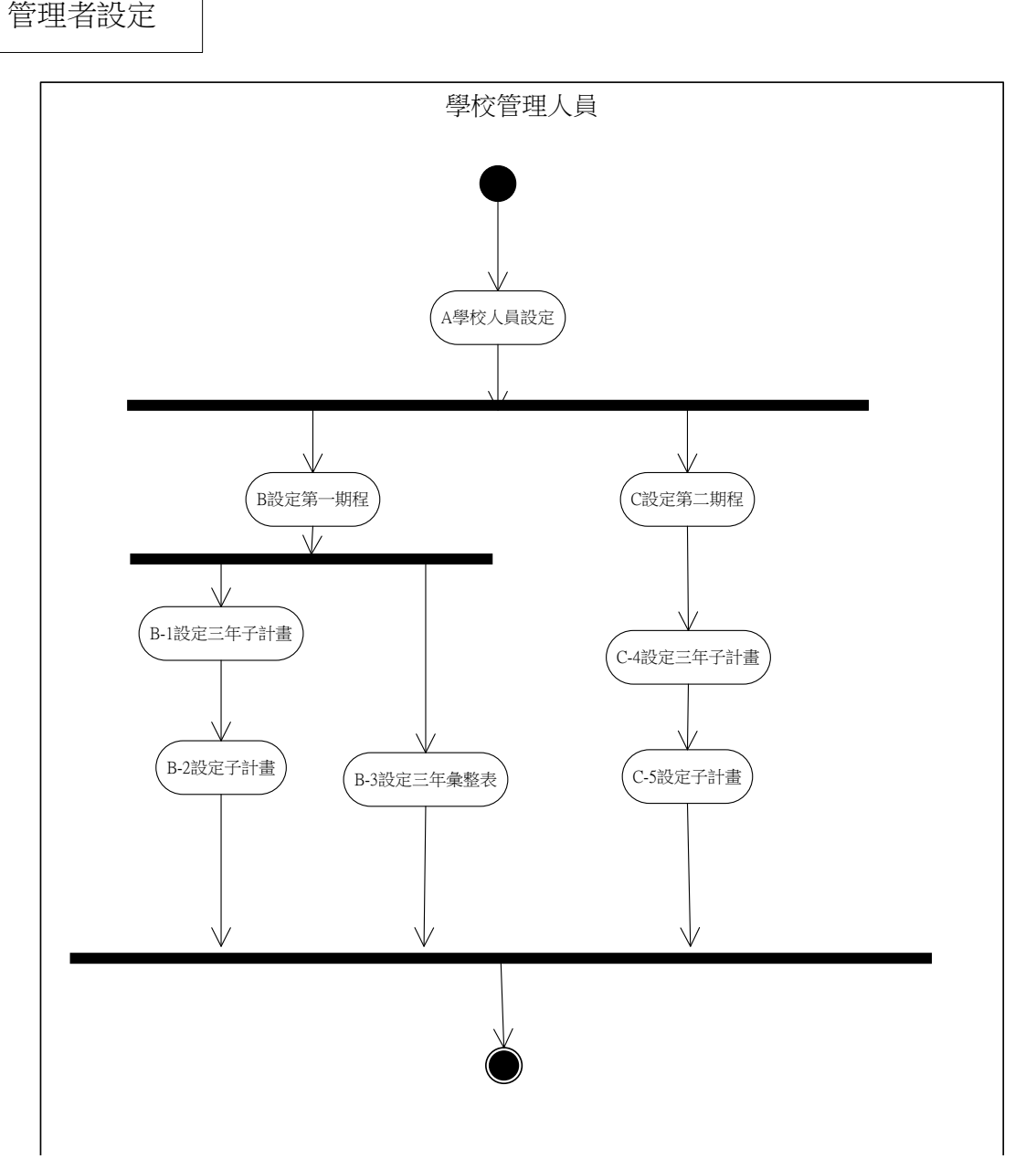

#### <span id="page-7-0"></span>**2.2. A** 學校人員設定

#### <span id="page-7-1"></span>2.2.1. 人員設定

#### 功能說明

本作業就是設定要參與計畫的教職員,主要提供管理人員快速的查看學校人員,但是並 不提供新增以及更改密碼的功能,必頇到下節的作業中執行。 操作方式請參考另一份手冊[操作大綱],有詳細說明。

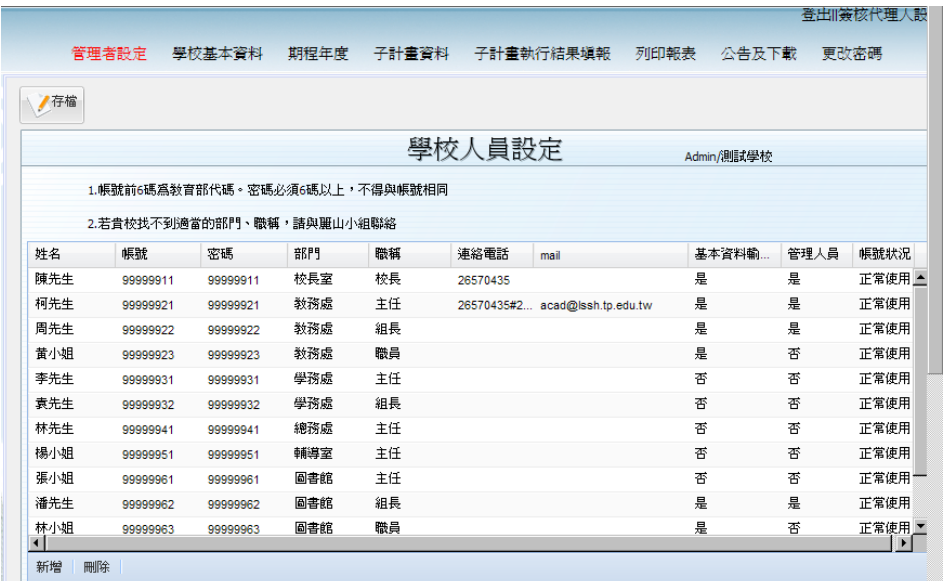

#### 欄位說明

- 部門 (下拉式選單) 目前系統已經設定為學校的一級單位供挑選,例如教務處、學務處等。若您找 不到所需的資料,請與 SAP 維護小組聯繫新增。
- 職稱(下拉式選單) 目前系統已經設定有校長、秘書、主任、組長、職員、其他六種供挑選。若您 找不到所需的資料,請與 SAP 維護小組聯繫新增。
- 基本資料輸入人員 設定是否為學校填報基本資料的輸入人員。你可以設定多個人當作輸入人員。
- 管理人員 設定該帳號是否為學校管理本系統權限的人員,除了系統已經設定的管理人員 帳號外,各校可依實際狀況再設定其他人員為管理人員。
- 帳號狀況 當此人離職後,請將他設定為[停用],這樣他就不能再登入本系統了。

<span id="page-8-0"></span>2.2.2. 新增人員

功能說明

當需要新增學校人員時,請在此功能下作業。

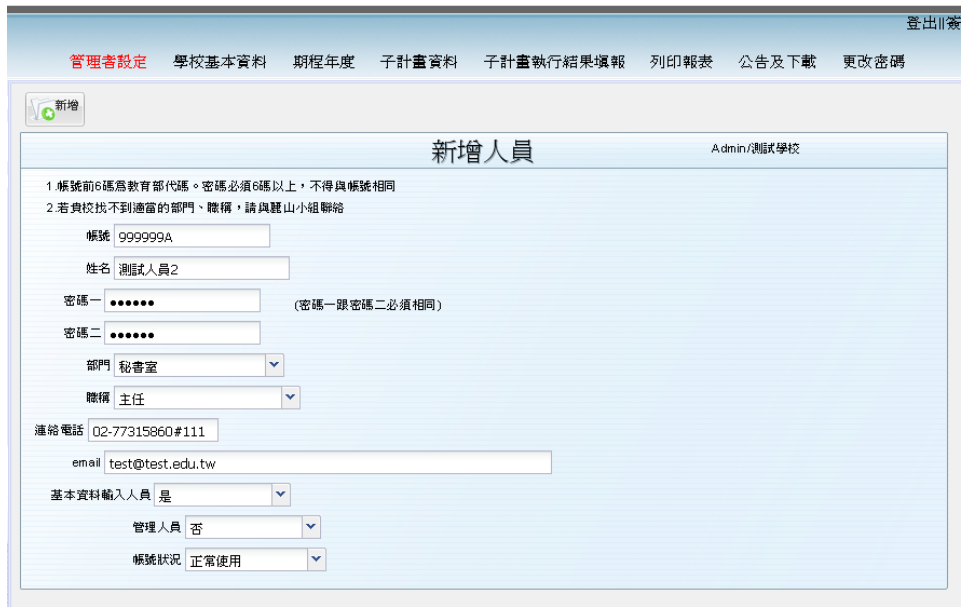

- 操作說明
	- 進入此功能後,系統會自動顯示此期程已經存在的資料。
	- 使用者可依據手冊「操作大綱」一單筆新增 說明方式編輯相關資料。
	- 新增完畢,請按 # 儲存資料,系統將會檢查
		- ◆ 帳號已經存在,系統將會出現錯誤訊息。
		- ◆ 密碼一要=密碼二,否則系統將會要求重新輸入。
- 欄位說明 請參考上節[人員設定]說明。

#### <span id="page-9-0"></span>2.2.3. 更改密碼

功能說明

當學校人員忘記密碼時,可由管理人員重新幫忙設定。

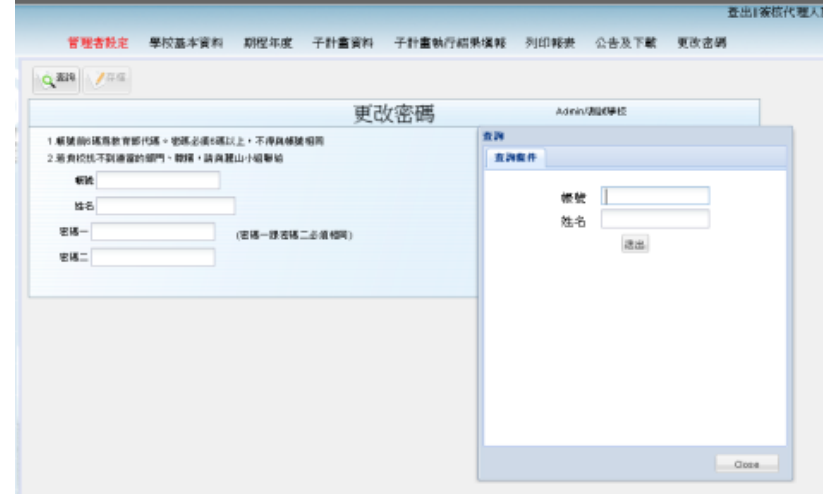

- 操作說明
	- 先按 << 查詢 查出所有資料或者你要更改密碼的資料。
	- 查詢完畢後,會出現[詳細列表],可依照[操作大綱]的[查詢]說明,選擇你要更 改密碼的人員。
	- 更改密碼完畢後,請按 # 儲存資料。
		- ◆ 密碼一要=密碼二,否則系統將會要求重新輸入。

# <span id="page-10-0"></span>2.2.4. 學校問卷應填答人數

功能說明

讓學校設定問卷應填答人數

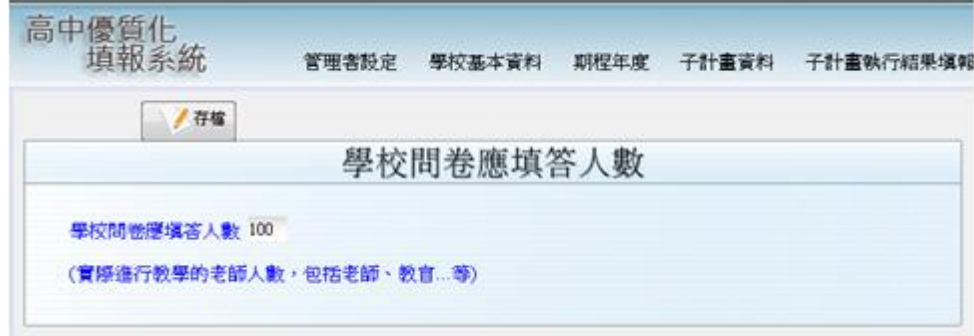

- 操作說明
	- 此功能可讓學校設定學校問卷的應填答人數,讓學校能統計教師填答狀況,在 畫面上文字輸入欄位可輸入人數,並按左上方的

<span id="page-11-0"></span>2.2.5. 統計填答率

功能說明

可供學校查看該校的問卷填答率

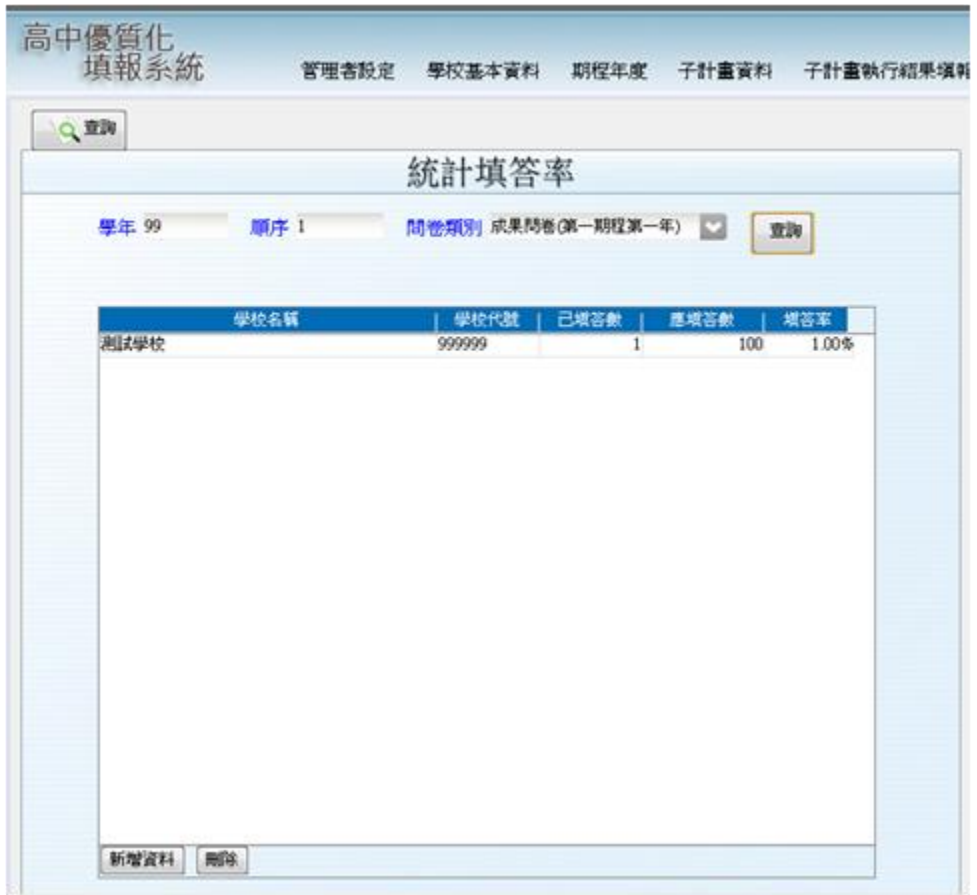

- 操作說明
	- 先按 << 選擇要查詢的學校問卷填答率,會將查詢參數帶至畫面上的欄 位。
	- 重胸 | ■ 在畫面上方的學年、順序及問卷類別三個欄位的資料帶出來後,按右邊的 按鈕就會在下面的表格中帶出資料來,可供學校查看已填答數、應填答數及填 答率。

#### <span id="page-12-0"></span>**2.3. C** 設定第二期程

#### <span id="page-12-1"></span>2.3.1. 設定 **3** 年子計畫

功能說明

高中優質化每個期程若是正常執行,都是3年;當然也有可能到第4年,而在這期程年 間,會有很多計畫。所以必頇先在這邊建立這些年會用到的所有子計畫資料。

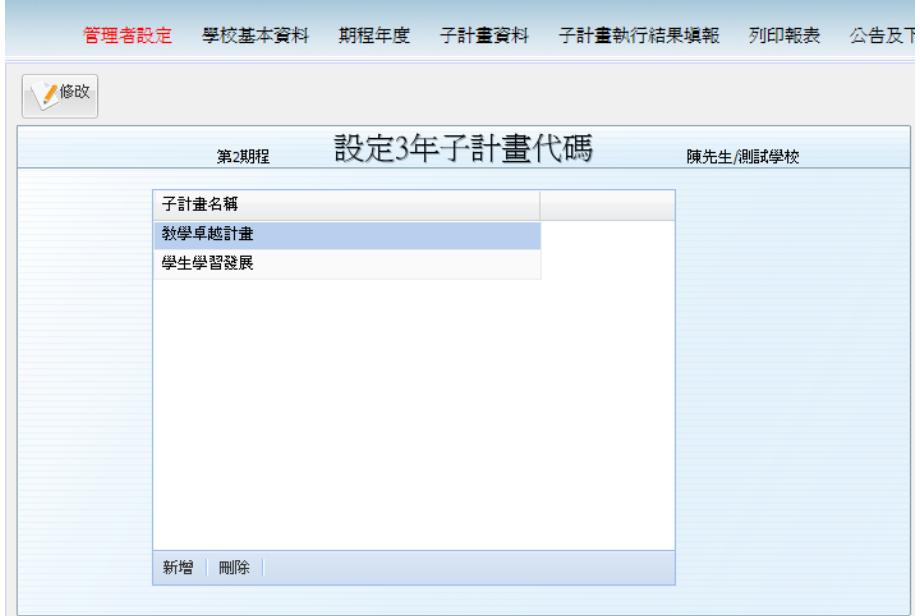

- 操作說明
	- 進入此功能後,系統會自動顯示此期程已經存在的資料。
	- 使用者可依據手冊「操作大綱」-多筆新增(二)說明方式編輯相關資料。
	- 注意事項:
		- 請不用在子計畫前面加上阿拉伯數字,列印各報表時系統將會自動依據 1.1.2「設定子計畫」-所輸入的「順序」欄位來排列及顯示。

#### 請不要在此編列子計畫代號

- 人工作業時,會先編列好每個子計書的編號。
- 相同子計書可能會在各學年期有不同編號。例如原來編號2在第二學年不執行, 所以第一學年的編號 3 會更改為編號 2。
- 此作業僅是登記三個學年度的,所以在電腦作業後,請到[設定子計畫]作業, 才設定各學年期的子計畫的順序。詳細請看[設定子計畫]說明。

#### <span id="page-13-0"></span>2.3.2. 設定子計畫

功能說明

可以設定此依學年期所執行的子計畫以及負責的召集人及可輸入的人員

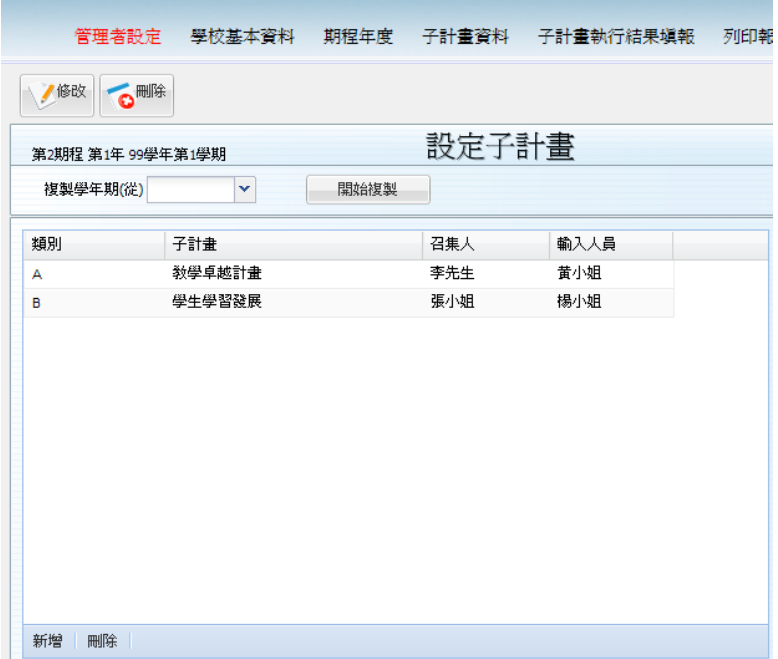

- 操作說明
	- 進入此功能後,系統會依據左上角顯示的期程、學年期自動顯示已經存在的資 料。例如右圖 第2期程第1年99學年第1學期
	- 使用者可依據手冊「操作大綱」-多筆新增(二)說明方式編輯相關資料。
	- 「類別」欄位:最多有五種,分為A、B、C、D、E,請學校依照每個子計書屬 性選擇。
	- 「子計畫」欄位:下拉式選單可選擇在【設定三年子計畫】設定的子計畫。
	- 「召集人」、「輸入人員」欄位:可作為在【子計書資料】、【子計書執行成果填 報】中,做為各子計畫的輸入人員。
	- 複製資料:當某學年期計畫填寫完畢,可複製到新的學年期。
		- ◆ 請在 <sup>複製學年期(從) 96學年第2學 万拉選單中挑選已經輸入完畢資料的學年</sup> 期再按下「開始複製」按鈕會出如圖之提醒視窗,再次詢問是否要複製(注 意:會把現所在學年期的資料全部刪除掉,要慎重處理)

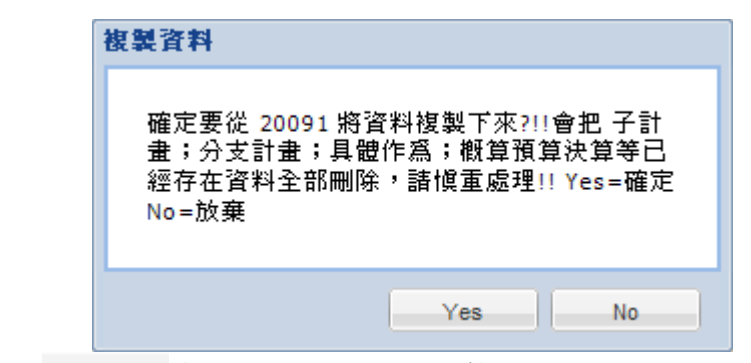

- ◆ 按下 Yes 系統將會開始進行複製作業,包括子計畫、分支計畫、具體 作為、概算、預算、都會複製到此學年期。
- ◆ 按下 No 放棄後系統將不會進行任何動作。

# 子計畫、分支計畫、具體作為說明

- 許多學校在當初申請計書之初,只設定到子計書,並沒有往下展開到分支計書、 具體作為。
- 在本系統中概算表、預算表、決算表都是以具體作為做為輸入經費的最小單位, 各項報表會自動加總。
- 因此本系統一定要設到具體作為,若學校只有設定子計畫,請在各子計畫下繼 續設定一個分支計畫;在各分支計畫下設定一個具體作為。
- 為了方便只有設到子計畫的學校,系統會在以下的[設定分支計畫]、[設定具體 作為]時,自動將子計畫名稱複製過去,詳情請看以下各節說明。

#### <span id="page-15-0"></span>**3.** 學校基本資料

#### <span id="page-15-1"></span>**3.1.** 流程圖**(**學校基本資料**)**

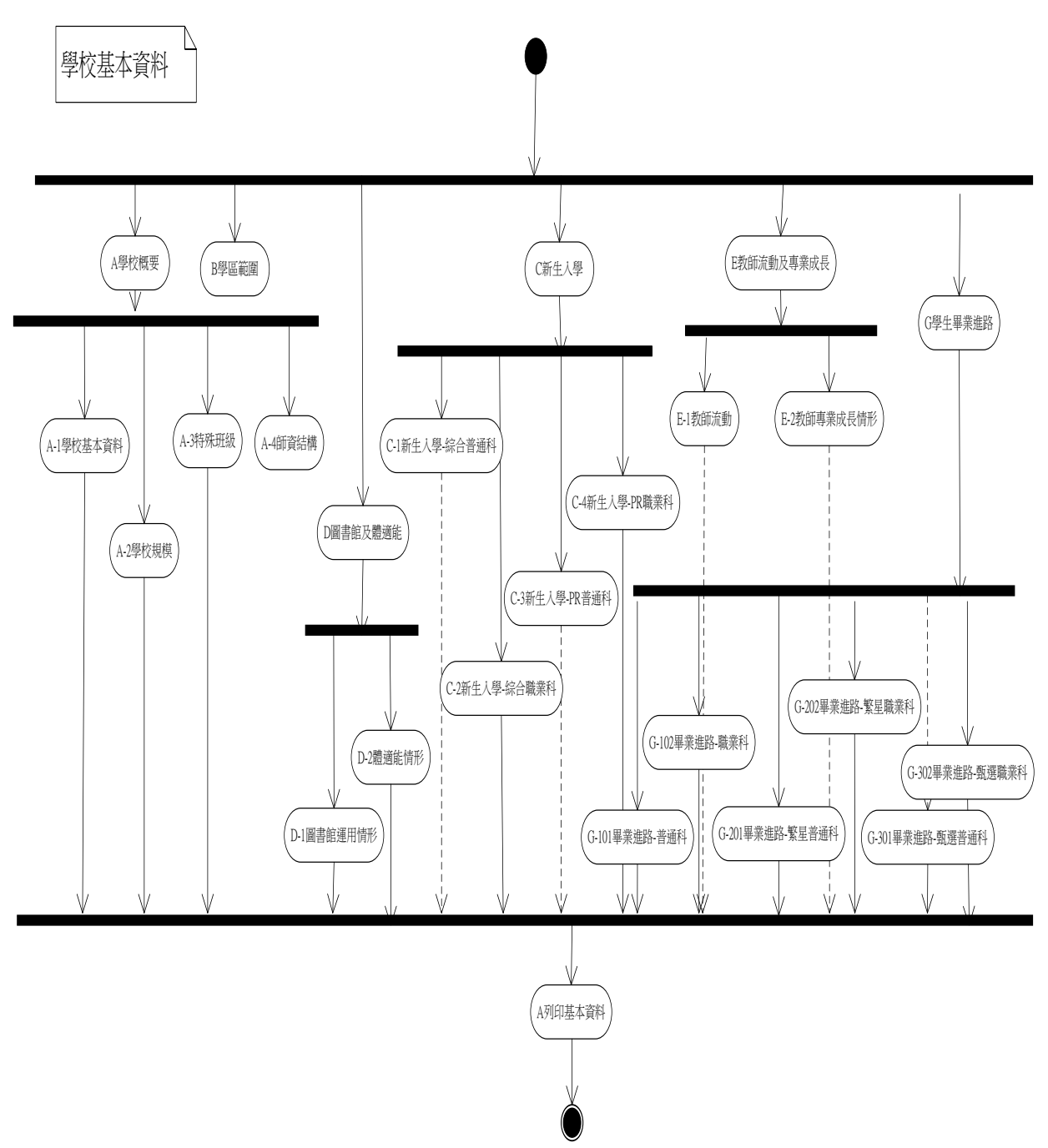

此子系統為填寫學校相關資料,並可列印出表格 A 的各項報表。

注意事項

只有學校管理人員以及在「A 學校人員設定」中設為「基本資料輸入人員」才有權 力編輯此一子系統各項資料。

#### <span id="page-16-0"></span>**3.2. A** 學校概要

### <span id="page-16-1"></span>3.2.1. 學校基本資料

功能說明

在此輸入學校的基本資料

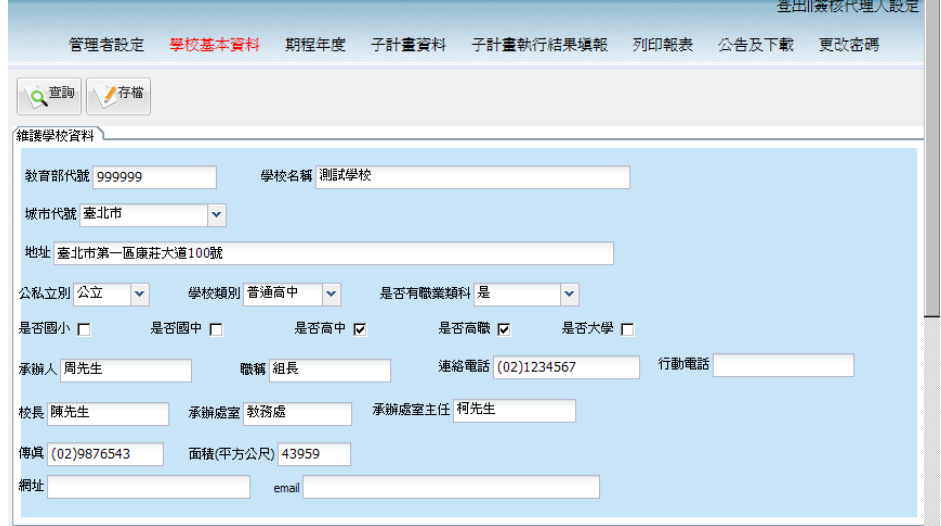

- 操作說明
	- 請依據手冊「操作大綱」-單筆新增說明方式編輯資料。
	- 「是否為職業類科」欄位:若學校有職業類科,請打勾,才能填寫及列印出職 業類科相關資料,如新生入學、繁星計畫、推甄。
	- 「是否國中」欄位:若學校有國中部,請勾選。

#### <span id="page-17-0"></span>3.2.2. 學校規模

功能說明

填寫各學年度學校的班級以及學生人數。

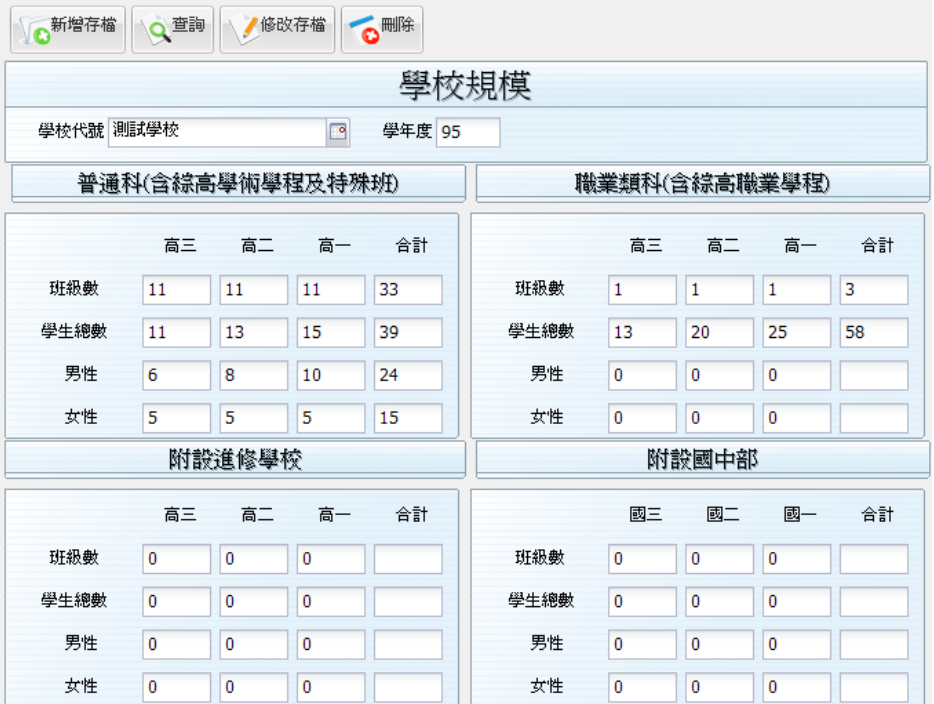

操作說明

- 請依據「操作大綱」單筆新增說明方式編輯相關資料。
- 程式會加總自動班級、學生總數、男性、女性;一至三年級人數至[合計]欄位。
- 按下 6<sup>新增存檔</sup>或 <sup>修改存檔</sup> 按鍵存檔時會檢查某年級的學生總數是否等於該年 級男性+女性人數和。

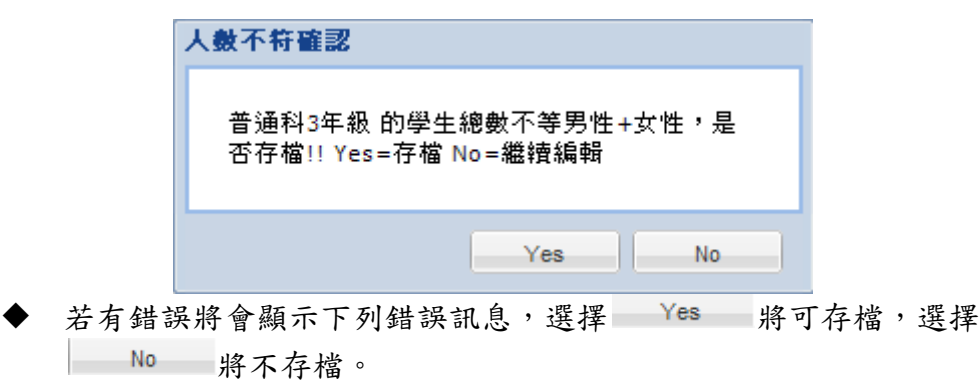

#### <span id="page-18-0"></span>3.2.3. 特殊班級

功能說明

填寫學校各學年度特殊班級數及學生人數

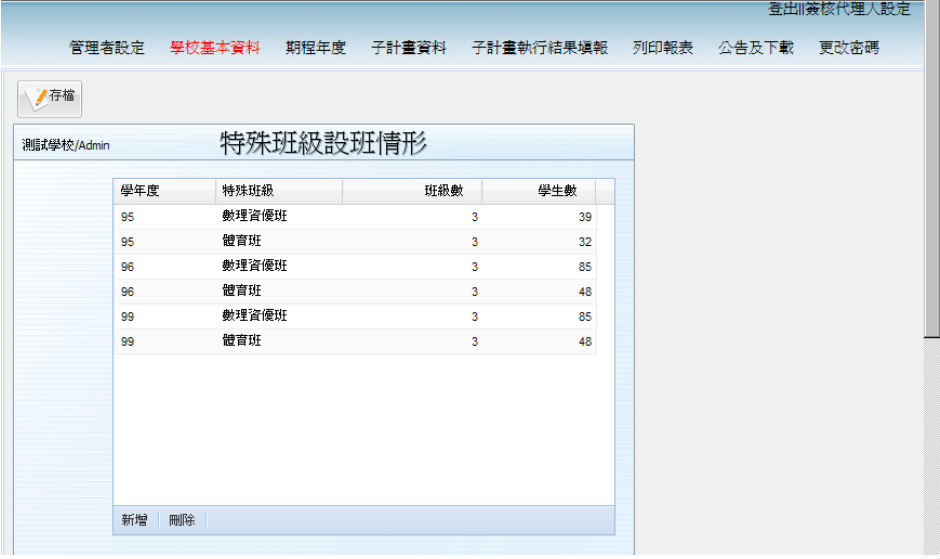

- 操作說明
	- 進入此功能後,系統會自動依據學年度+特殊班級排序顯示已經存在的資料。
	- 使用者可依據手冊「操作大綱」-多筆新增(二)說明方式編輯相關資料。
	- 「特殊班級」欄位:可下拉選擇學校的特殊班級
	- 「班級數」欄位:為三個年級加起來的班級數
	- 「學生數」欄位:為三個年級加起來的班級數

# <span id="page-19-0"></span>3.2.4. 師資結構

功能說明

填寫學校各學年度師資的學歷、年資及編制與總人數。

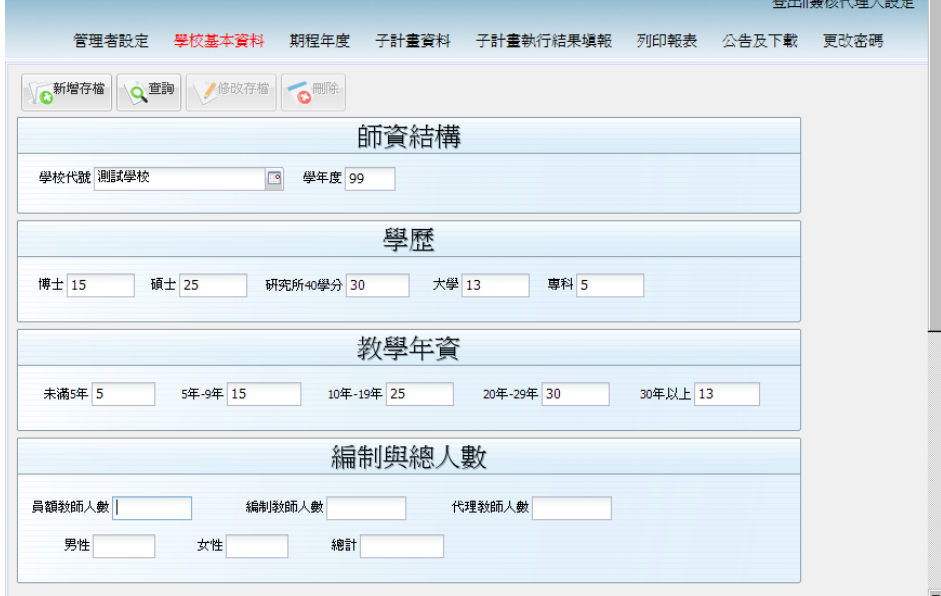

- 操作說明
	- 使用者可依據「操作大綱」-單筆新增方式編輯相關資料。

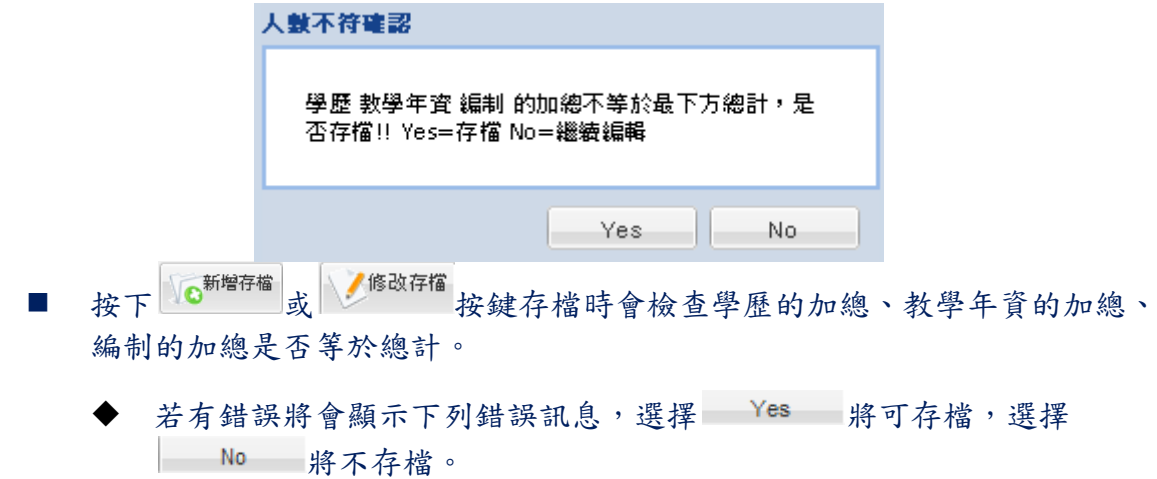

#### <span id="page-20-0"></span>**3.3. B** 學區範圍

功能說明

填寫學校學區內各國中入學的人數

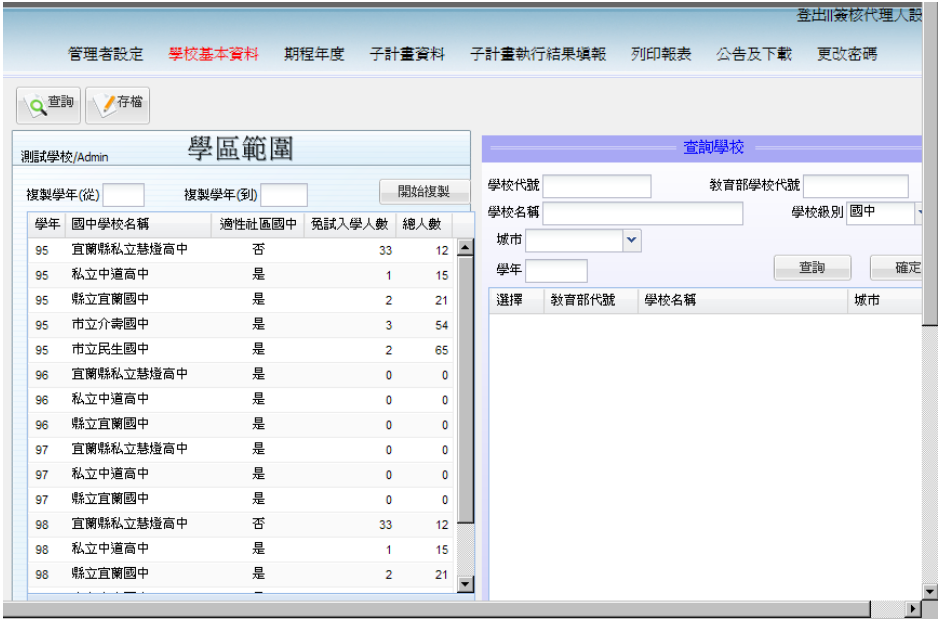

- 操作說明
	- 進入此功能後,系統會依照學年度排序顯示已經存在的資料。
	- 使用者可依據手冊「操作大綱」-多筆新增(一)說明編輯相關資料。
	- 可用右方的查詢學校方式將學校學區內的國中資料帶入再輸入人數
		- ◆ 可以輸入各種的查詢方式,系統將會組合起來查詢,例如以「學校類別」 ='國中',並且在「城市」中選擇'新北市'後,按 查詢 按鈕後就會出現 以下的新北市所有國中資料。

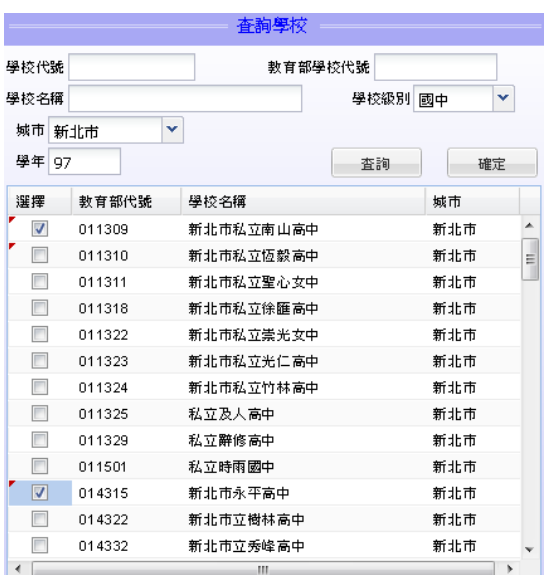

- ◆ 可以多筆勾選所要的學校,記得要填入學年欄位再按 確定 按鈕,就可 將選取的學校資料帶入左方。
- 例如上圖選擇了南山中學與永平高中後,並且輸入 97 學年度;按下 **画面 按鈕後就會複製這兩筆資料如下圖到表格的最下面。**<br>测理路的的 图屈節圖

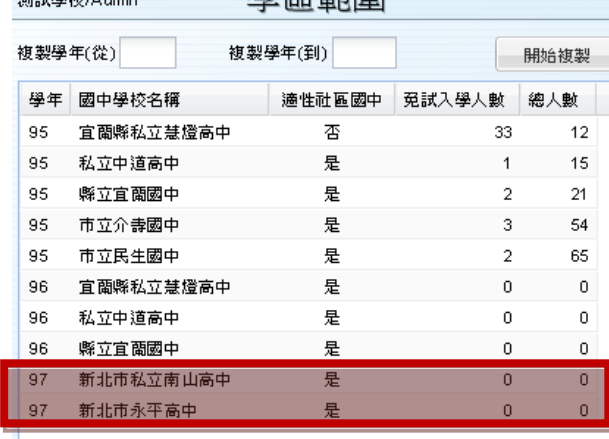

●存檔 請記得要按 子 才會儲存資料。

- 也可以用上方的複製方式來複製整個學年期資料。
	- ◆ 例如「複製學年期(從)」輸入'96',「複製學年期(到)」輸入'97',就是要把 96 學年資料複製到 97 學年度。
	- ◆ 按下 開始複製 系統會先出現以下書面再次詢問。

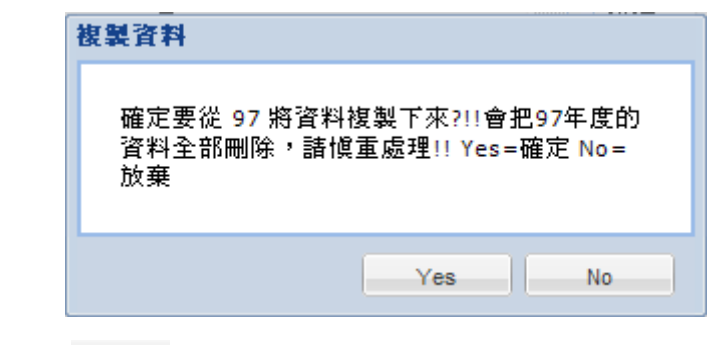

- 按下 Yes 將會複製並且刪除掉原來的 97 學年度資料。
- 按下 No 將不進行任何動作。

#### <span id="page-22-0"></span>**3.4. C** 新生入學

# <span id="page-22-1"></span>3.4.1. 新生入學情形 **–** 綜合普通科

功能說明

編輯綜合普通科每個學年的新生入學人數

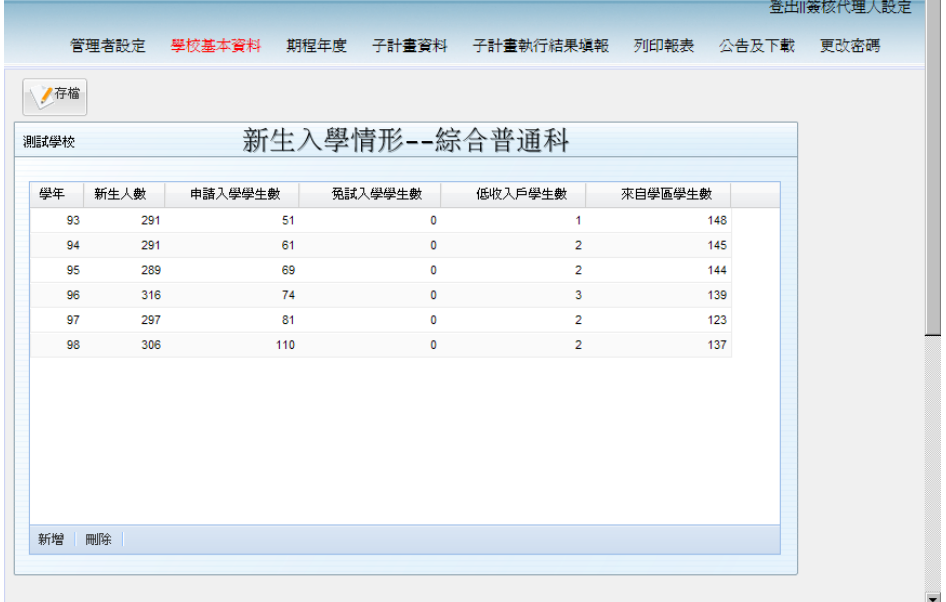

- 操作說明
	- 進入此功能後,系統會依學年度排序自動顯示已經存在的資料。
	- 使用者可依據手冊「操作大綱」-多筆新增(二)說明編輯相關資料。
- 注意事項:學校若為綜合高中,一年級尚未分組時,可將新生計入普通高中。

# <span id="page-23-0"></span>3.4.2. 新生入學情形 **–** 綜合職業科

功能說明

編輯綜合職業科每個學年的新生入學人數

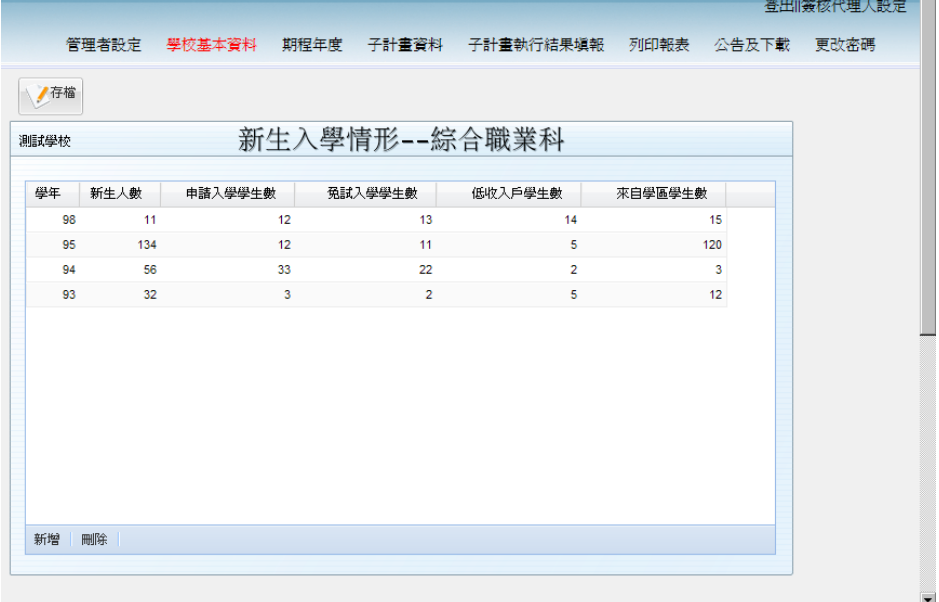

- 操作說明
	- 進入此功能後,系統會依學年度排序自動顯示已經存在的資料。
	- 使用者可依據手冊「操作大綱」-多筆新增(二)說明編輯相關資料。

#### <span id="page-24-0"></span>3.4.3. 新生入學情形 **– PR** 普通科

功能說明

編輯普通科每個學年的新生入學各個 PR 值的人數

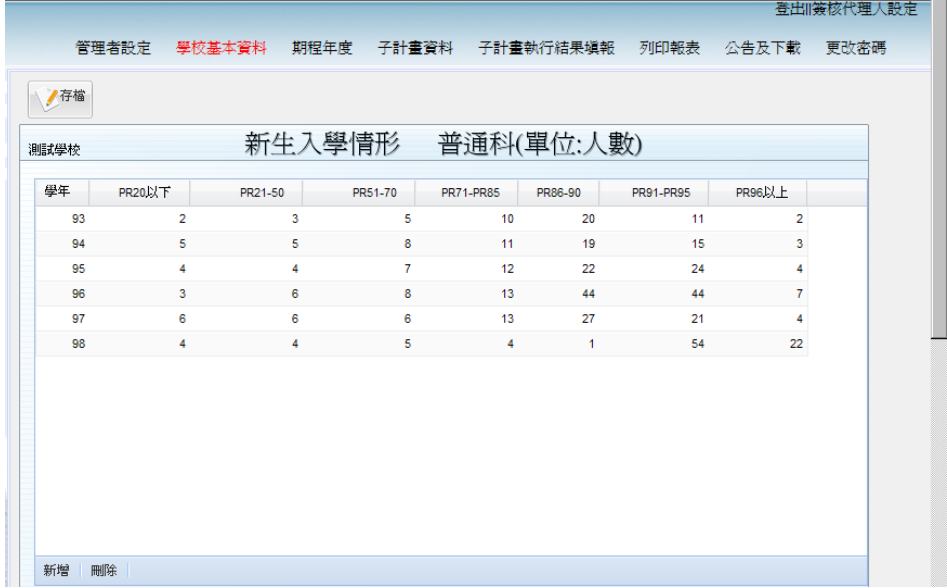

- 操作說明
	- 進入此功能後,系統會依學年度排序自動顯示已經存在的資料。
	- 使用者可依據手冊「操作大綱」一多筆新增(二)說明方法編輯相關資料。
- 注意事項
	- 請輸入各學年度各 PR 值區間人數,於列印報表時,會依據[新生入學人數]功能 中的新生人數計算百分比。

# <span id="page-25-0"></span>3.4.4. 新生入學情形 **– PR** 職業科

功能說明

填寫職業科每個學年的新生入學各個 PR 值的人數

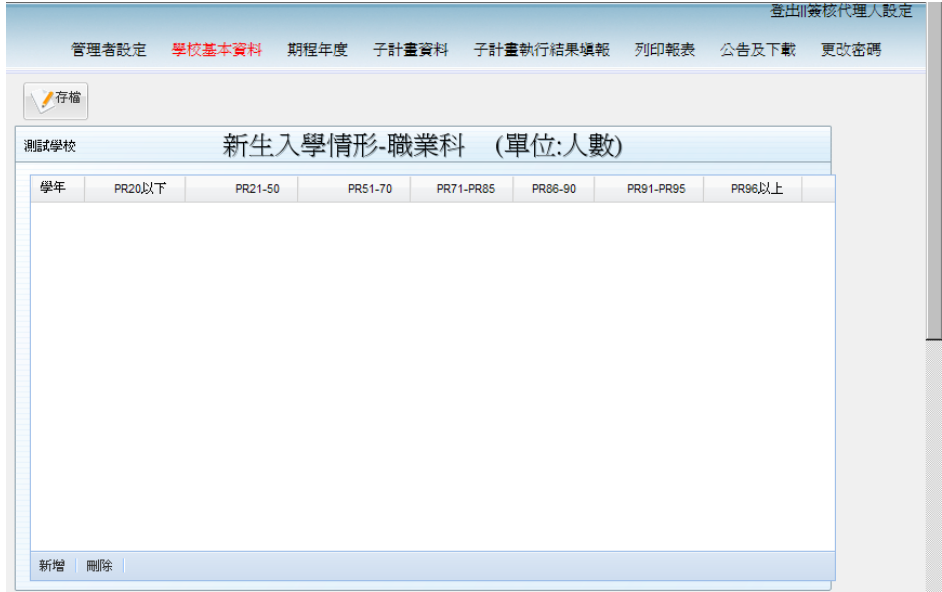

- 操作說明
	- 進入此功能後,系統會依據學年度排序自動顯示已經存在的資料。
	- 使用者可依據手冊「操作大綱」-多筆新增(二)說明方法編輯相關資料。
- 注意事項
	- 請輸入各學年度各 PR 值區間人數,於列印報表時,會依據[新生入學人數]功能 中的新生人數計算百分比。

# <span id="page-26-0"></span>**3.5.** 圖書館及體適能

# <span id="page-26-1"></span>3.5.1. 圖書館運用情形

功能說明

填寫各學年度圖書館借書冊數、小論文比賽、獲獎數分別輸入

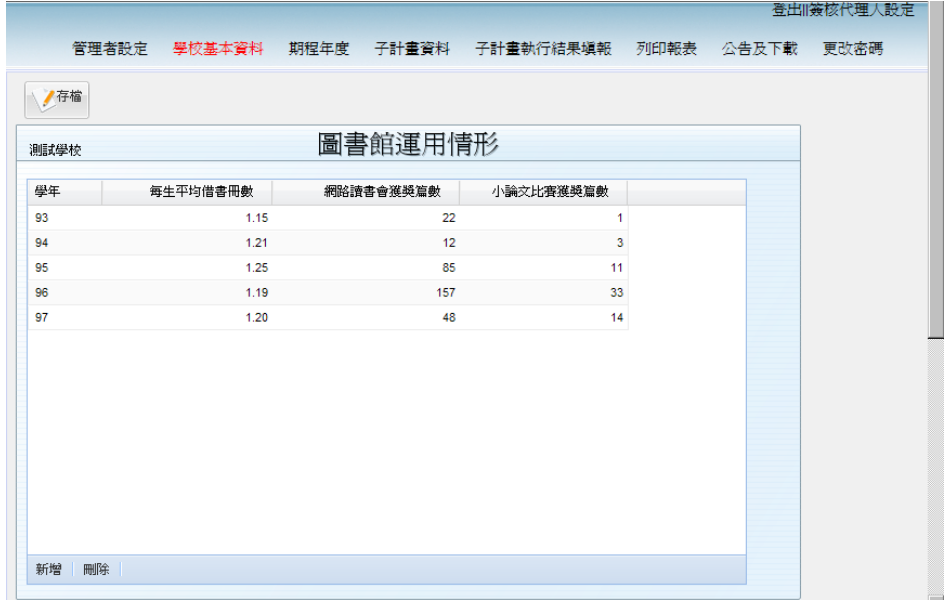

- 操作說明
	- 進入此功能後,系統會依據學年度排序自動顯示已經存在的資料。
	- 使用者可依據手冊「操作大綱」-多筆新增(二)說明編輯相關資料。

#### <span id="page-27-0"></span>3.5.2. 體適能情形

功能說明

填寫各學年度學生在體適能方面獲得獎章數量

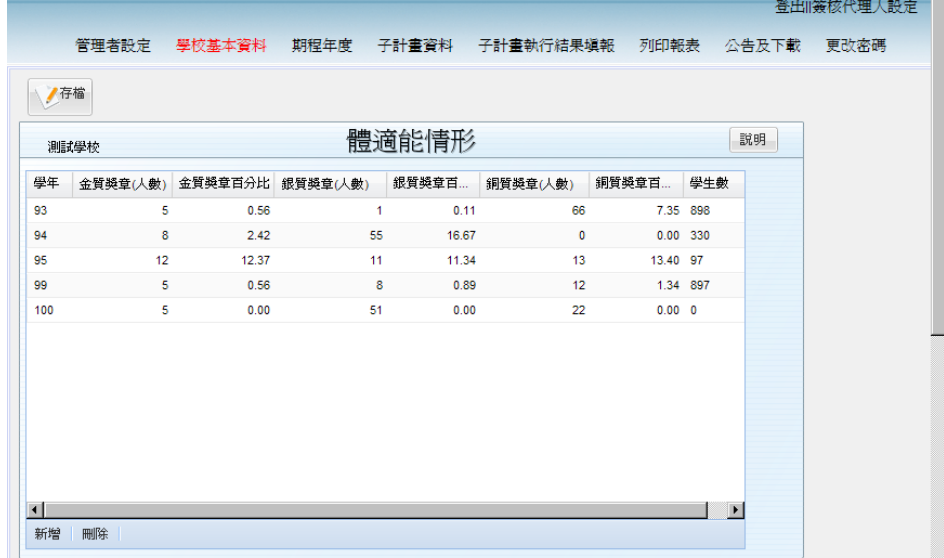

- 操作說明
	- 進入此功能後,系統會自動顯示已經存在的資料。
	- 使用者可依據手冊「操作大綱」-多筆新增(二)說明編輯相關資料。
	- 「說明」:
		- 「百分比」各欄位:在此輸入每學年資料後,系統會自動計算出占學生數 的百分比並顯示。
		- ◆ 「學生數」欄位:由【學校規模】作業中,普通科+職業科的學生總數自 動帶入。

# <span id="page-28-0"></span>**3.6. E** 教師流動及專業成長

# <span id="page-28-1"></span>3.6.1. 教師流動

功能說明

填寫各學年度教師流動率

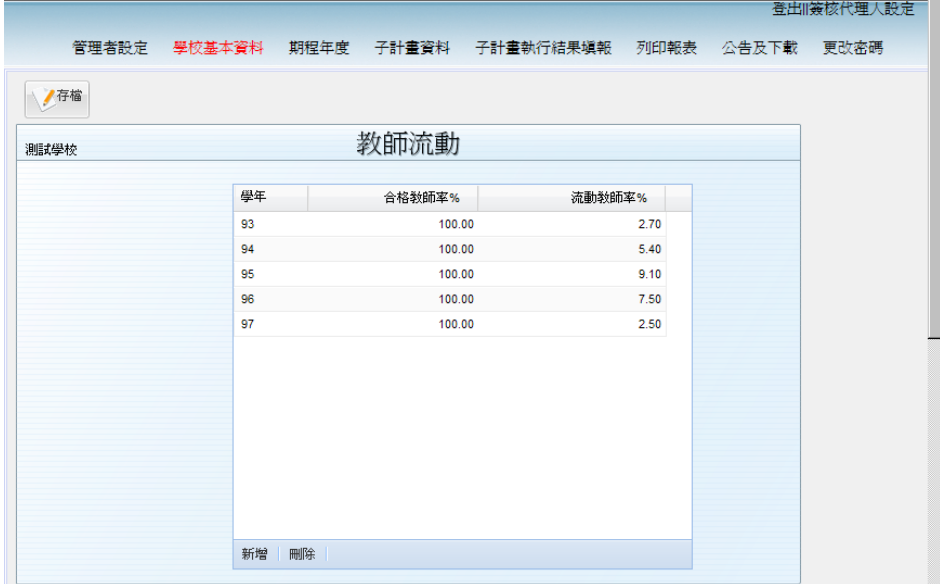

- 操作說明
	- 進入此功能後,系統會依據學年度排序自動顯示已經存在的資料。
	- 使用者可依據手冊「操作大綱」-多筆新增(二)說明編輯相關資料。

<span id="page-29-0"></span>3.6.2. 教師專業成長

功能說明

填寫各學年度學校教師參加研習時數人數等

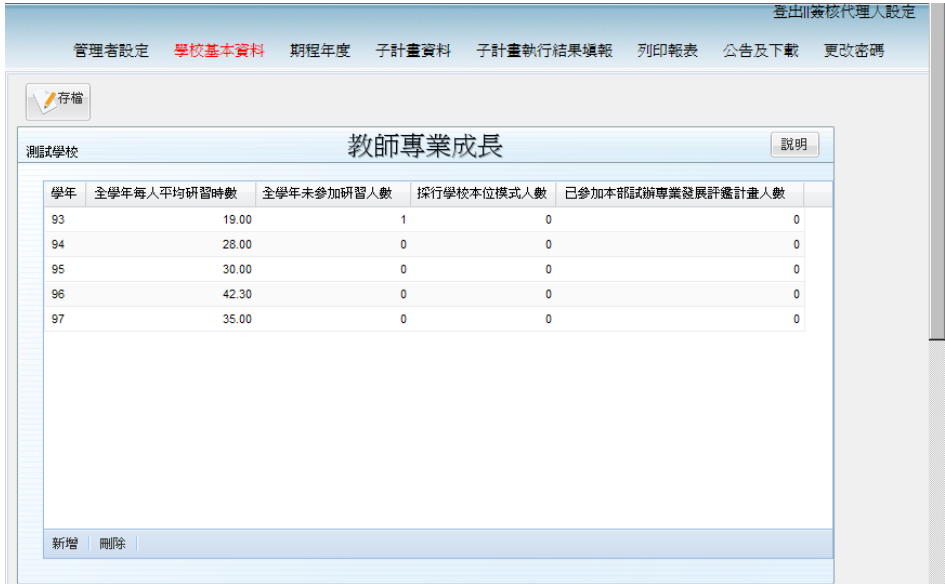

- 操作說明
	- 進入此功能後,系統會依據學年度排序自動顯示已經存在的資料。
	- 使用者可依據手冊「操作大綱」-多筆新增(二)說明編輯相關資料。

#### <span id="page-30-0"></span>**3.7. G** 學生畢業進路

# <span id="page-30-1"></span>3.7.1. 學生畢業進路**(**普通科**)**

功能說明

填寫各學年普通科畢業生繼續升學或就業人數等數據

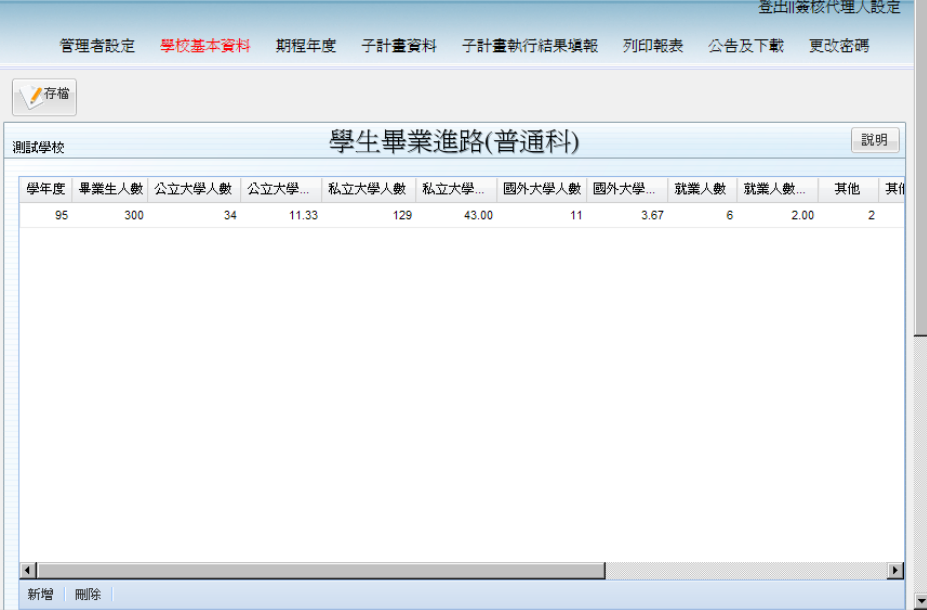

- 操作說明
	- 進入此功能後,系統會自動顯示已經存在的資料。
	- 使用者可依據手冊「操作大綱」-多筆新增(二)說明編輯相關資料。
	- 說明:各百分比欄位為自動計算。除以畢業生人數計算顯示。

## <span id="page-31-0"></span>3.7.2. 學生畢業進路**(**職業科**)**

功能說明

填寫各學年度職業科畢業生繼續升學或就業人數等數據

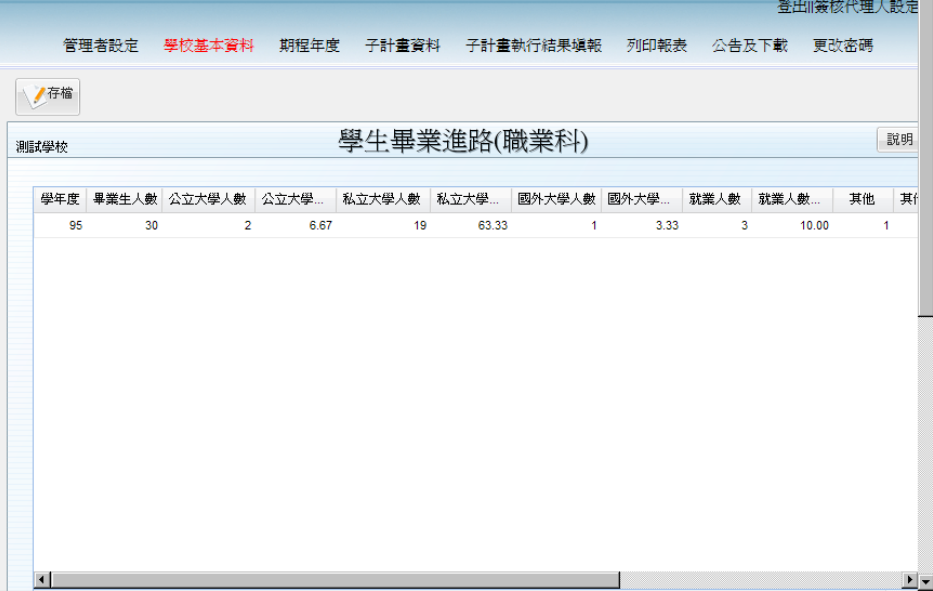

- 操作說明
	- 進入此功能後,系統會自動顯示已經存在的資料。
	- 使用者可依據手冊「操作大綱」-多筆新增(二)說明編輯相關資料。
	- 說明:各百分比欄位為自動計算,只要人數有異動就會算出最新的百分比數。

### <span id="page-32-0"></span>3.7.3. 繁星計畫**(**普通科**)**

功能說明

填寫各學年度普通科畢業生因繁星計畫進入各大專院校人數

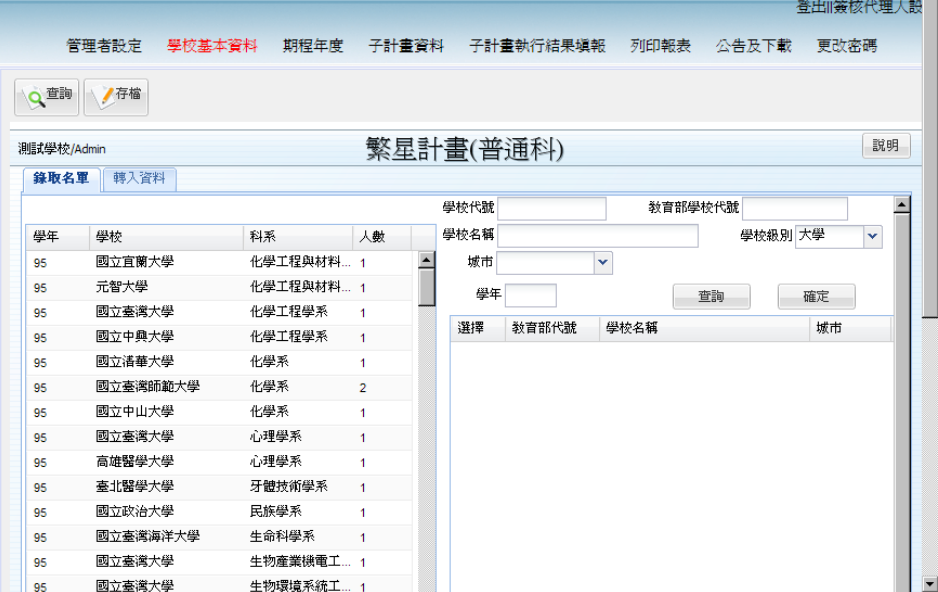

- 操作說明
	- 進入此功能後,系統會顯示所有學年按照'學年'+'學校'排序的資料。
	- 可以用右方查詢功能輸入來縮小顯示您要的資料範圍方便您選取可用右方的 查詢學校方式將學校學區內的大學資料帶入再輸入人數
		- ◆ 可以輸入各種的查詢方式,系統將會組合起來查詢,例如以「學校類別」 ='大學',並且在「城市」中選擇'新北市'後,按 <sup>查詢</sup> 按鈕後就會出現 以下的新北市所有大學資料。

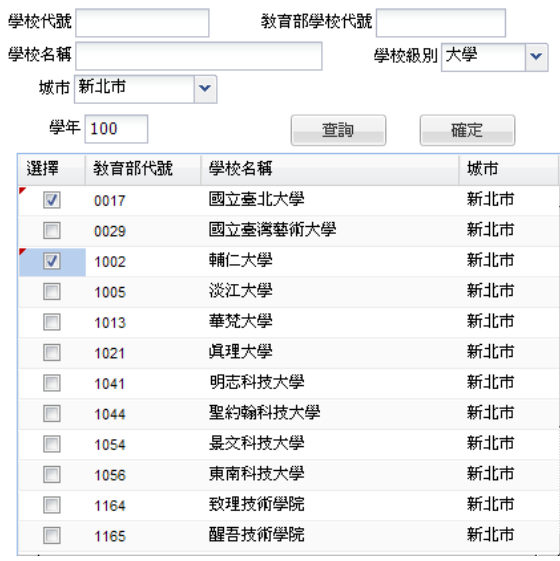

◆ 可以多筆勾選所要的學校,記得要填入學年欄位再按 確定 按鈕,就可 將選取的學校資料帶入左方。

▶ 例如上圖選擇了國立台北大學與輔仁大學後,並且輸入 100 學年度;按下 確定 按鈕後就會複製這兩筆資料如下圖到表格的最下面。

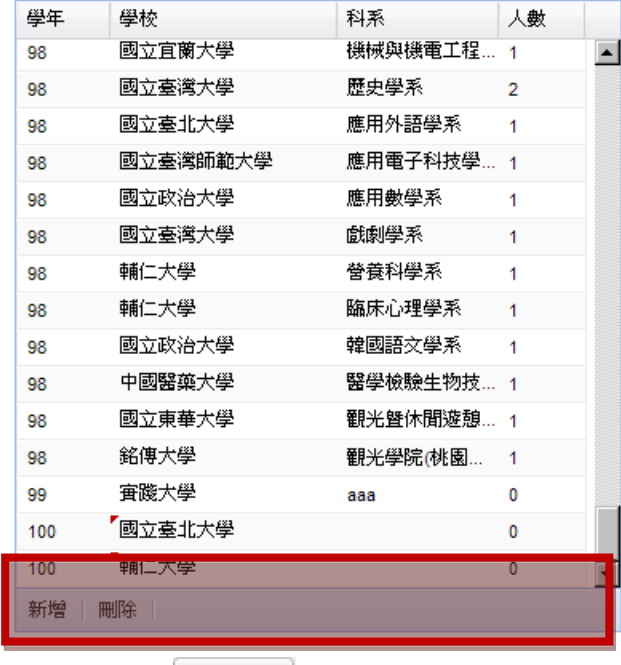

●存檔 請記得要按 2 1 才會儲存資料。

■ 「轉入資料」。<br>■ 「轉入資料」頁籤:使用者可按下 → 第入資料 後轉換書面如下讓您將中正大學 的繁星計畫電子檔轉入系統。

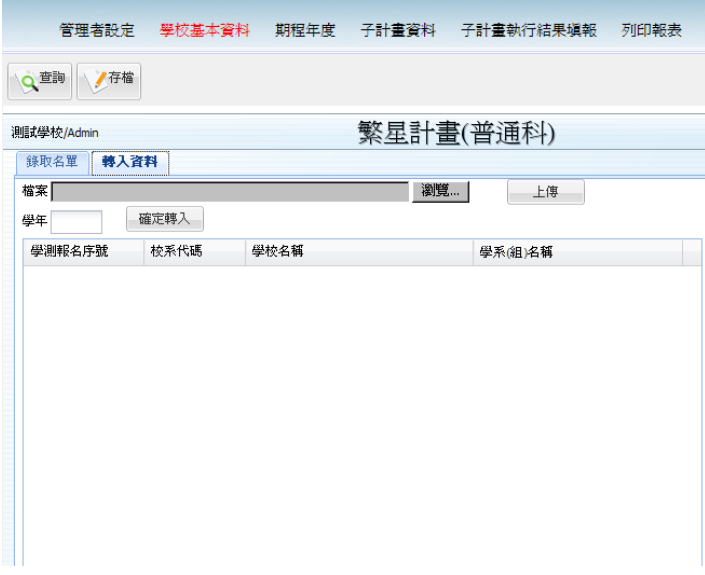

- 上傳檔案格式說明
	- **請先至公告及下載區中的下載區下載[繁星推甄 SAMPLE 檔案]**

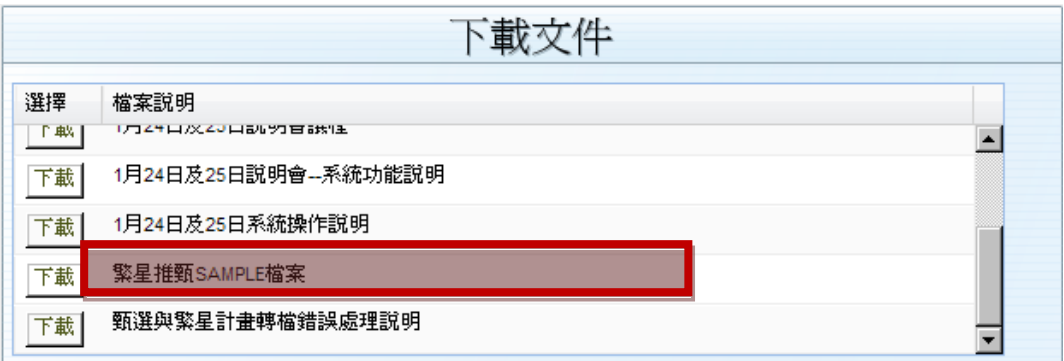

● 將中正大學的檔案整理成如下圖需要的欄位(共四個),貼到下載檔案 上,並且另存新檔

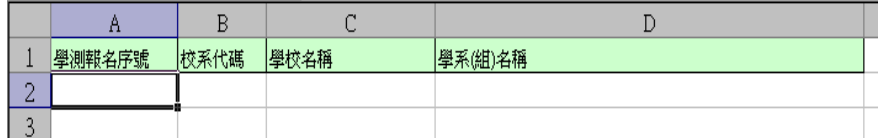

- 請記得要存成 2003 格式(附加檔名為.xls),不能存成 2007 格式(附加檔 名為(.xlsx)
- 請記得分成繁星跟推甄。
- 請記得要一個學年存成一個檔。
- 例如繁星98,就要單獨存成一個 xls 檔案。
- 上傳檔案說明
	- 在[轉入資料]頁籤畫面上方有 <sup>瀏覽...</sup> 按鈕可供選取要上傳的 EXCEL 開啓① 檔,按下後如下圖可讓您選要轉上傳轉入的檔案再按

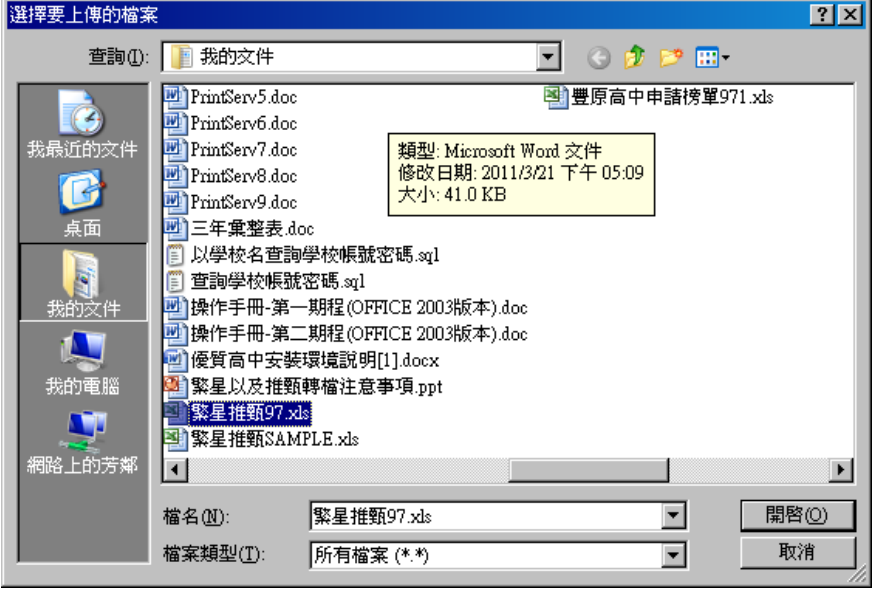

 待檔案欄位出現您選取的檔案名稱再按右方的上傳按鈕就會開始上 傳動作

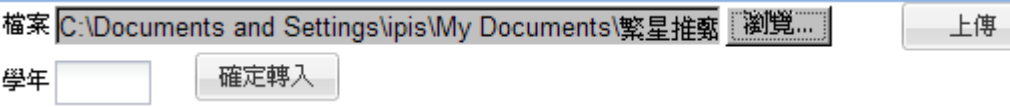

上傳成功後會如下圖出現資料

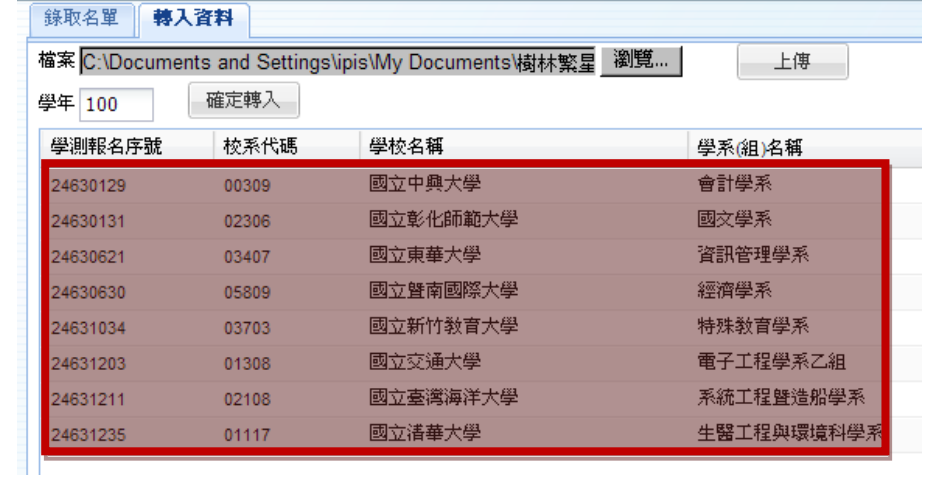

記得輸入學年<sup>學年100</sup>後按<sup>確定轉入</sup>轉入成功會出現轉入成功 畫面

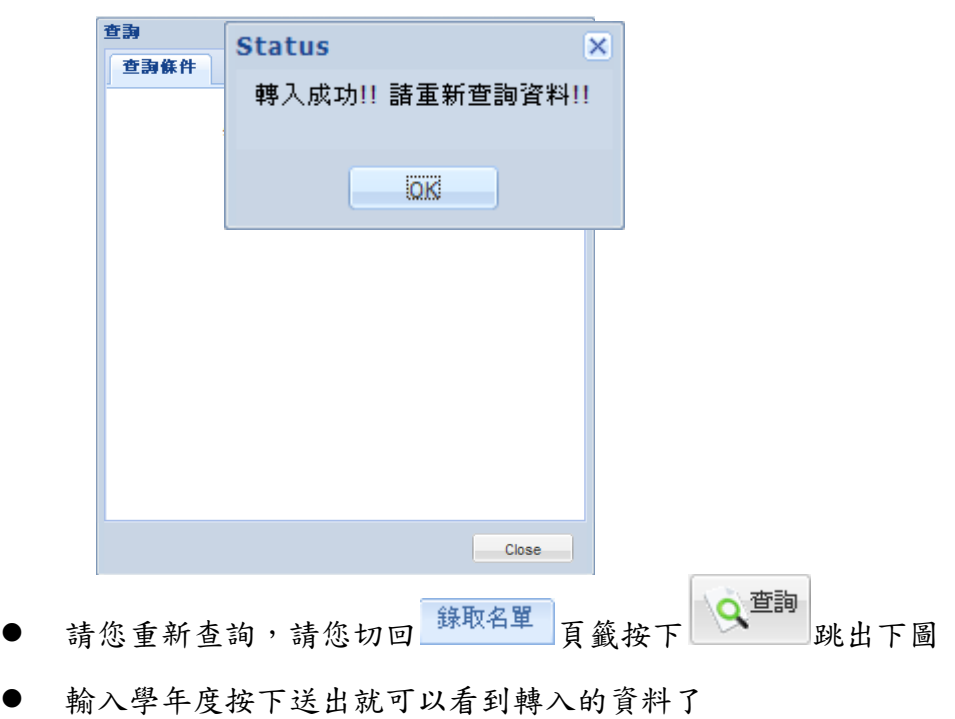
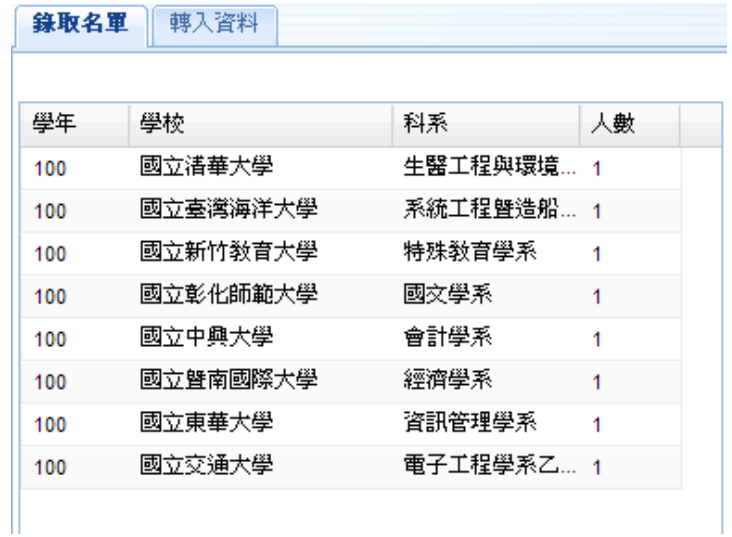

- 錯誤訊息說明:
	- ◆ 基本上電子檔案每個欄位應該為文字格式,但是因為微軟的 XLS 檔案,有 時候貼上資料會蓋掉原先設定好的格式(存成數字格式),導致程式讀檔時 發生錯誤,當你按下[上傳],可能會出現以下錯誤訊息畫面

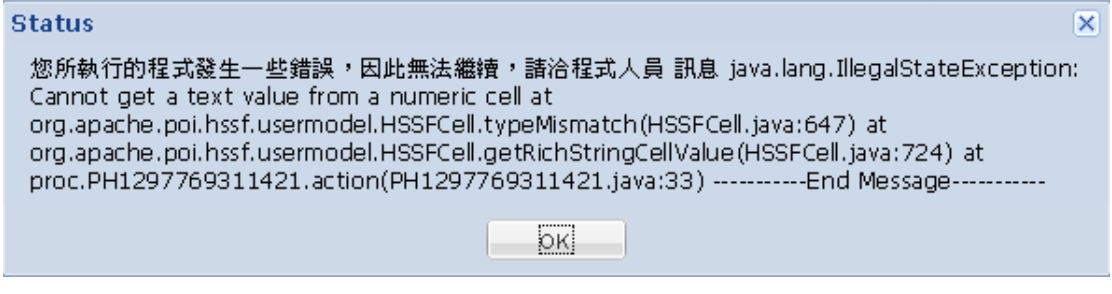

其中若有 Cannot get a text value from a numeric cell 字樣,這時請您按照下面步驟 進行

● 打開電子檔案,滑鼠移到A欄位(學測報名序號) <mark>學測報名序號</mark>,按下左 鍵,會像下圖出現反白

 $\mathbb A$ 

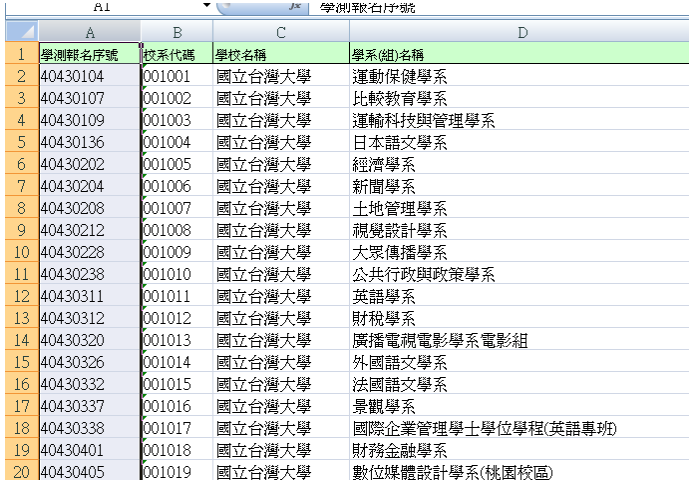

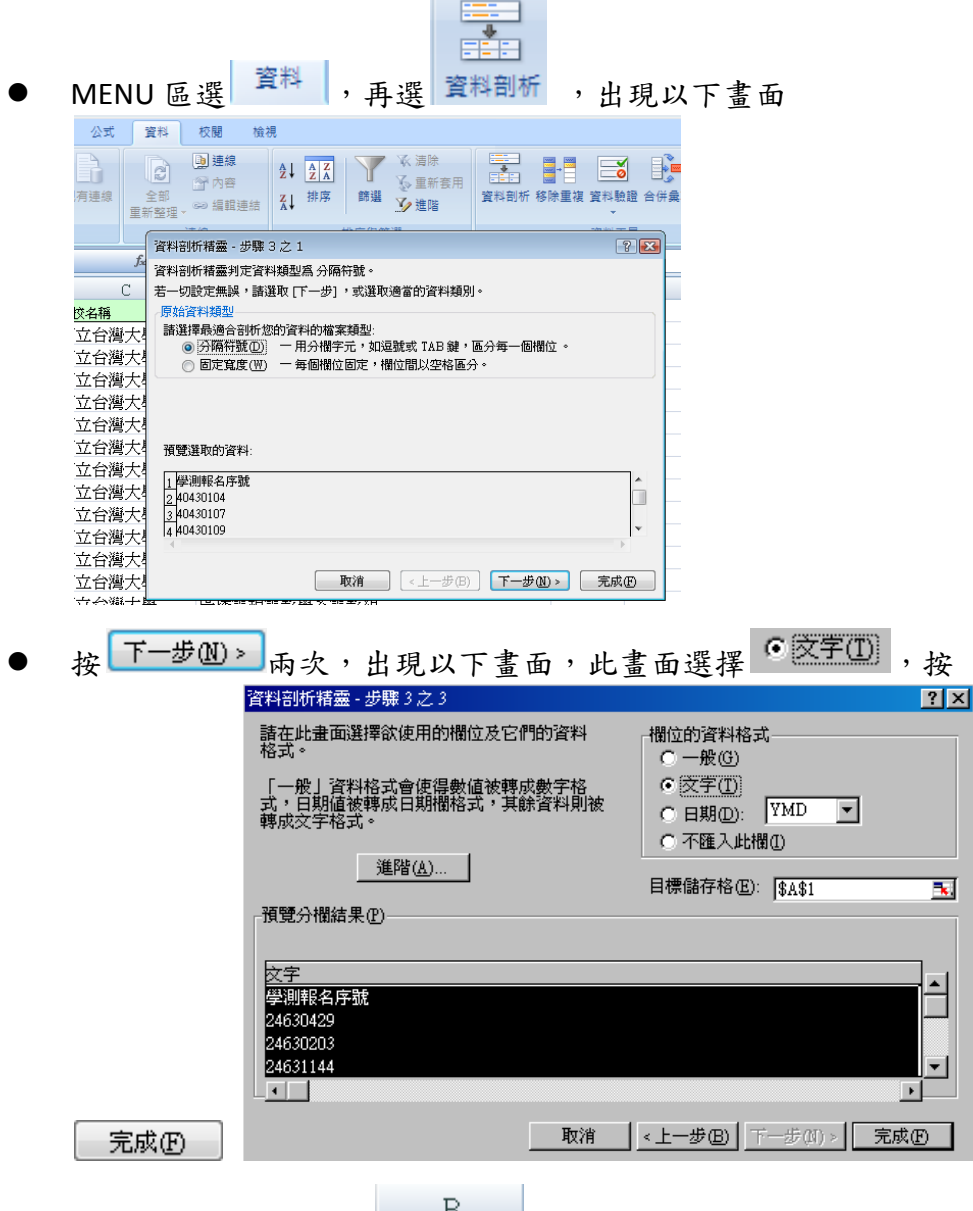

- 選擇欄位[B校系代碼] ,相同步驟再做一次。
- 存檔完成工作(記得 97-2003 檔案.xls 格式)
- 將格式確定後之電子檔再作上傳轉入的動作就可以了
- 您也可參考[公告及下載區]中的下載區有[甄選及繁星計畫轉檔錯誤處理 說明]檔案內有詳細說明如何處理
- 若仍有錯誤,可將電子檔 mail 給我們幫忙查詢

# 3.7.4. 繁星計畫**(**職業科**)**

功能說明

填寫各學年度職業科畢業生因繁星計畫進入大專院校人數

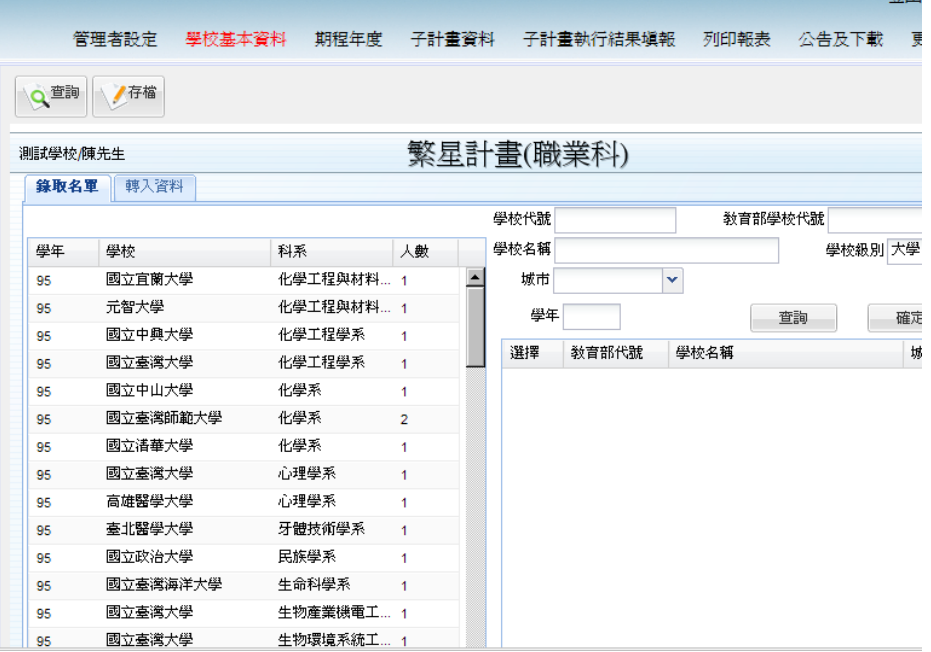

- 操作說明
	- 請參考【繁星計畫(普通科)】的操作說明。

# 3.7.5. 甄選入學**(**普通科**)**

功能說明

填寫各學年度普通科畢業生因甄選進入大專院校人數

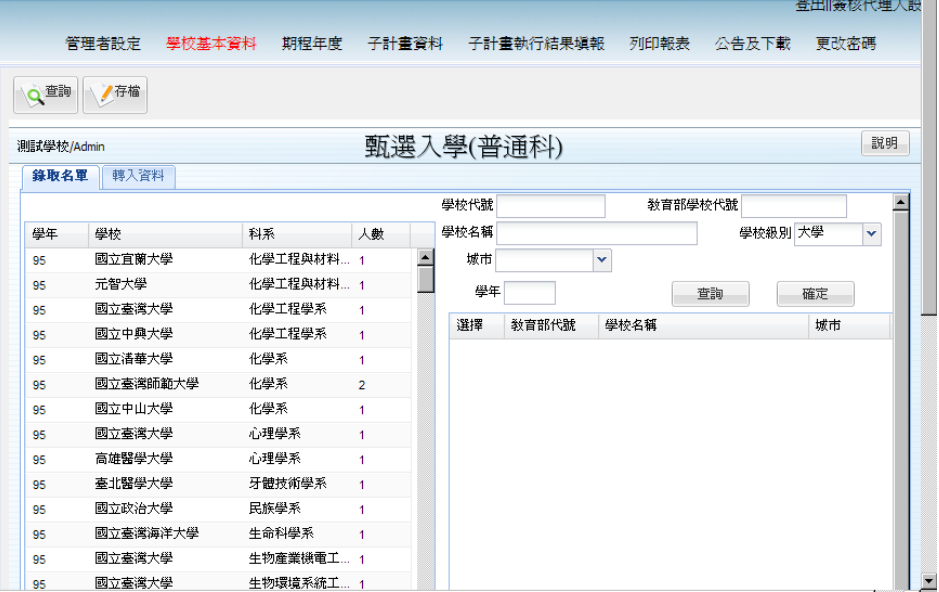

- 操作說明
	- 請參考【繁星計畫(普通科)】的操作說明。

## 3.7.6. 甄選入學**(**職業科**)**

功能說明

填寫各學年度職業科畢業生因甄選進入大專院校人數

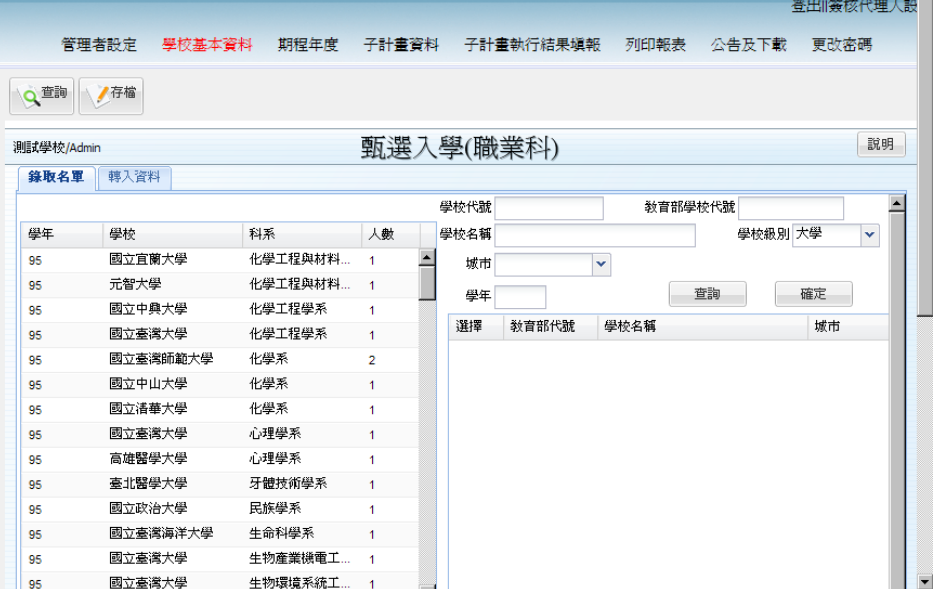

- 操作說明
	- 請參考【繁星計畫(普通科)】的操作說明。

## **4.** 期程年度

功能說明

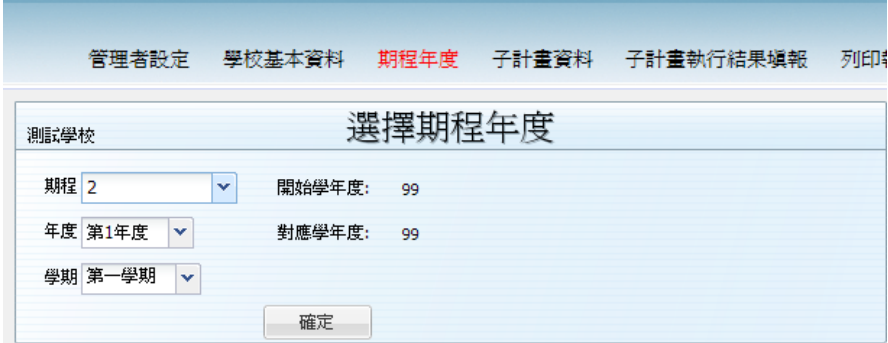

選擇所要處理的期程年度及學期 方法如同操作大綱登入系統說明中剛登入時要選擇期 程年度一樣

# **5.** 子計畫資料

# **5.1.** 流程圖**(**子計畫資料**)**

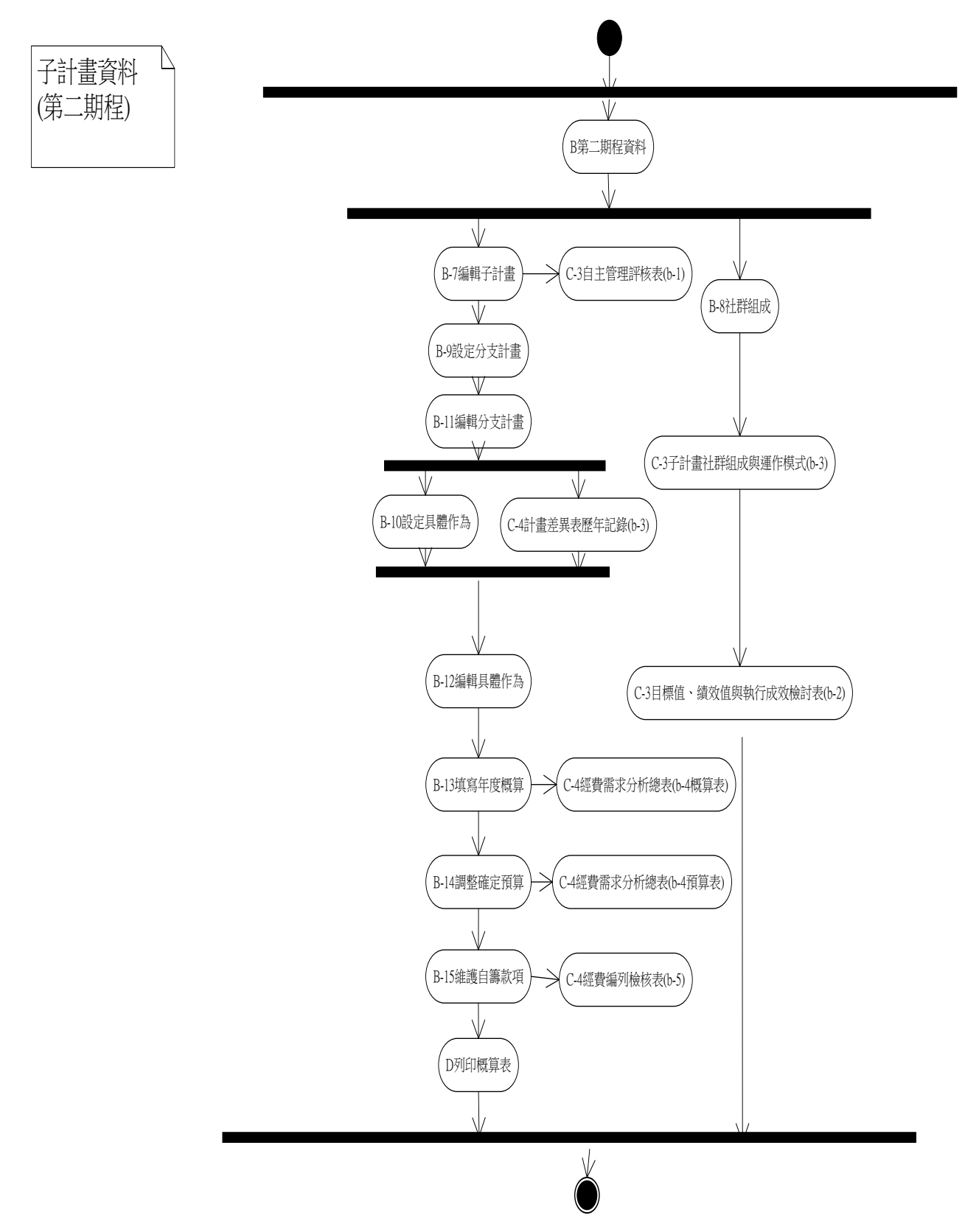

### **5.2. B** 第二期程資料

## 5.2.1. 編輯子計畫

功能說明

填寫該期程學年度子計畫的相關資料

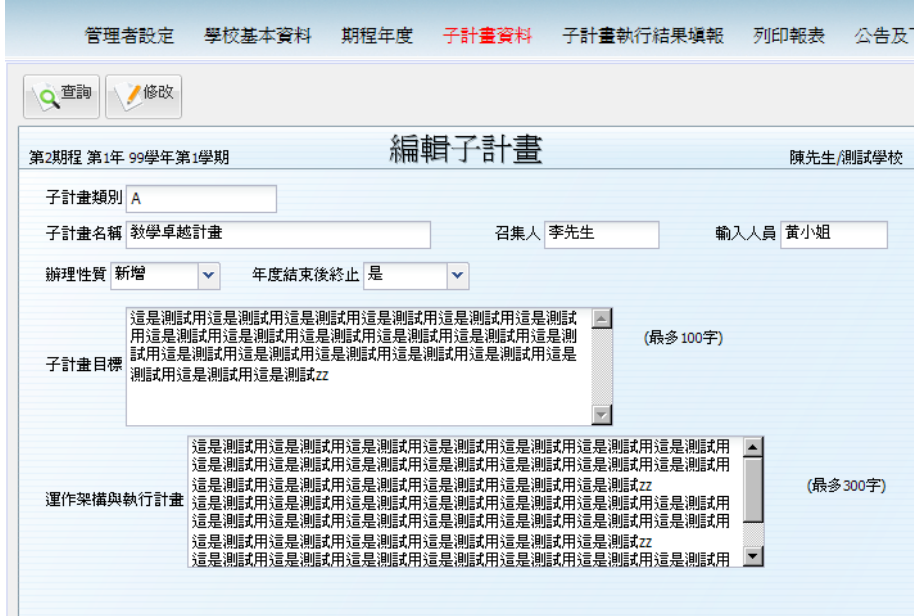

- 操作說明
	- 進入此功能後,系統會依照權限及左上角的期程學年期 第1期程第1年96學年第1學期 從第一筆(如上畫面為第一個子計畫類別的第一個順 序)顯示可查詢的資料(管理人員可看到全部,其他人只能看到「設定子計書」 設定為召集人或輸入人員的資料)。
	- 使用者可依據「操作大綱」-單筆新增方式編輯相關資料。
	- 查詢所有資料
		- ◆ 按下 <
		在會跳出一個可選擇資料的小視窗,點選要查詢的資料主畫 面就會跟著移動到此筆資料。
		- ▶ 按 Close 按鈕會關閉掉此小視窗。

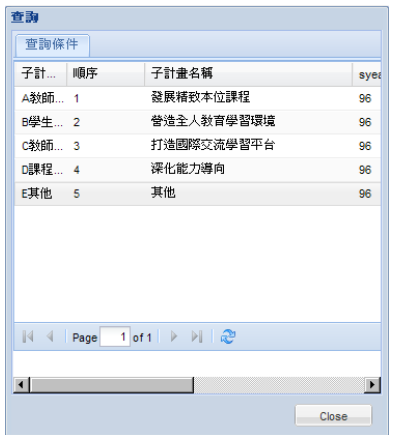

- 「子計畫目標」、「運作架構與執行方式」欄位字數限制
	- ◆ 當你按下 " 時,系統會檢查字數是否超過限制。若超過字數限制將會 顯示以下訊息,並且不會儲存資料。

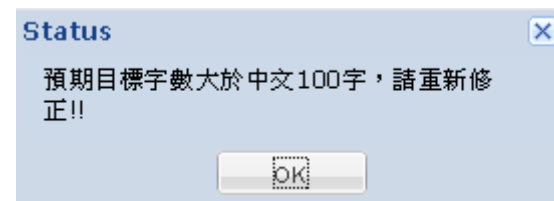

5.2.2. 社群組成

功能說明

設定此子計畫的各學年期參與人員名單

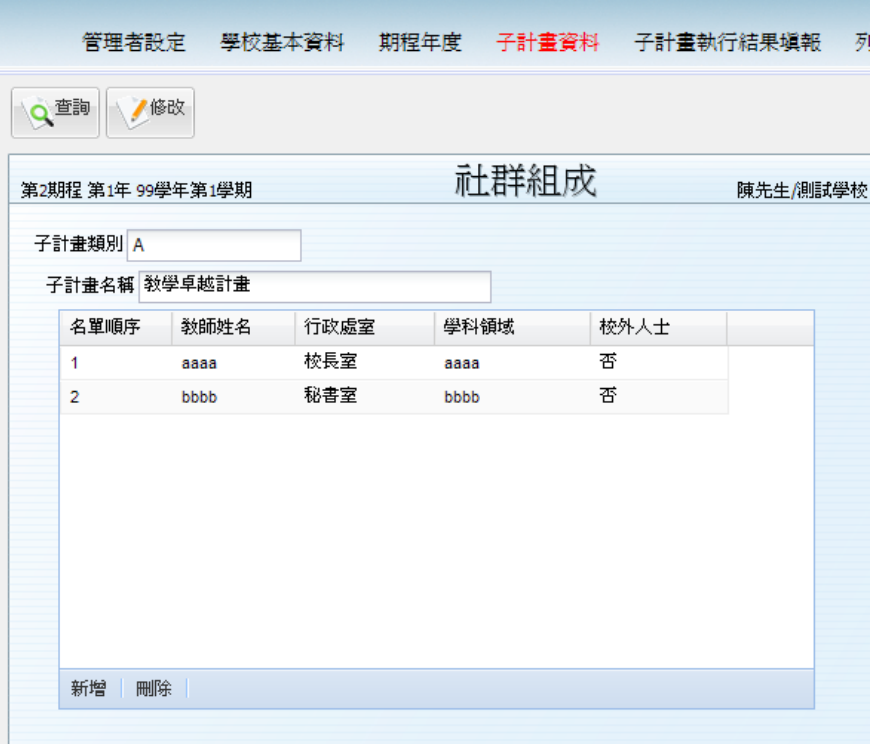

- 操作說明
	- 進入此功能後,系統會依照權限及左上角的期程學年期 第2期程第1年99學年第1學期 顯示可查詢的資料(管理人員可看到全部,其他人只能 看到「設定子計畫」設定為召集人或輸入人員的資料)。
	- 說明:

名單內容請輸入如負責執行、主持、承辦此計劃的人員即可,不用輸入所有參 予活動的人員。

5.2.3. 設定分支計畫

功能說明

設定各子計畫有哪些分支計畫暨相關負責人員。

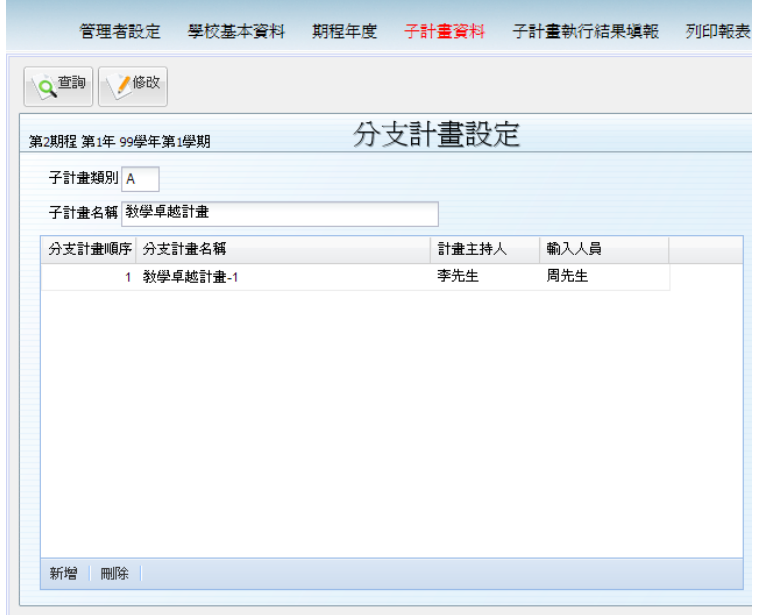

- 操作說明
	- 進入此功能後,系統會依照權限及左上角的期程學年期 第1期程第1年96學年第1學期 顯示可查詢的資料(管理人員可看到全部,其他人只 能看到「設定子計畫」設定為召集人或輸入人員的資料)。
	- 使用者可依據操作大綱內單檔多筆方式編輯相關資料。
	- 杳詢所有資料
		- ◆ 按下 < 查詢 纽會跳出一個可選擇資料的小視窗,點選要查詢的資料主書 面就會跟著移動到此筆資料。
		- ◆ 按 Close 按鈕會關閉掉此小視窗。
	- 當你按下 新增時,「分支計畫名稱」欄位會自動帶入「子計畫名稱」,使用者可 以自行修改。
	- 「分支計畫順序」欄位 此順序欄位為做為設定完成作為填寫概算、預算、決算或者列印相關報表的順 序。
	- 「計書主持人」、「輸入人員」欄位:可作為設定【設定具體作為】中輸入人員。

 說明: 若學校子計書化下無分支計書,還是必須新增一筆資料,分支計書名稱可填寫子計 畫名稱

#### 5.2.4. 設定具體作為

功能說明

填寫各個子計劃下的具體作為暨負責人員

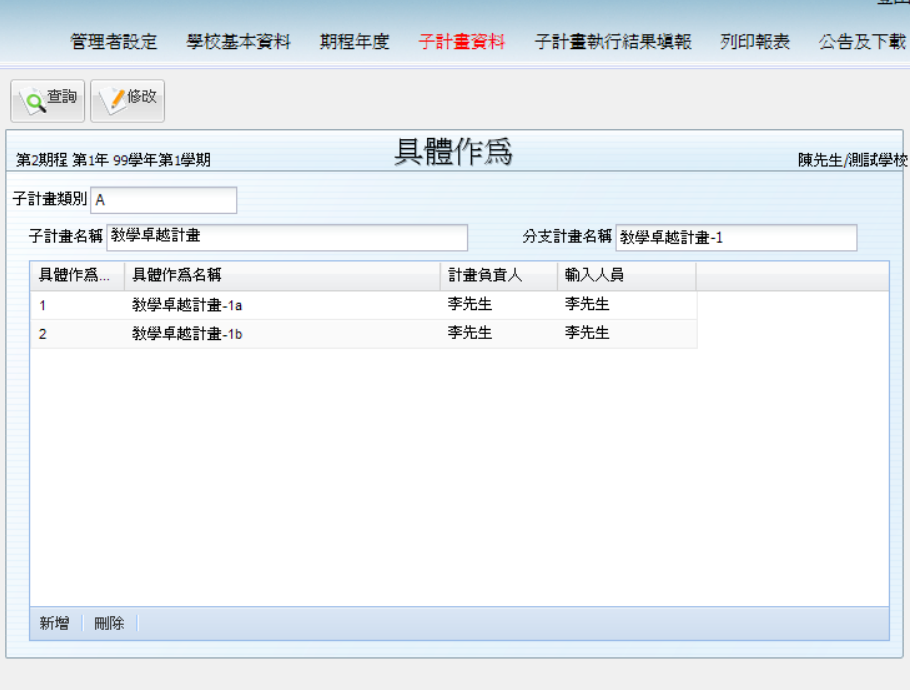

- 操作說明
	- 進入此功能後,系統會依照權限及左上角的期程學年期 第1期程第1年96學年第1學期 顯示可查詢的資料(管理人員可看到全部,其他人只 能看到「設定子計畫」設定為召集人或輸入人員的資料)。
	- 使用者可依據操作大綱內單檔多筆說明方式編輯處理相關資料。
	- 當你按下 新增時,「分支計畫名稱」欄位會自動帶入「分支計畫名稱」,使用者 可以自行修改。
	- 「具體作為順序」欄位 此順序欄位為做為設定完成作為填寫概算、預算、決算或者列印相關報表的順 序。
	- 「計書負責人」、「輸入人員」欄位:可作為在【填寫年度概算】、【調整確定育 算】、【填寫決算】中的輸入人員。
- 說明: 若學校分支計畫化下無具體作為,還是必頇新增一筆資料,具體作為名稱可填寫子 計畫名稱。

# 5.2.5. 編輯分支計畫

功能說明

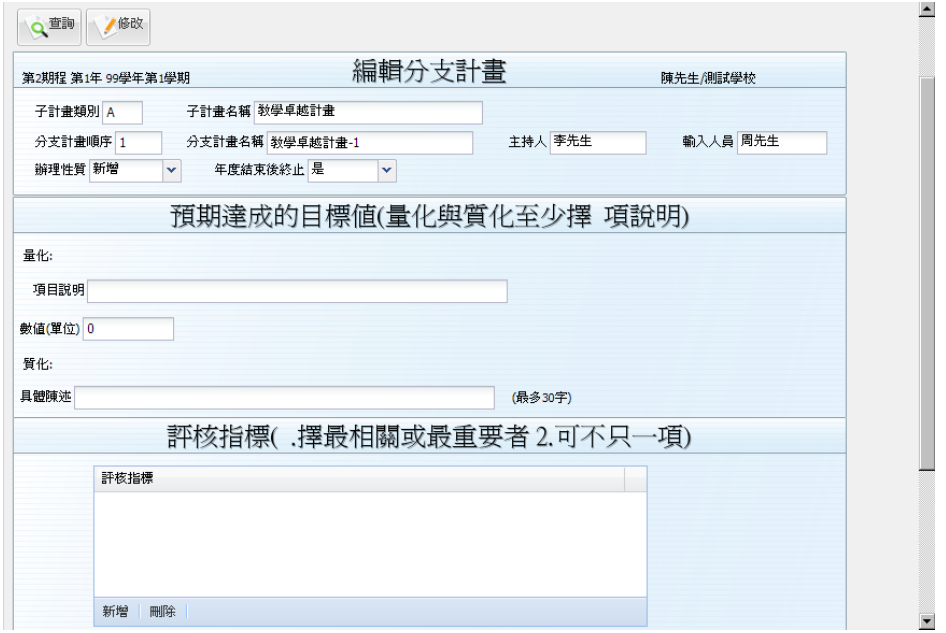

- 操作說明
	- 進入此功能後,系統會依照權限及左上角的期程學年期 第2期程第1年99學年第1學期 顯示可查詢的資料(管理人員可看到全部,其他人只能 看到「設定子計畫」設定為召集人或輸入人員的資料)。
	- 依據「操作大綱」-單筆新增編輯相關資料。

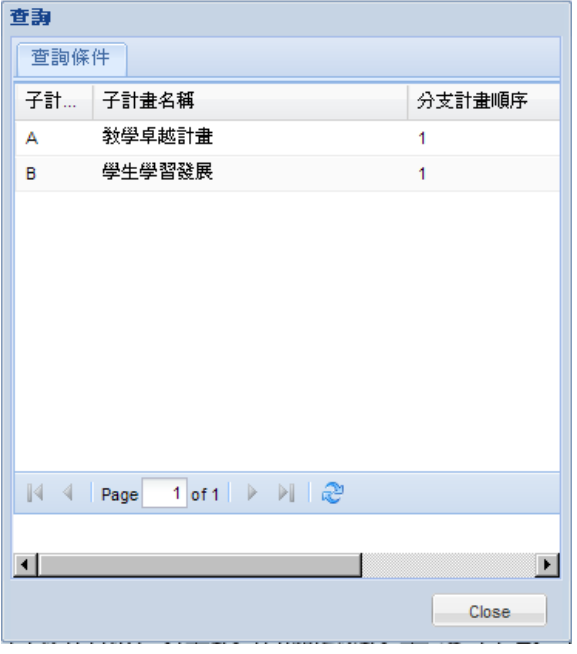

■ 下方評核指標可多選,先按新增後會多出一空白下拉選單列

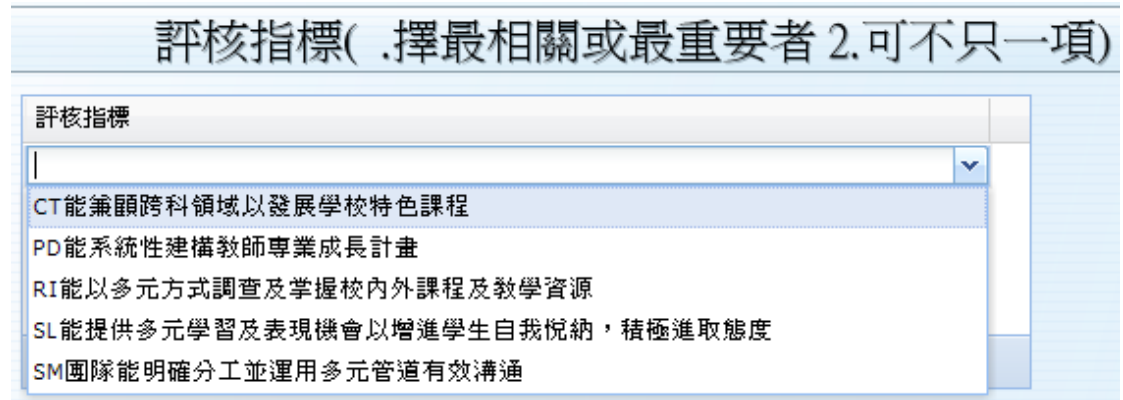

## 5.2.6. 編輯具體作為

功能說明

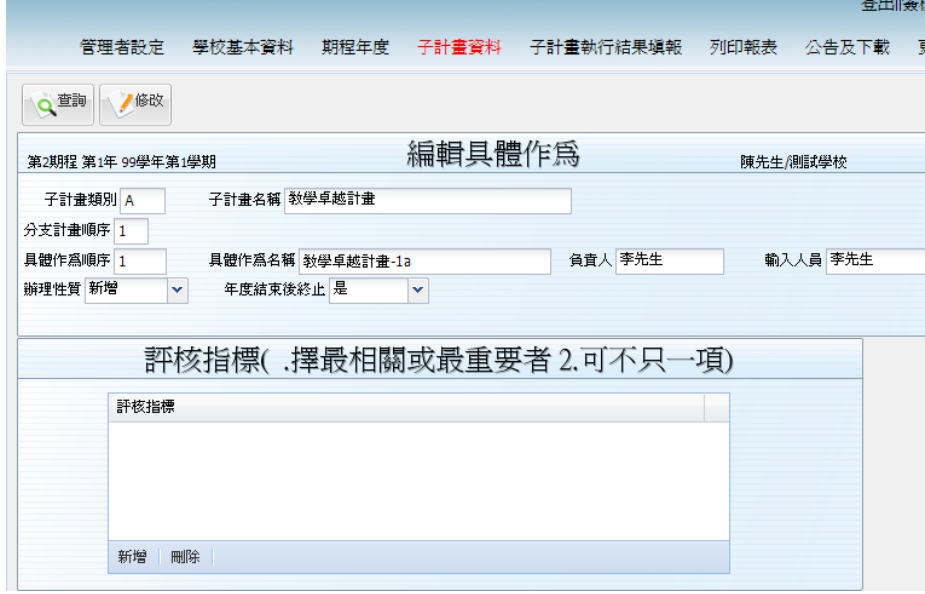

- 操作說明
	- 進入此功能後,系統會依照權限及左上角的期程學年期 第2期程第1年99學年第1學期 顯示可查詢的資料(管理人員可看到全部,其他人只能 看到「設定子計畫」設定為召集人或輸入人員的資料)。
	- 依據「操作大綱」-單筆新增編輯相關資料。

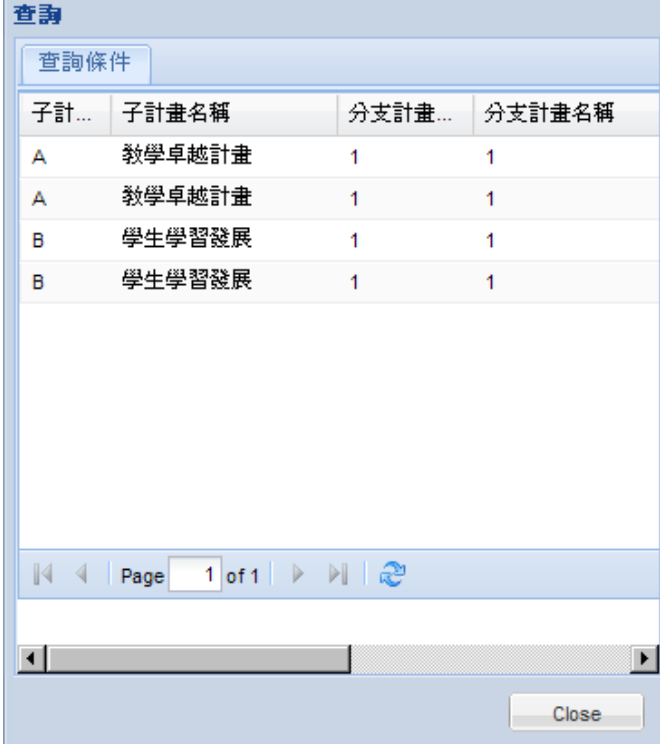

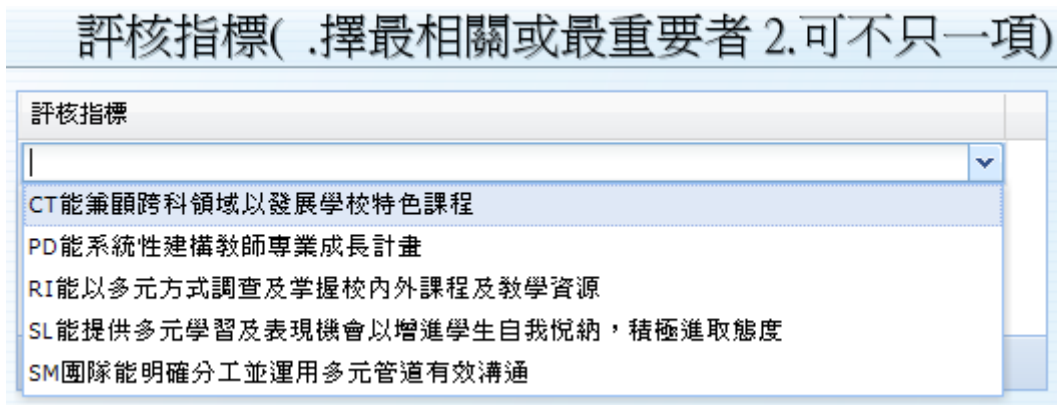

■ 下方評核指標可多選,先按新增後會多出一空白下拉選單列

#### 5.2.7. 填寫年度概算

功能說明

填寫期程學年期各子計劃下分支計畫內具體作為的概算金額

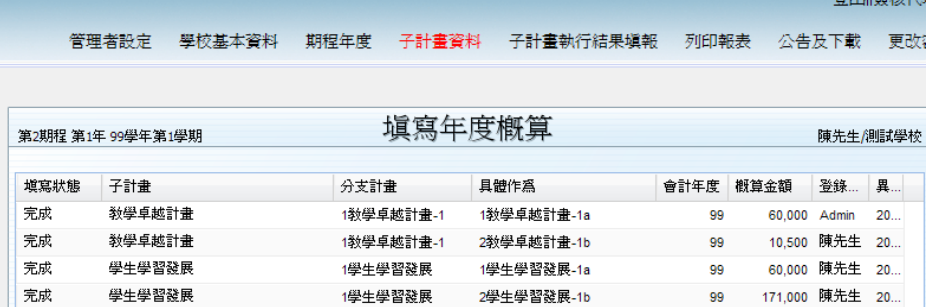

- 操作說明
	- 進入此功能後,系統會依照權限及左上角的期程學年期 第1期程第1年96學年第1學期 及已經建立的具體作為,依照類別+子計畫順序+分支 計書順序+具體作為順序顯示可作業的資料(管理人員可看到全部,其他人只能 看到「設定子計畫」設定為召集人或輸入人員的資料)。
	- ■「填寫狀態」欄位:分成三種狀態
		- ◆ 未填寫:當負責人員都尚未進入填寫概算表並存檔時。
		- ◆ 填寫中:當負責人員進入填寫概算表並存檔時。
		- ◆ 完成:當負責人員進入填寫概算表並且選擇將狀態改為完成時。當學校分 配給多人各自填寫時,可以很快的了解大家的填寫進度。
	- 「概算金額」:負責人員填寫完畢按下存檔,系統會自動加總概算表的金額。
	- 「登錄人員」:負責人員填寫完畢按下存檔,系統會自動記錄異動人員。
	- 「異動時間」:負責人員填寫完畢按下存檔,系統會自動記錄異動時間。

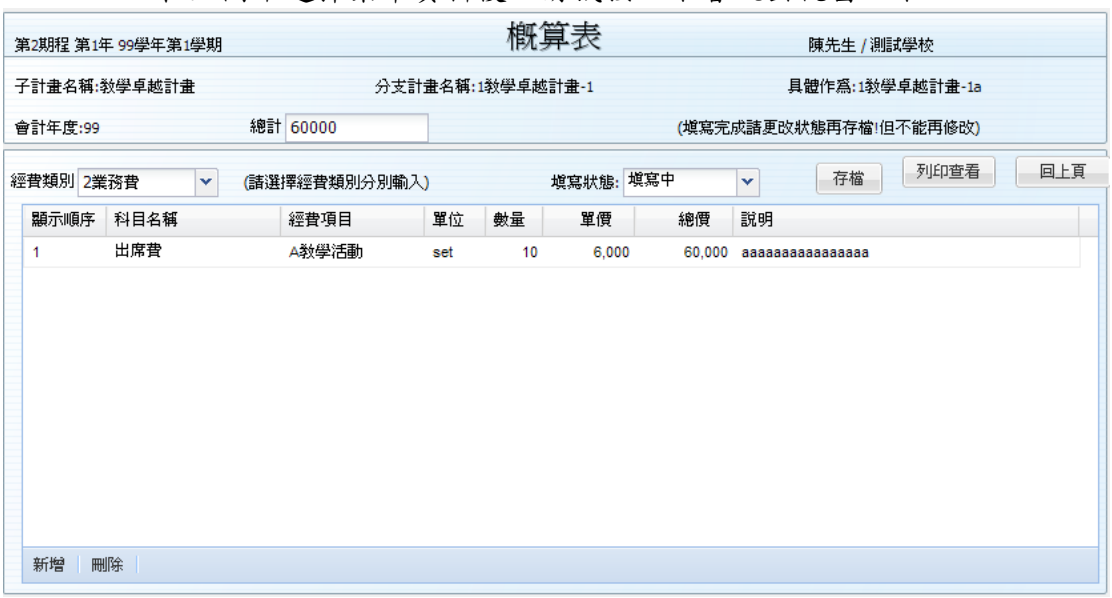

■ 在上圖中選擇某筆資料後,滑鼠按二下會跳出視窗如下

 「經費類別」欄位:共分為四種如下圖所示,當各個類別輸入完畢後請記 得先按 <sup>存檔</sup> 儲存後,再切換到另一個經費類別。

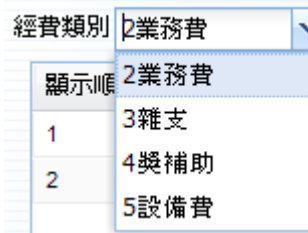

- 「顯示順序」欄位:為列印概算表的列印順序
- 「科目名稱」欄位:可以下拉選擇屬於此經費類別的所有科目名稱。
- 「經費項目」欄位:請填入本科目在「經費使用彙整分析總表」統計中所 屬的項目。
- 「總價」欄位:填寫「數量」、「單價」後,系統會自動計算顯示。
- 「說明」欄位:請填寫此筆科目要說明的內容。
- 「總計」欄位:為此頁的所有「總價」欄位小計。
- <sup>- 存檔</sup> :填寫完畢後,按下此按鈕儲存資料。
- <sup>|列印查看</sup>|:存檔完畢可列印出來查看內容或儲存使用。
- :會回到原來的「填寫年度概算」畫面。
- 「填寫狀態」欄位:當使用者確定已經填寫完畢,可改變為「完成」讓學 校管理者了解填寫進度。

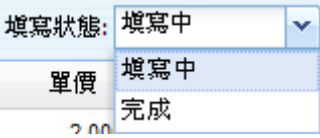

#### 經費金額檢查

當按下[存檔]後,系統將會自動檢查金額條件,若不符合條件,將會出現錯誤訊息 並且不能存檔。說明如下

- 雜支 系統會檢查:雜支金額不能大於業務費金額。
- 獎補助費 系統會檢查:獎補助費不能大於經常門經費的 20%。
- 99學年度以前因為已經核定,系統會檢查警告;但仍然可以存檔。
- 具體作為在概算、預算、決算表輸入時,書籍費若是編在資本門時,經費類別 要選5設備費,而科目名稱要選雜項設備,請勿輸入到錯誤的類別

#### 5.2.8. 調整確定預算

功能說明

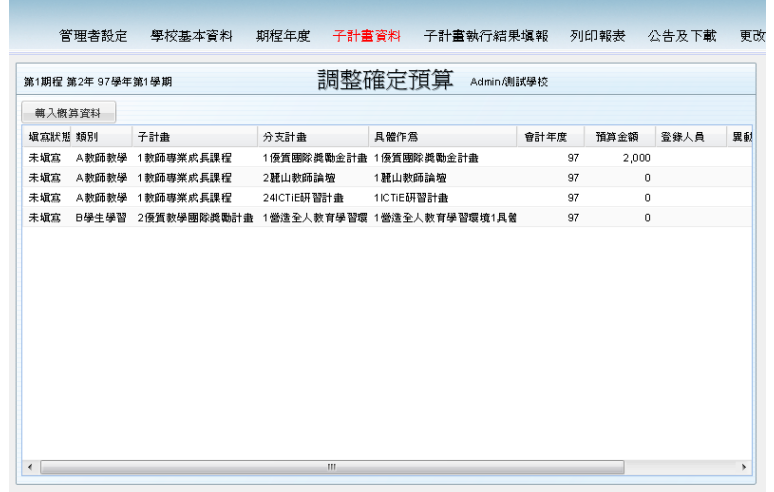

- 操作說明
	- 進入此功能後,系統會依照權限及左上角的期程學年期 第2期程第1年99學年第1學期 顯示可查詢的資料(管理人員可看到全部,其他人只能 看到「設定具體作為」設定為計畫主持人或輸入人員的資料)。
	- 「填寫狀態」欄位:分成三種狀態
		- 未填寫:當負責人員都尚未進入填寫預算表並存檔時。
		- 填寫中:當負責人員進入填寫預算表並存檔時。
		- 完成:當負責人員進入填寫預算表並且選擇將狀態改為完成時。當學校分 配給多人各自填寫時,可以很快的了解大家的填寫進度。
	- 「預算金額」:負責人員填寫完畢按下存檔,系統會自動加總預算表的金額。
	- 「登錄人員」:負責人員填寫完畢按下存檔,系統會自動記錄異動人員。
	- 「異動時間」:負責人員填寫完畢按下存檔,系統會自動記錄異動時間。
	- 按下 <sup>轉入概算資料</sup> : 將會出現以下對話框書面

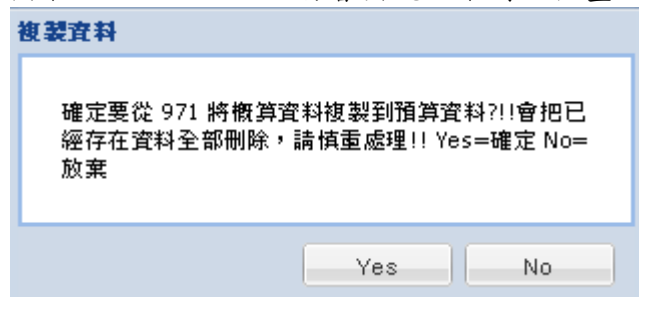

▶ 按下 Yes 系統將會刪除此學年期所有預算資料,並將概算資料複製

過來。

- ◆ 按下 No 系統將不會進行任何動作。
- 在上圖中選擇某筆資料後,滑鼠按二下會跳出預算表視窗如下

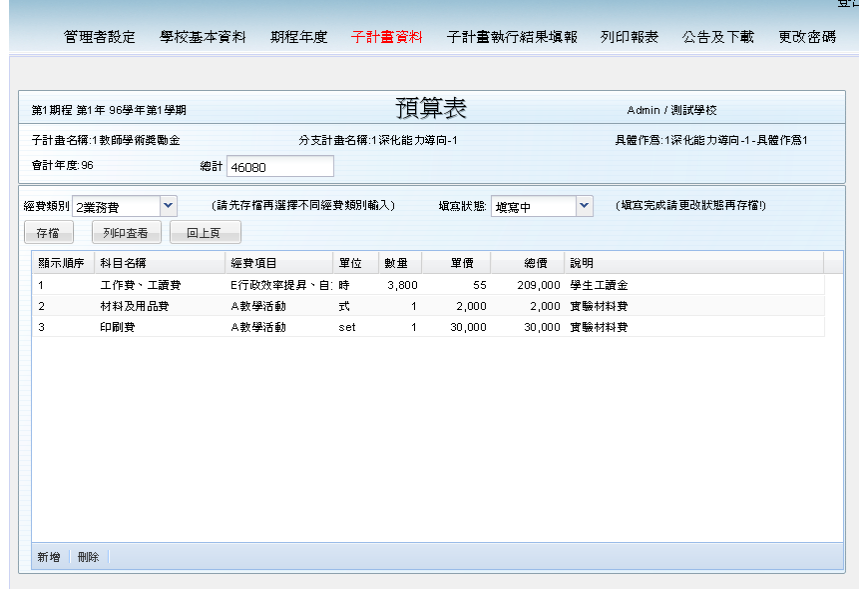

■ 請依照上節[概算作業]說明進行各項操作。

### 概算與預算資料說明

- 概算作業為學校開始填寫下一學年期的資料處,這時候概算表尚未送出去給教 育部。
- 當全校填寫完畢,列印出來經校長用印後,會呈送給教育部。這時候教育部會 審查相關資料,並且決定補助項目與經費。
- 這時候,請將概算資料複製到預算來,用預算作業來繼續進行修改作業,一直 到最後教育部核定為止。
- 這樣做法可以保留當初學校填寫概算的紀錄,將來學校要查核資料也比較正 確。

### 5.2.9. 維護自籌款項

功能說明

填寫學校的概算與預算自籌款,做為報表使用。

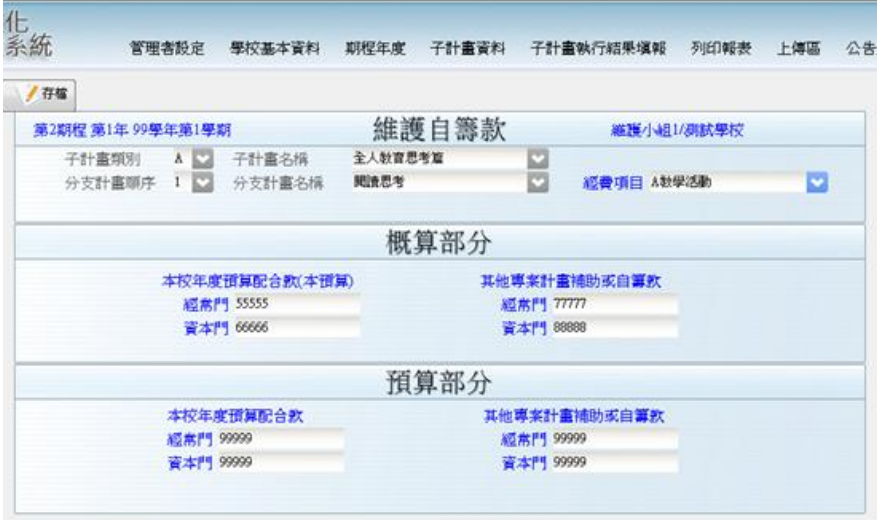

- 操作說明
	- 進入此功能後,系統會依照權限及左上角的期程學年期 <sup>第2期惺第1年99學年第1學期</sup> 顯 示可查詢的資料(管理人員可看到全部,其他人只能看到「設定子計畫」設定 為召集人或輸入人員的資料)。
	- 使用者可依據「操作大綱」-單筆新增方式編輯相關資料。
	- 「經費項目」欄位:填入此子計畫的所屬經費項目,作為配合款在「d-3 經費 使用彙整分析表」統計使用。

5.2.10. 維護校際交流

功能說明

可供學校輸入校際交流相關資料,將於公告頁面的校際交流呈現

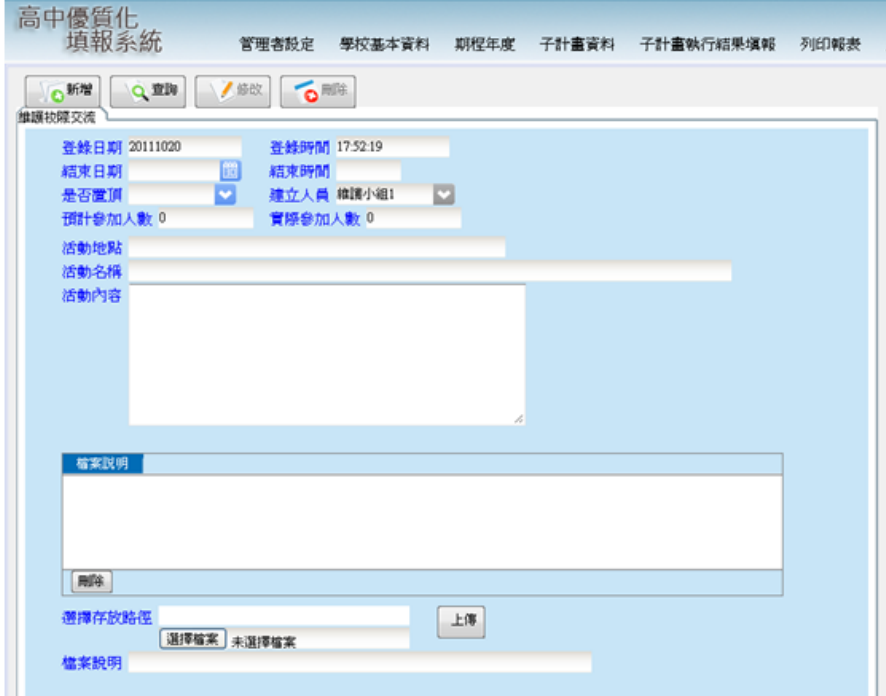

- 操作說明
	- 新增:一進入此維護會自動帶入最後一次新增的公告,直接輸入新的資料後按 新增,就可發送新的公告。
	- 修改:先按「查詢」查出所要修改的公告,修改完畢後按「修改」鈕完成修改。
	- 刪除:先按「查詢」查出所要刪除的公告,直接按「刪除」鈕完成刪除。
	- 下方可以上傳檔案以供學校下載使用。

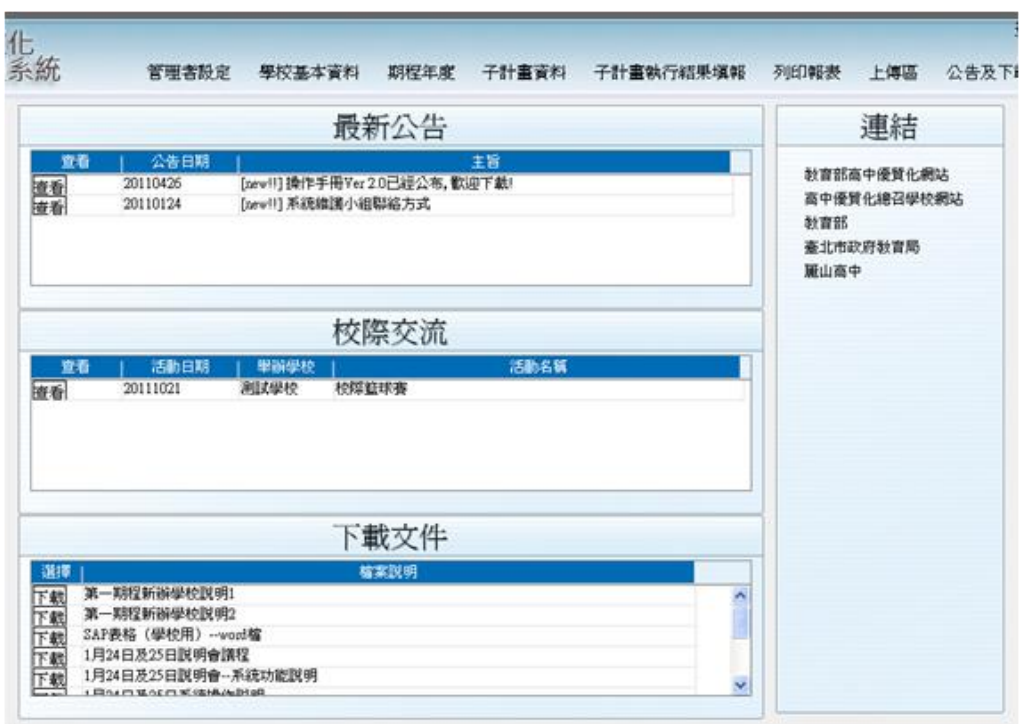

新增後可在登入系統後的公告頁面看到。

■ 點選查看進入後可看到內容並能下載檔案。

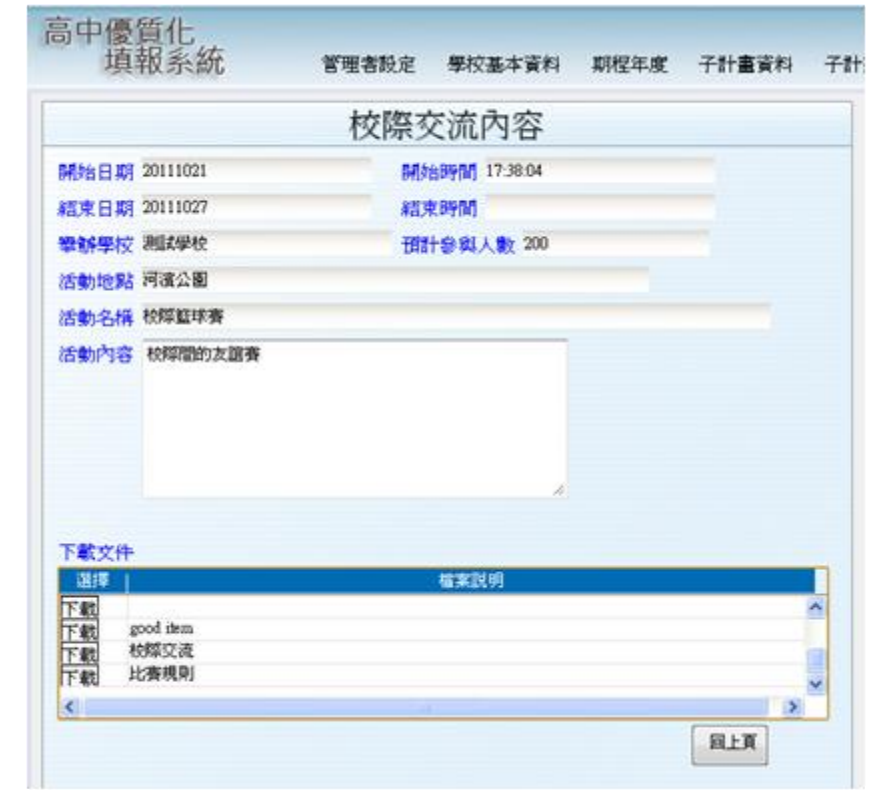

# **6.** 子計畫執行結果填報

# **6.1.** 流程圖**(**子計畫執行結果填報**)**

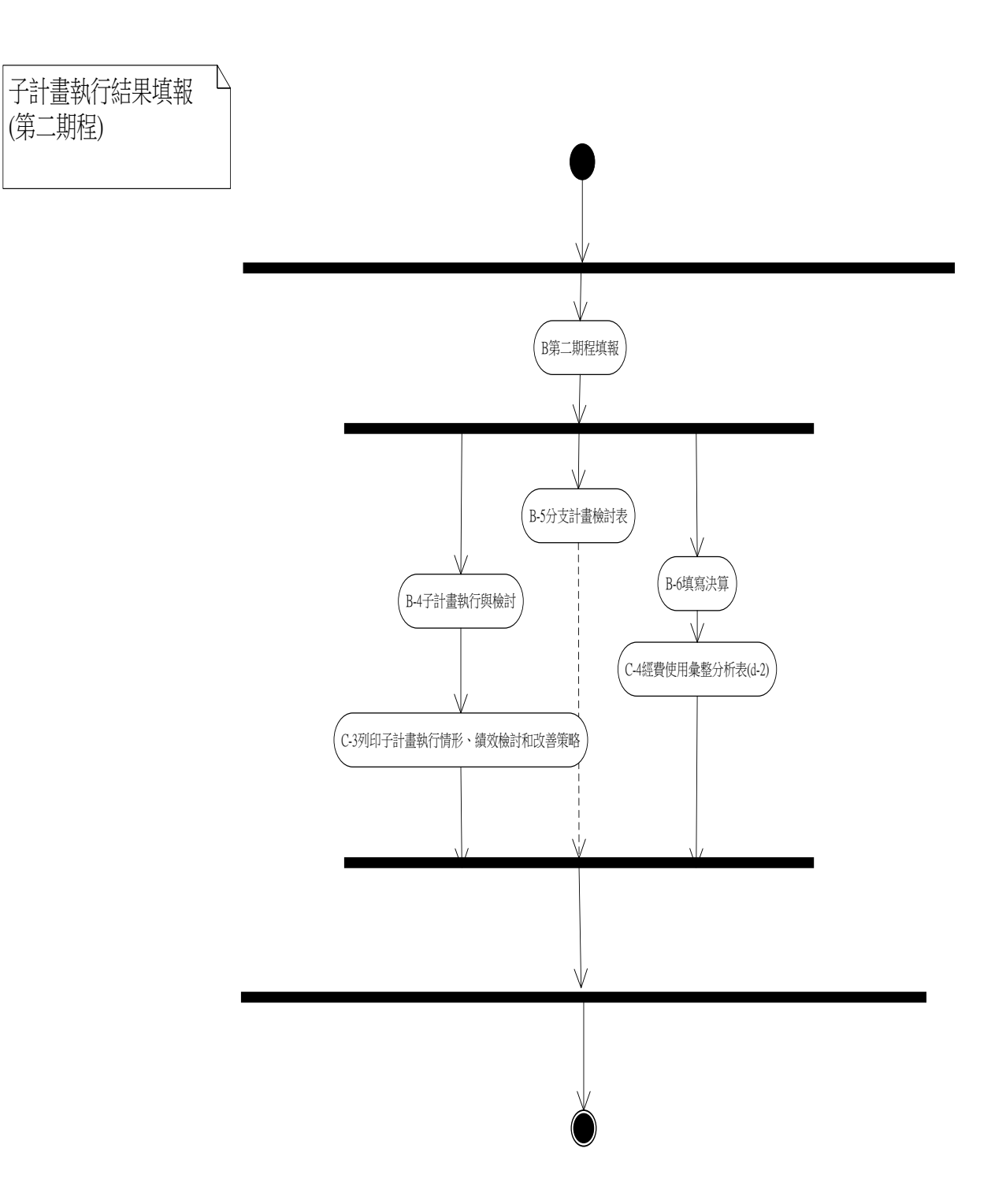

### **6.2. B** 第二期程填報

## 6.2.1. 子計畫執行與檢討

功能說明

填寫子計畫執行情形與檢討

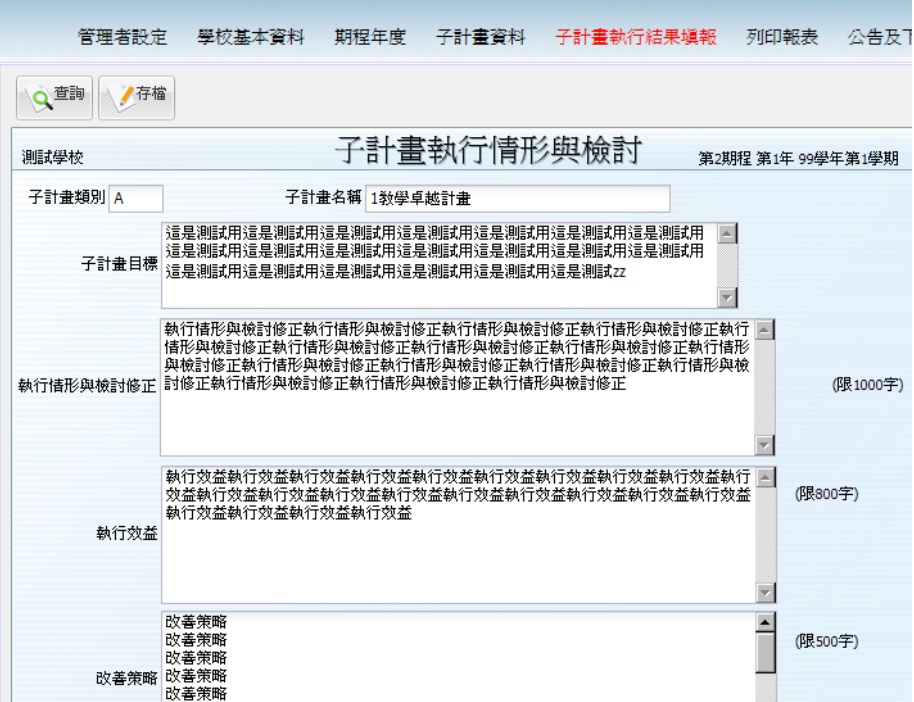

- 操作說明
	- 進入此功能後,系統會依照權限及右上角的期程學年期 第2期程第1年99學年第1學期 顯示可查詢的資料(管理人員可看到全部,其他人只能 看到「設定子計畫」設定為召集人或輸入人員的資料)。
	- 依據「操作大綱」-單筆新增編輯相關資料。
	- 輸入欄位旁有註明字數於存檔時會檢查若超過會提出警告。

### 6.2.2. 具體作為檢討表

功能說明

填寫具體作為的執行情形與結果

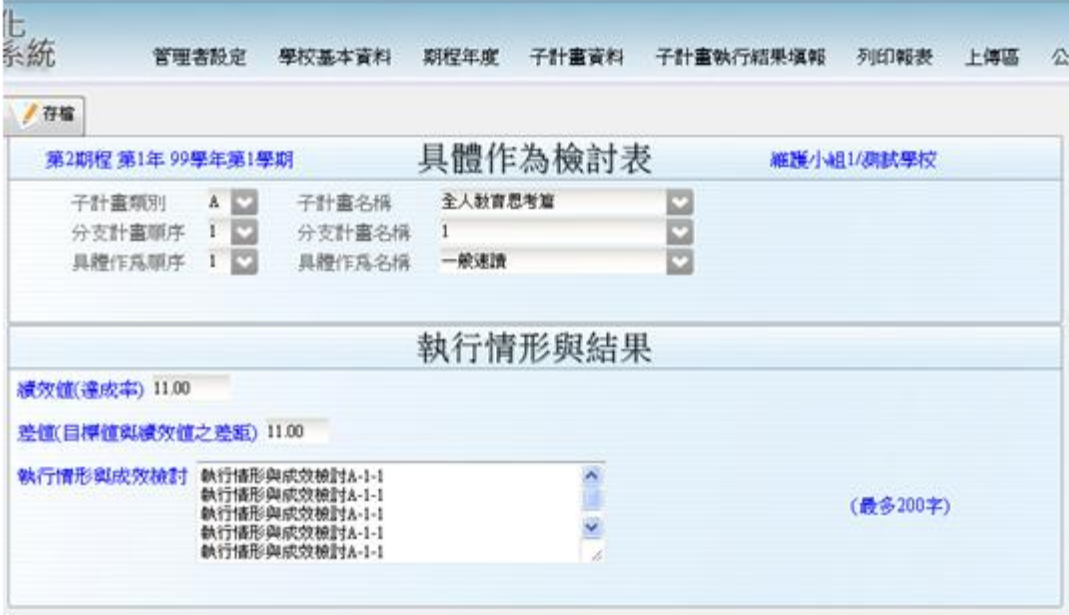

- 操作說明
	- 進入此功能後,系統會依照權限及右上角的期程學年期 第2期程第1年99學年第1學期 顯示可查詢的資料(管理人員可看到全部,其他人只能 看到「設定子計畫」設定為召集人或輸入人員的資料)。
	- 依據「操作大綱」-單筆新增編輯相關資料。
	- 輸入欄位旁有註明字數於存檔時會檢查若超過會提出警告。

#### 6.2.3. 決算日記帳

功能說明

填寫具體作為的決算金額

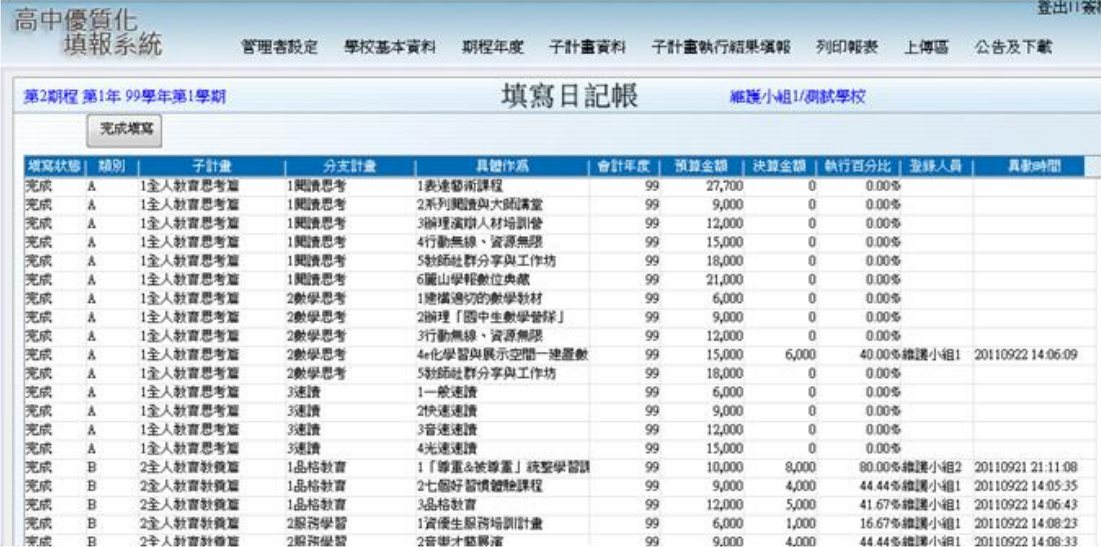

- 操作說明
	- 進入此功能後,系統會依照權限及左上角的期程學年期 第2期程第1年99學年第1學期 顯示可查詢的資料(管理人員可看到全部,其他人只能 看到「設定具體作為」設定為計畫主持人或輸入人員的資料)。
	- 「填寫狀態」欄位:分成三種狀態
		- 未填寫:當負責人員都尚未進入填寫決算表並存檔時。
		- 填寫中:當負責人員進入填寫決算表並存檔時。
		- ◆ 完成:當負責人員進入填寫決算表並且選擇將狀態改為完成時。當學校分 配給多人各自填寫時,可以很快的了解大家的填寫進度。
	- 左上的 寒磷酸 按鈕點擊後會將所有的具體作為填寫狀態改為完成,表示所有 的決算金額都填寫完畢,在這個狀態下再點擊其中一項具體作為後,會出現以 下對話視窗:

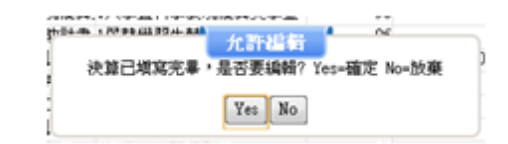

- ◆ 按下 图 則系統解除日記帳完成填寫的鎖定狀態,將具體作為填寫狀態改 為填寫中,可繼續填寫。
- ◆ 按下 80 則系統仍保持完成填寫的鎖定狀態。
- 「決算金額」:負責人員填寫完畢按下存檔,系統會自動加總概算表的金額。
- 「登錄人員」:負責人員填寫完畢按下存檔,系統會自動記錄異動人員。
- 「異動時間」:負責人員填寫完畢按下存檔,系統會自動記錄異動時間。
- 在上圖中選擇某筆資料後,滑鼠點擊一下會跳出決算表視窗如下

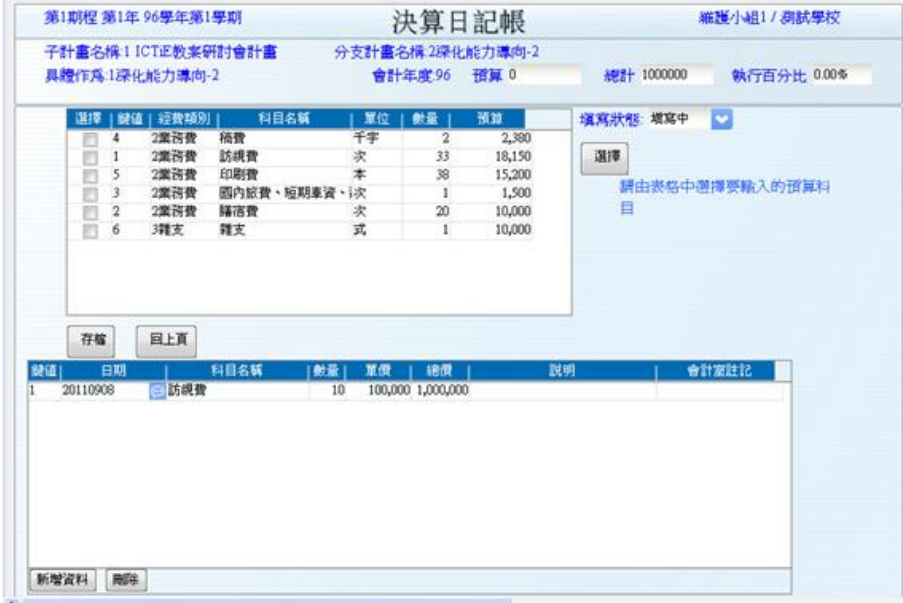

- 在畫面上面的表格可看見該具體作為編列的各項經費類別、科目名稱及其 預算金額等,下面的表格則是供使用者填入決算金額使用;勾選上面表格 中項目的核取方塊並按下表格右邊的選擇按鈕,可將選取的科目新增到下 面的表格,就可以開始填入決算金額,因是日記帳的方式,所以可輸入不 同日期在同一科目的決算金額。
- 「日期」欄位:請輸入該科目當筆交易的日期,需輸入日期才可存檔。
- 「總價」欄位:填寫「數量」、「單價」後,系統會自動計算顯示。
- 「說明」欄位:請填寫此筆科目要說明的內容。
- 「總計」欄位:為此頁的所有「總價」欄位小計。
- 「執行百分比」欄位:為此頁的所以決算金額於預算金額當中的執行百分 比。
- $-\overline{a}^{\overline{a}}$ : 填寫完畢後,按下此按鈕儲存資料。
- :會回到原來的「填寫日記帳」畫面。
- 「填寫狀態」欄位:當使用者確定已經填寫完畢,可改變為「完成」讓學 校管理者了解填寫進度。

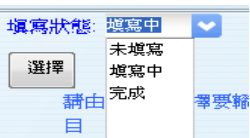

### 6.2.4. 查看決算

功能說明

查看具體作為的決算金額相關資料

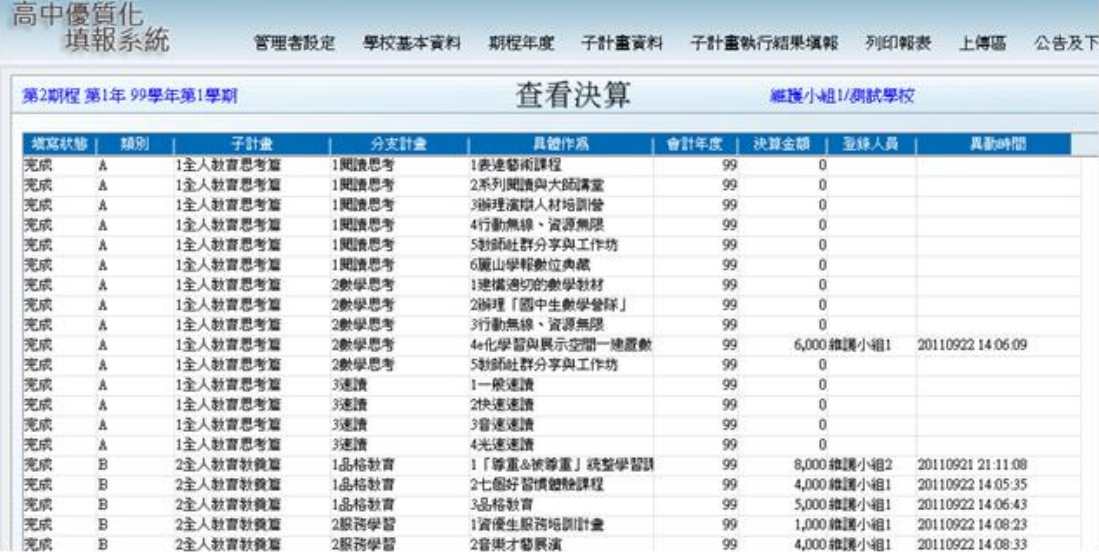

- 操作說明
	- 進入此功能後,系統會依照權限及左上角的期程學年期 第2期程第1年99學年第1學期 顯示可查詢的資料(管理人員可看到全部,其他人只能 看到「設定具體作為」設定為計畫主持人或輸入人員的資料)。
	- 「填寫狀態」欄位:分成三種狀態
		- 未填寫:當負責人員都尚未進入填寫決算表並存檔時。
		- 填寫中:當負責人員進入填寫決算表並存檔時。
		- 完成:當負責人員進入填寫決算表並且選擇將狀態改為完成時。當學校分 配給多人各自填寫時,可以很快的了解大家的填寫進度。

■ 在上圖中選擇某筆資料後,滑鼠按二下會跳出決算表視窗如下

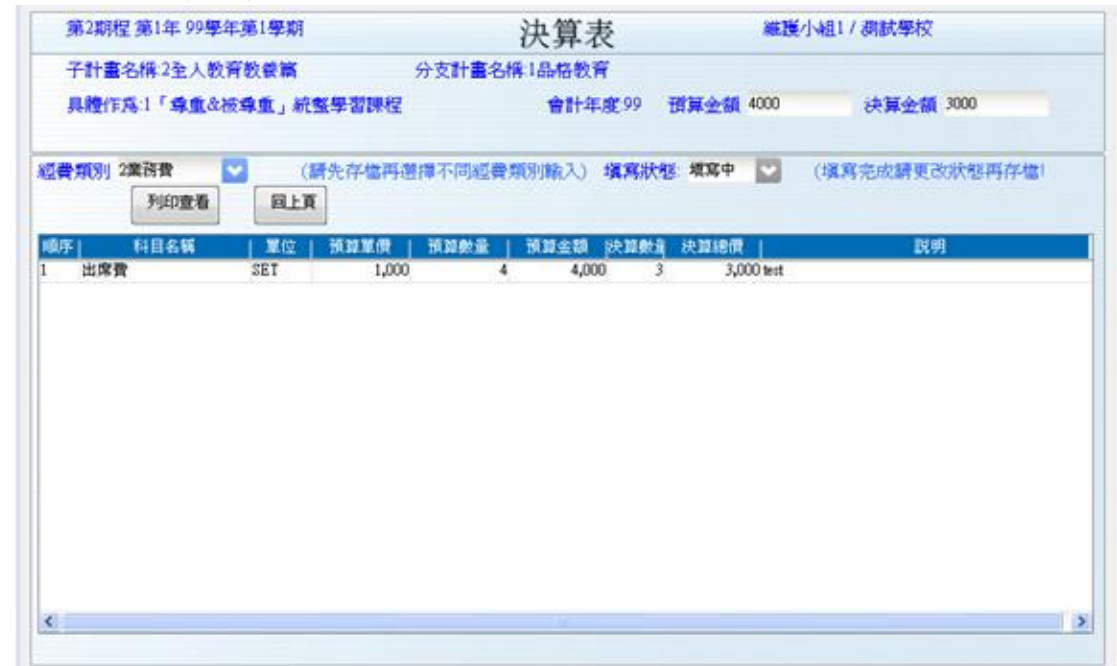

- 經費類別下拉選單選擇屬於此經費類別的所有科目名稱。
- 按下 <sup>| 到印畫</sup> 可列印該具體作為的決算表報表。
- 按下<sup>■■■</sup>可回到查看決算頁面。

### 6.2.5. 學年度執行情形與檢討報告

功能說明

填寫學年度的執行情形與檢討及建議

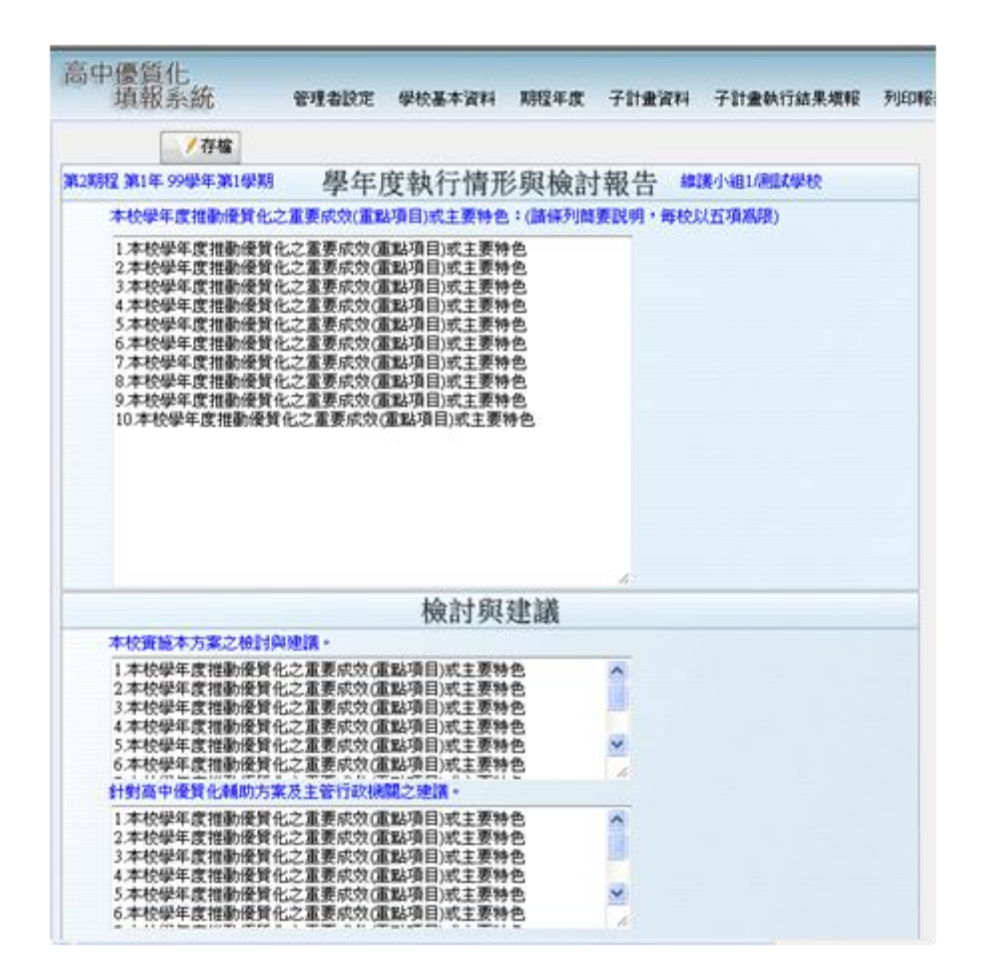

- 操作說明
	- 此功能可在上面文字輸入欄位輸入學年度推動優質化的成效和特色,用條列式 簡要說明,以五項為限。
	- 下面的文字輸入欄位可供輸入實施的檢討與建議。

# **7.** 列印報表

# **7.1.** 流程圖**(**列印基本資料**)**

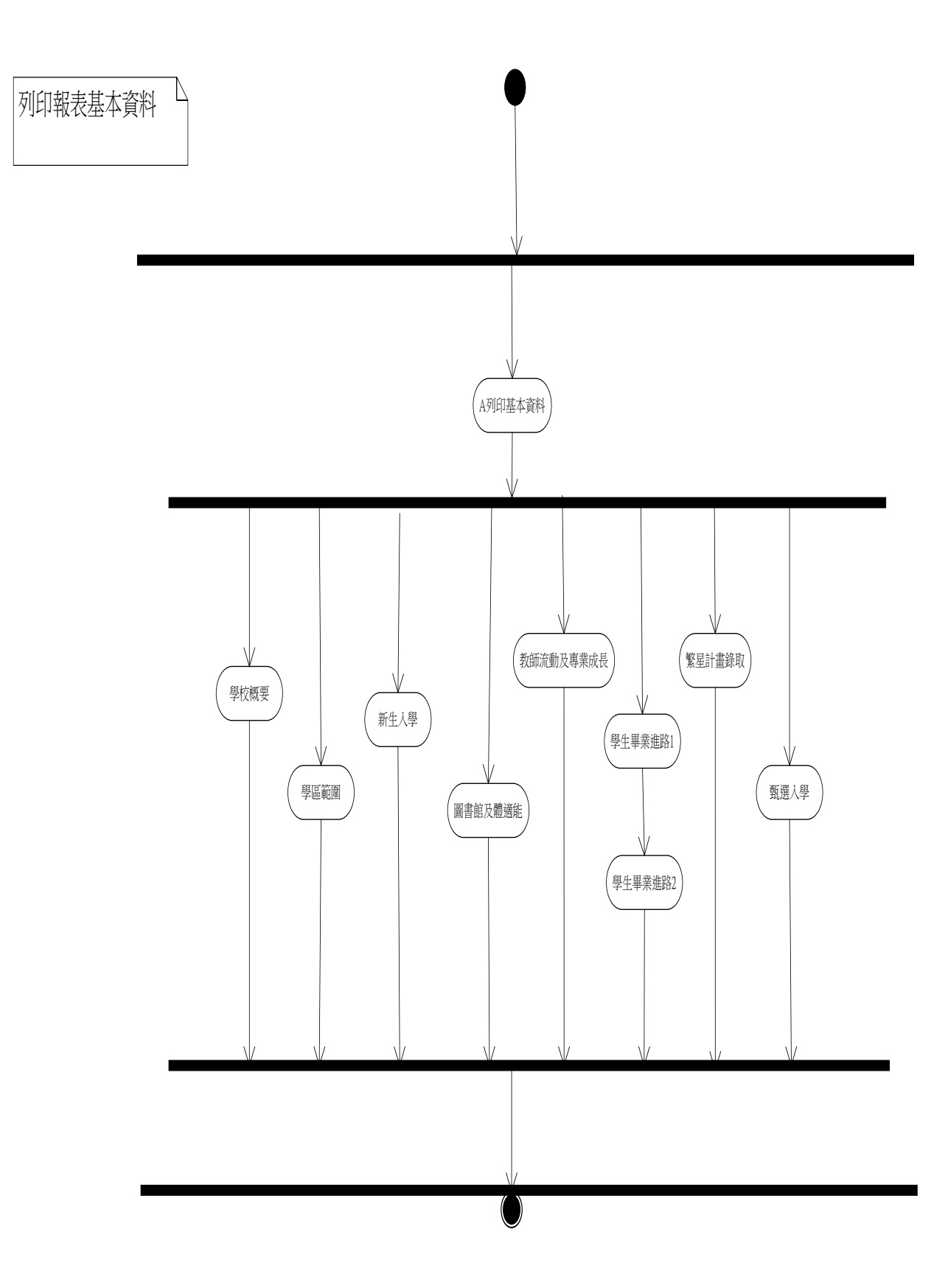

# **7.2.** 流程圖**(**列印報表第二期程**)**

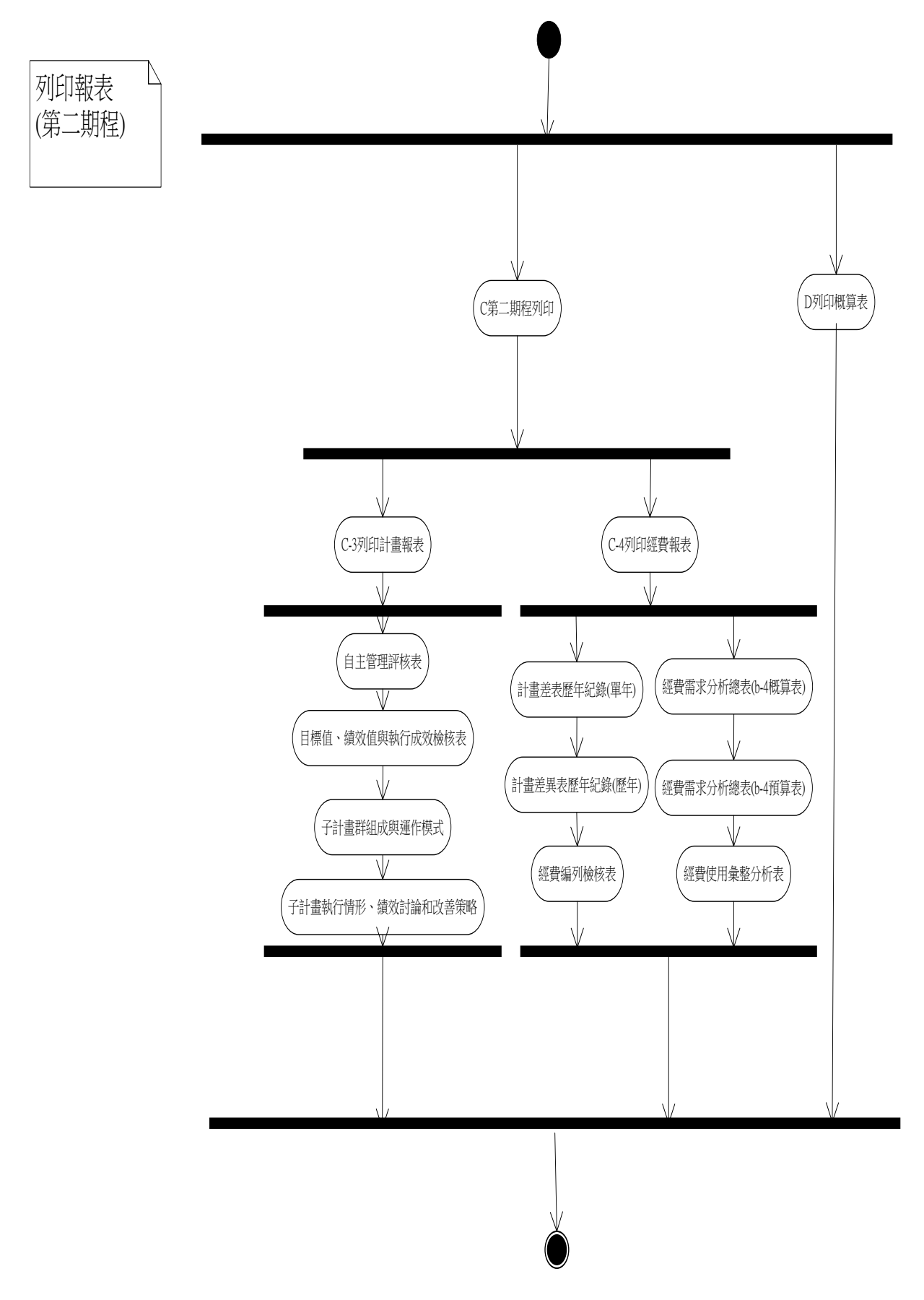

**7.3. A** 列印基本資料

功能說明

列印在學校基本資料內填寫的資料

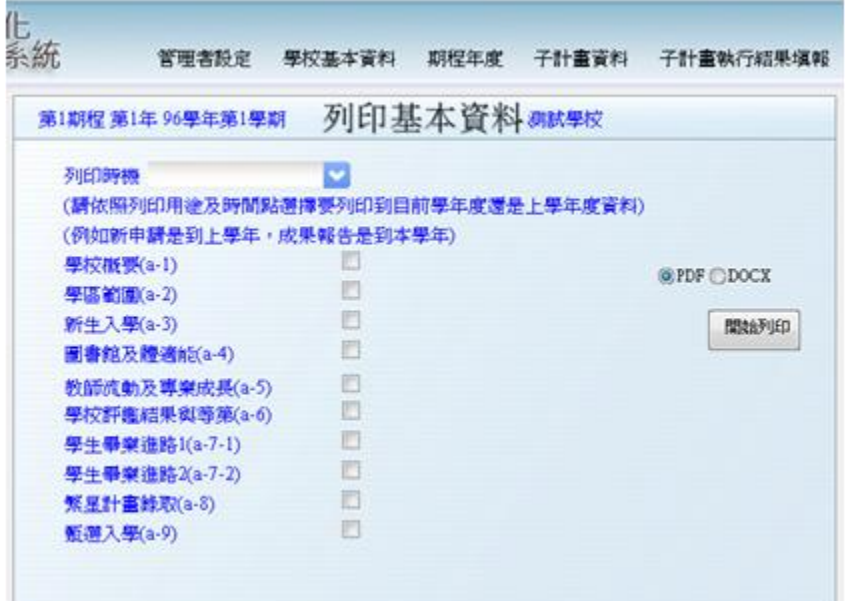

- 操作說明
	- 進入此功能後,請先選擇列印時機: 1.含本學年 2.到上學年
		- ◆ 1.含本學年 例如期末報表;或者專家輔導時,因為已經在當學年度,所以學校的基本 資料除了畢業資料外都已經填寫完畢。所以請選擇此列印時機,系統會將 「學校概要」列印本學年度資料;其他的資料列印到本學年。在上圖中為 96 學年第 1 學期,所以會列印到 96 學年度。

#### 2.到上學年

新申請學校;或者申請新年度時,因為學年期是在新申請的學年,但各項 資料只需印到目前學年。所以請選擇此列印時機,系統會將「學校概要」 列印上學年度資料;其他的資料也列印到上學年。在上圖中為 96 學年第 1 學期,所以會列印 95 學年度資料。

- 勾選需要列印的資料
- 選擇要列印的檔案模式有兩種
	- $\bullet$  : ODOCX
	- $\bullet$  OPDF
- 列印資料
- ◆ 按 <sup>開始列印</sup> 就會列印出相關資料。
- 若為 ◎DOCX ,會跳出對話視窗如下,您可從選擇列印或是存檔。

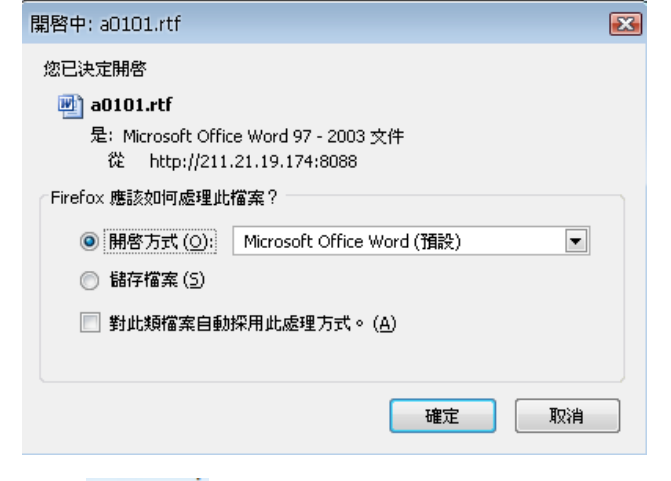

◆ 若為 © PDF 則直接以瀏覽器開啟 PDF 檔的方式預覽資料。

### **7.4. C1** 學校經營計畫書

功能說明

列印學校經營計劃書相關資料報表

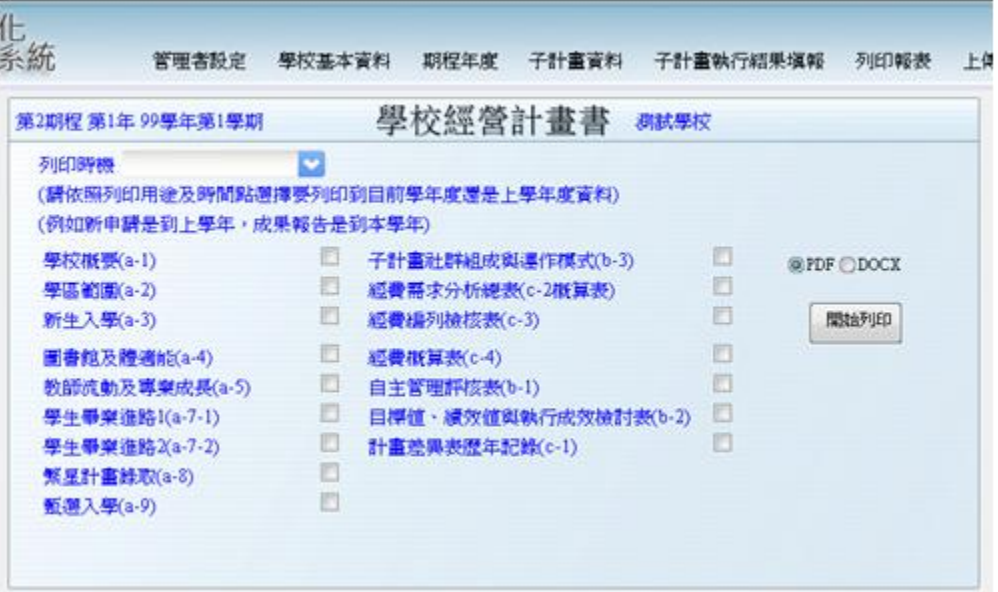

- 操作說明
	- 進入此功能後,若要列印學校基本資料相關的報表,請先選擇列印時機: 1.含本學年 2.到上學年
		- ◆ 1.含本學年

例如期末報表;或者專家輔導時,因為已經在當學年度,所以學校的基本 資料除了畢業資料外都已經填寫完畢。所以請選擇此列印時機,系統會將 「學校概要」列印本學年度資料;其他的資料列印到本學年。在上圖中為 99 學年第1學期,所以會列印到99學年度。

#### 2.到上學年

新申請學校;或者申請新年度時,因為學年期是在新申請的學年,但各項 資料只需印到目前學年。所以請選擇此列印時機,系統會將「學校概要」 列印上學年度資料;其他的資料也列印到上學年。在上圖中為 99 學年第 1 學期,所以會列印 98 學年度資料。

- 勾選需要列印的資料
- 選擇要列印的檔案模式有兩種
	- **ODOCX**  $\blacklozenge$
	- $\bullet$  OPDF
- 列印資料
	- ◆ 按 <sup>開始列印</sup> 就會列印出相關資料。
若為 ,會跳出對話視窗如下,您可從選擇列印或是存檔。

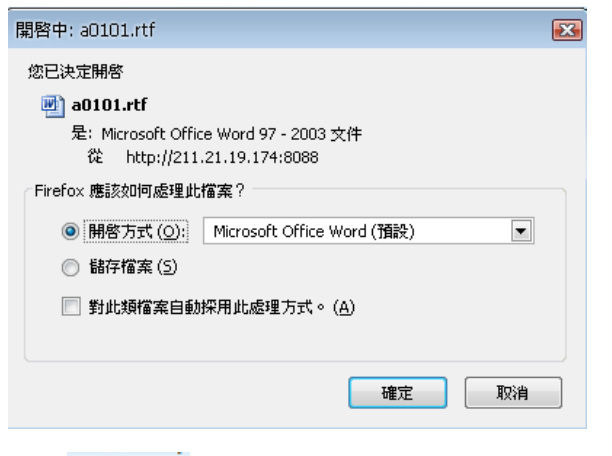

若為 © PDF 則直接以瀏覽器開啟 PDF 檔的方式預覽資料。

### **7.5. C2** 期中成果報告書

功能說明

列印期中成果報告書相關資料的報表

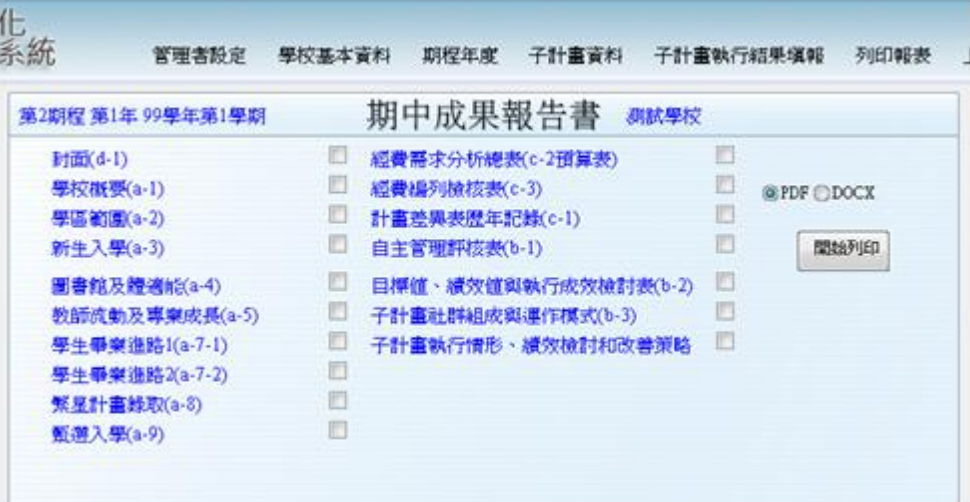

- 操作說明
	- 勾選需要列印的資料
	- 選擇要列印的檔案模式有兩種
		- $\bullet$  : ODOCX
		- $\bullet$  OPDF
	- 列印資料

◆ 按 <sup>開始列印</sup> 就會列印出相關資料。

若為'©DOCX ,會跳出對話視窗如下,您可從選擇列印或是存檔。

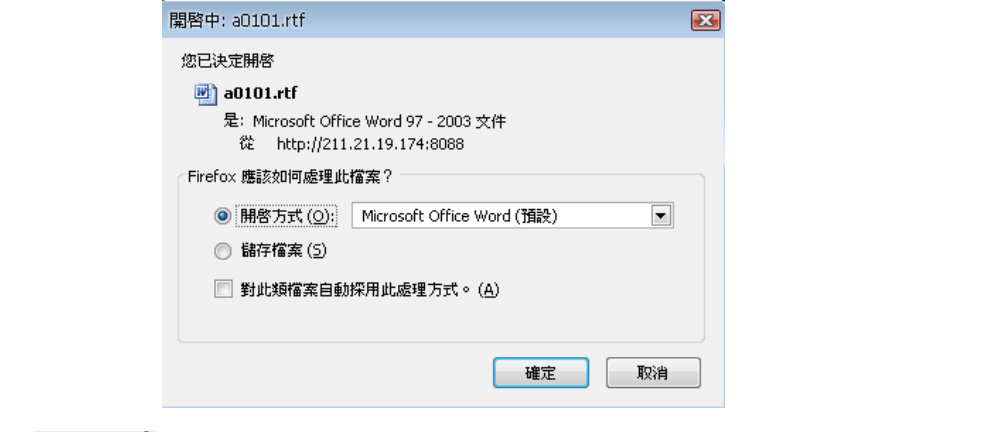

若為 © PDF 則直接以瀏覽器開啟 PDF 檔的方式預覽資料。

### **7.6. C3** 學年度執行情形檢討報告

功能說明

列印學年度執行情形檢討報告相關資料的報表

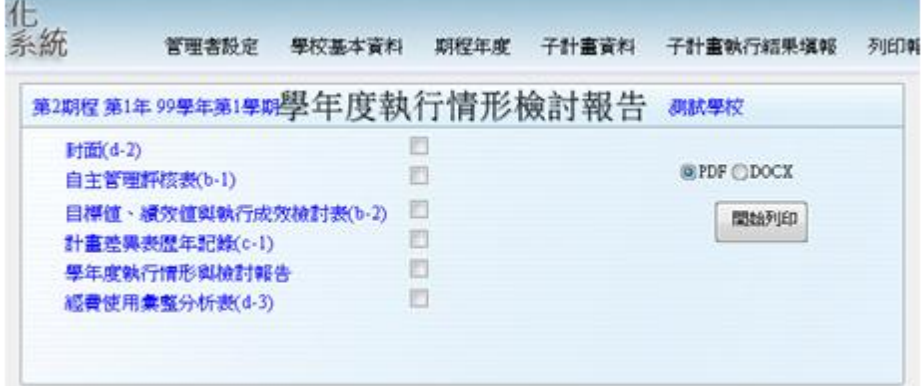

- 操作說明
	- 勾選需要列印的資料
	- 選擇要列印的檔案模式有兩種
		- $\bullet$  : ODOCX
		- $\bullet$  OPDF
	- 列印資料
		- ◆ 按 開始列印 就會列印出相關資料。
		- ◆ 若為'ODOCX, 會跳出對話視窗如下,您可從選擇列印或是存檔。

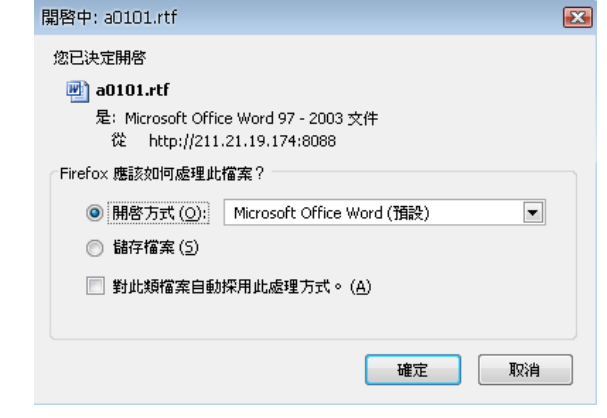

若為 © PDF 則直接以瀏覽器開啟 PDF 檔的方式預覽資料。

### **7.7. D** 列印概算表

功能說明

列印計畫的概算報表

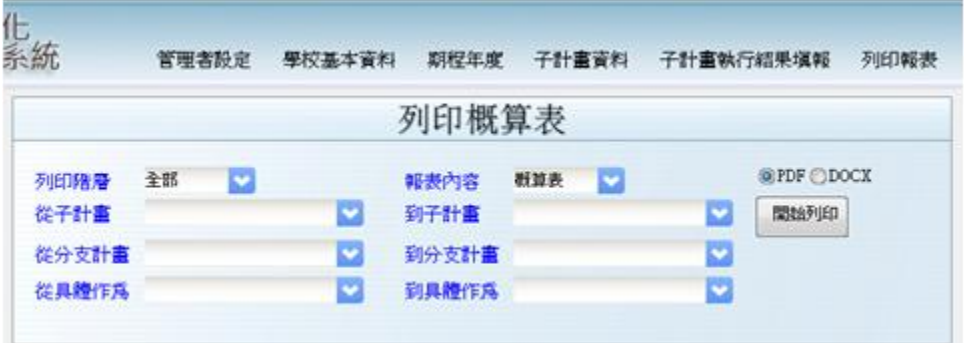

- 操作說明
	- 此功能可列印概算表、預算表及決算表的科目及金額資料,並能選擇具體作為 的區間裡的資料來列印。
	- 列印階層下拉選單可選擇列印的階層將資料區隔做小計,階層有全部、子計書、 分支計畫及具體作為。
	- 報表內容下拉選單可選擇列印報表內容為概算表、預算表或決算表。
	- 左側三個下拉選單可選擇起始的子計畫、分支計畫及具體作為,右側的三個下 拉選單可選擇結尾的子計畫、分支計畫及具體作為。
	- 選擇要列印的檔案模式有兩種
		- **ODOCX**  $\blacklozenge$
		- $\bullet$  OPDF
	- 列印資料
		- ◆ 按 <sup>開始列印</sup> 就會列印出相關資料。

▶ 若為 ©DOCX , 會跳出對話視窗如下, 您可從選擇列印或是存檔。

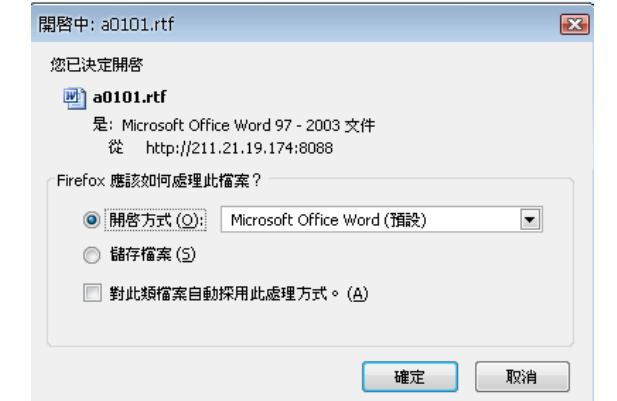

- **8.** 上傳區
- 功能說明

供學校上傳計畫書等文件

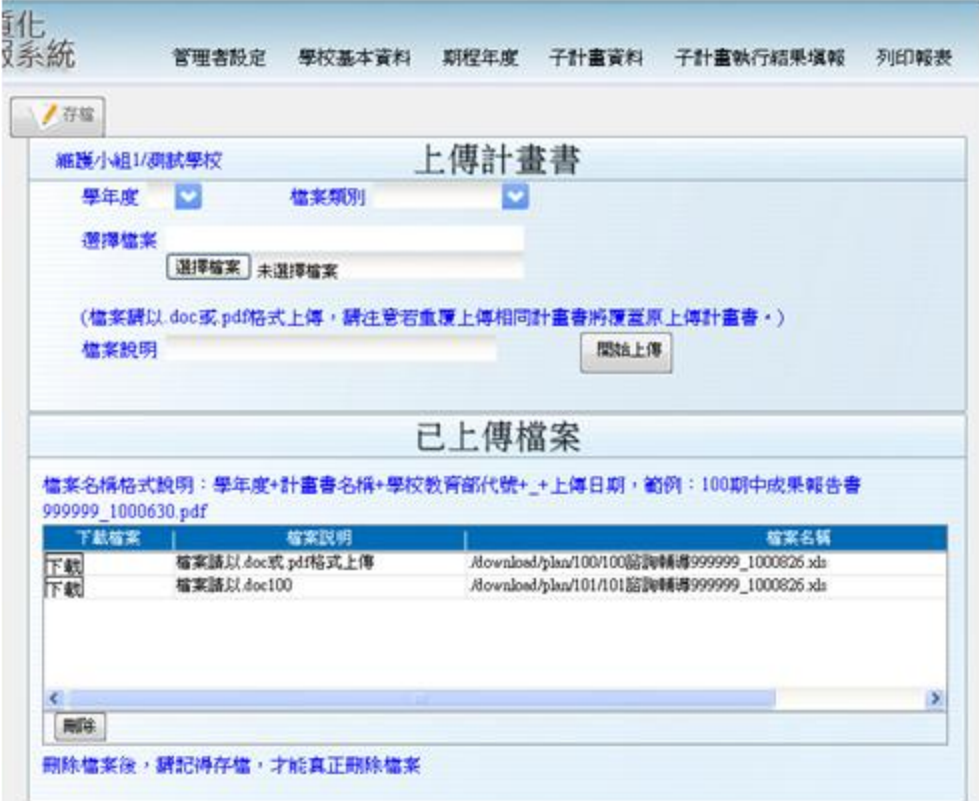

- 操作說明
	- 此功能可供學校上傳計畫書等不同的文件,先選擇畫面左上方的學年度下拉選 單可選擇哪個學年度的檔案。

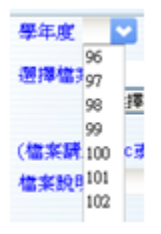

接著可按右邊的下拉選單選擇要上傳的檔案類別。

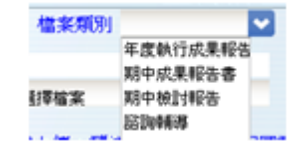

- 然後按畫面中的 <sup>圖釋讓</sup>按鈕選擇本機電腦要上傳的檔案,並可在下面的文字輸 入欄位輸入檔案說明,上傳的檔案將會按照學年度和檔案類別更改檔案的名稱, 畫面中間有格式說明及範例。
- 接著按 <sup>關鍵庫</sup> 就會將檔案上傳至伺服器。
- 畫面下方的已上傳檔案表格內顯示學校的上傳檔案歷程,會將學校上傳檔案的 紀錄顯示出來,若要將紀錄刪掉則要選取欲刪除的那筆,並按下刪除鈕,再按 下存檔鈕才會將檔案上傳紀錄刪除。
- 已上傳檔案表格內的紀錄左邊的 11 鈕可移至檔案下載頁面。

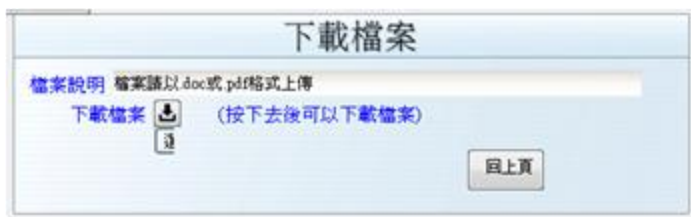

■ 按下畫面上的 可下載檔案按 且页 可回上頁。

### **9.** 公告及下載

功能說明

提供最新的公告事項、提供下載相關的說明檔案

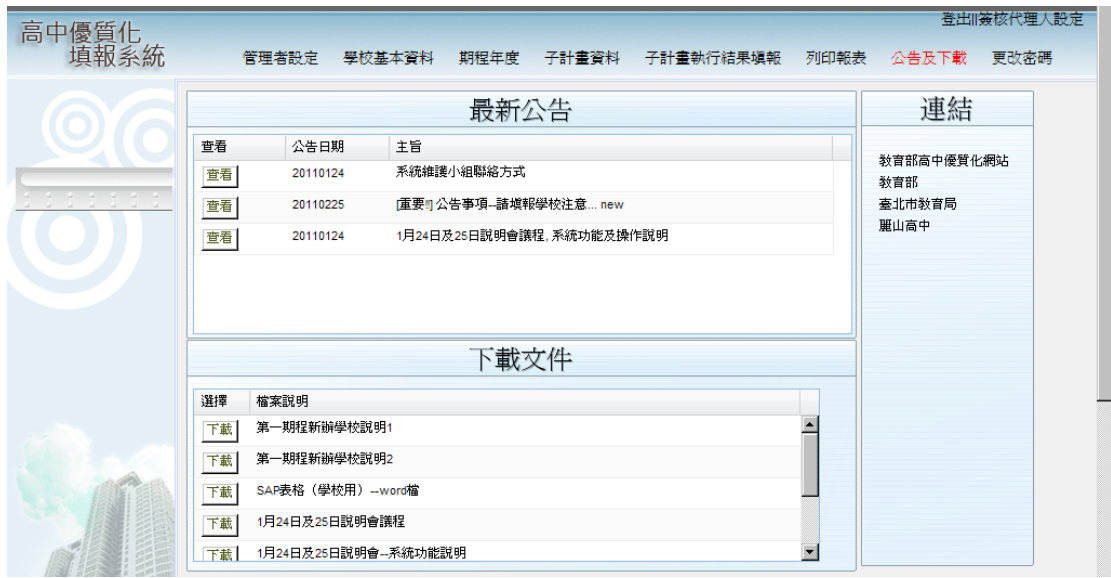

操作說明

進入此功能後,上方的最新公告會按照最近最新的公告列出,您可點選左側的查看按鈕 來看詳細的公告內容。下方的下載文件則會列出一些相關的表格或檔案,只要點選左側 的下載按鈕會跳出視窗如下 **Taly** 

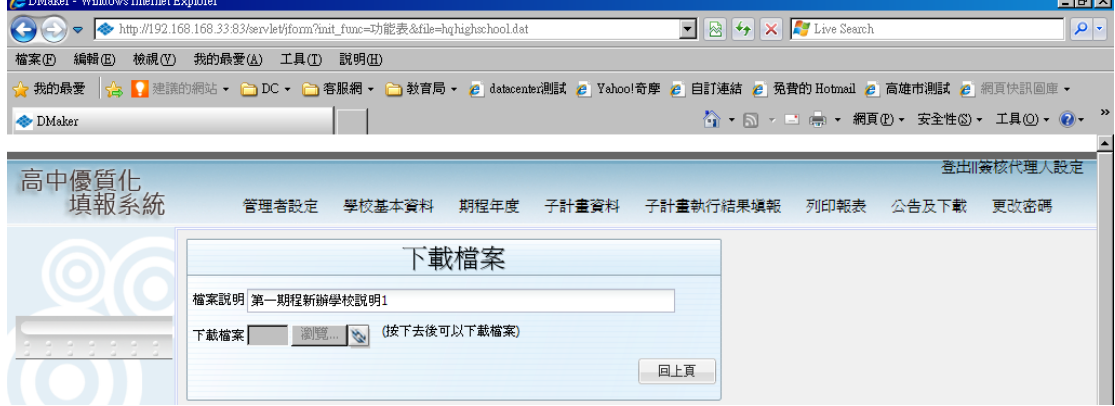

按下流覽旁的鐵鍊符號會再跳出一視窗,您可選擇直接開啟檔案,電腦會根據檔案格式 開啟相對應的應用程式來開啟本檔案或是選擇另存新檔選擇所要放置的位置。

# 學校基本資料

## 一、學校概要(表**a-1**)

校名

測詴學校

全銜 ( <sup>96</sup>學年度)

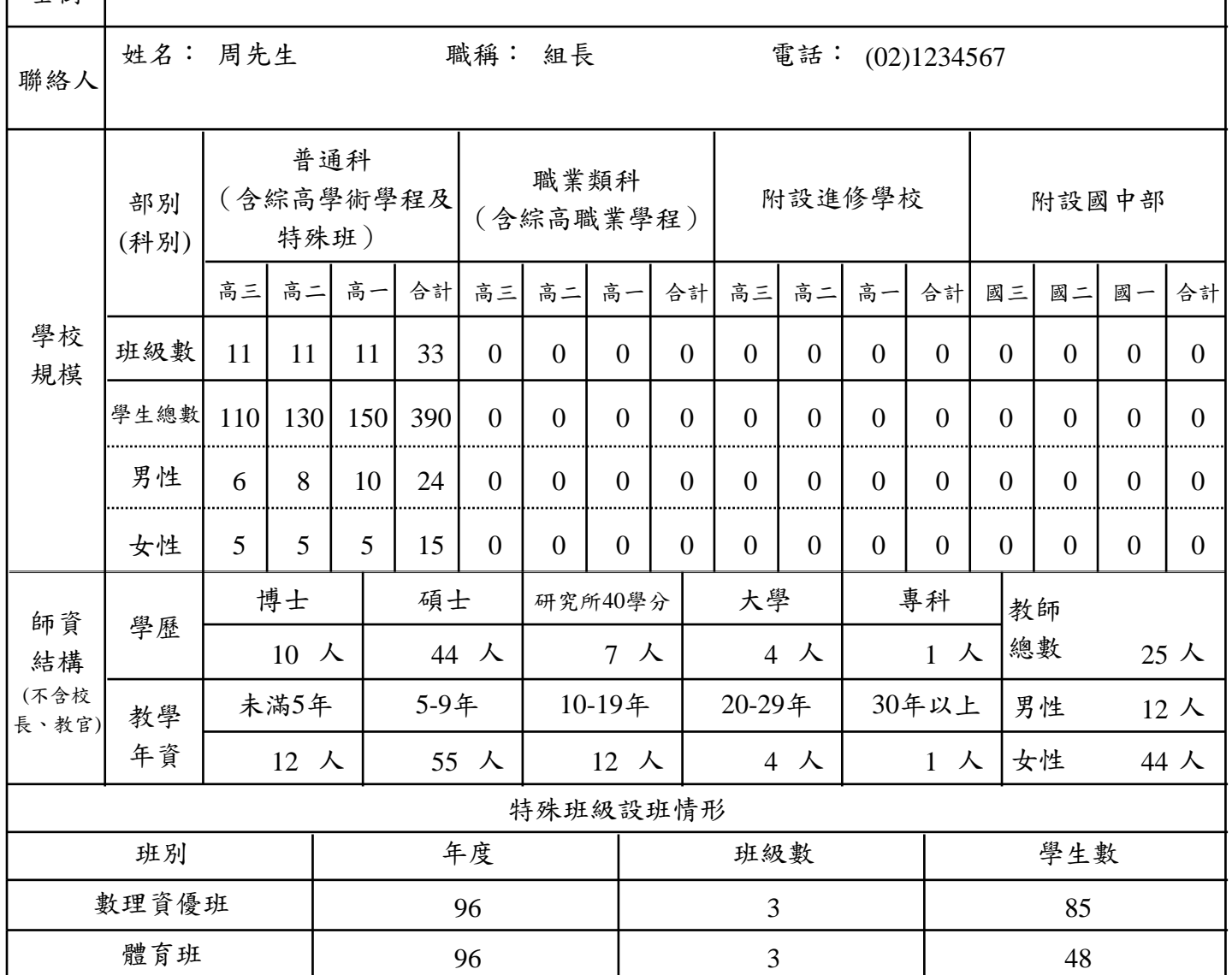

說明:1.學校如設有各類特殊班級(含各類資優班、特殊教育班與體育班)時,請另外填寫設班情形與 學生人數,欄位可自行增刪。

# 二、學生結構

(一)學區範圍 (表a-2)

|                |           | 是否為高中職<br>社區化之適性 | 畢業生進入本校學生人數    |                |                |     |                |                  |  |
|----------------|-----------|------------------|----------------|----------------|----------------|-----|----------------|------------------|--|
| 編號             | 國中校名      |                  | 94年            |                | 95年            |     | 96年            |                  |  |
|                |           | 學習社區國中           | 免試入<br>學人數     | 總人數            | 免試入<br>學人數     | 總人數 | 免試入<br>學人數     | 總人數              |  |
|                | 市立介壽國中    | 是                | $\overline{0}$ | $\theta$       | 3              | 54  | $\overline{0}$ | $\boldsymbol{0}$ |  |
| $\overline{2}$ | 縣立宜蘭國中    | 是                | $\theta$       | $\overline{0}$ | $\overline{2}$ | 21  | $\overline{0}$ | $\overline{0}$   |  |
| 3              | 私立中道高中    | 是                | $\overline{0}$ | $\overline{0}$ |                | 15  | $\overline{0}$ | $\overline{0}$   |  |
| $\overline{4}$ | 宜蘭縣私立慧燈高中 | 是                | $\overline{0}$ | $\overline{0}$ | 33             | 12  | $\mathbf{0}$   | $\overline{0}$   |  |
|                | 市立民生國中    | 是                | $\overline{0}$ | $\overline{0}$ | $\overline{2}$ | 65  | $\mathbf{0}$   | $\mathbf{0}$     |  |

說明:1.學區國中由各校依就近入學之概念以高中職社區化之適性學習社區為主,各校自行 界定範圍(依高中職社區化、交通時間、社區選擇習慣、地理區位…),並請列出國中 校名與該校畢業生進入本校學生人數,列數不足時請自行增列。 2.免詴入學人數不含特殊類科。

 $<sup>4</sup>/<sub>7</sub>$ 生結構 (表a-3)</sup>

新生入學情形

|    | 新   | 來自學區      | 申請入學  | 免試入學         | 低收入户           |                |             |             | 入學基測PR值學生人數與百分比 |             |             |                |
|----|-----|-----------|-------|--------------|----------------|----------------|-------------|-------------|-----------------|-------------|-------------|----------------|
| 學  | 生   | 中學生數<br>國 | 學生數   | 學生數          | 學生數            |                |             |             | (普通科含綜高學術學程)    |             |             |                |
| 年  | 人   | 人數        | 人數    | 人數           | 人數             | <b>PR20</b>    | <b>PR21</b> | <b>PR51</b> | <b>PR71</b>     | <b>PR86</b> | PR91        | <b>PR96</b>    |
|    | 數   | 百分比       | 百分比   | 百分比          | 百分比            | 以下             | <b>PR50</b> | <b>PR70</b> | <b>PR85</b>     | <b>PR90</b> | <b>PR95</b> | 以上             |
|    |     | 148       | 51    | $\theta$     | 1              | 2              | 3           | 5           | 10              | 20          | 11          | 2              |
| 93 | 291 | 50.86     | 17.53 | 0.00         | 0.34           | 0.69           | 1.03        | 1.72        | 3.44            | 6.87        | 3.78        | 0.69           |
|    |     | 145       | 61    | $\mathbf{0}$ | 2              | 5              | 5           | 8           | 11              | 19          | 15          | 3              |
| 94 | 291 | 49.83     | 20.96 | 0.00         | 0.69           | 1.72           | 1.72        | 2.75        | 3.78            | 6.53        | 5.15        | 1.03           |
|    |     | 144       | 69    | $\Omega$     | $\overline{2}$ | $\overline{4}$ | 4           | 7           | 12              | 22          | 24          | $\overline{4}$ |
| 95 | 289 | 49.83     | 23.88 | 0.00         | 0.69           | 1.38           | 1.38        | 2.42        | 4.15            | 7.61        | 8.30        | 1.38           |
| 96 | 316 | 139       | 74    | $\theta$     | 3              | 3              | 6           | 8           | 13              | 44          | 44          | $\tau$         |
|    |     | 43.99     | 23.42 | 0.00         | 0.95           | 0.95           | 1.90        | 2.53        | 4.11            | 13.92       | 13.92       | 2.22           |

說明:

1·入學基測PR值不含藝術才能班與體育班等特殊班。請分別填入人數與百分比

2·綜合高中高一學生尚未選定學程者,請先歸入「普通科含綜高學術學程」

新生入學情形

|    | 新   | 來自學區      | 申請入學  | 免試入學     | 低收入户           |             |             |             | 入學基測PR值學生人數與百分比 |             |             |                |
|----|-----|-----------|-------|----------|----------------|-------------|-------------|-------------|-----------------|-------------|-------------|----------------|
| 學  | 生   | 中學生數<br>國 | 學生數   | 學生數      | 學生數            |             |             |             | (所有學生)          |             |             |                |
| 年  | 人   | 人數        | 人數    | 人數       | 人數             | <b>PR20</b> | <b>PR21</b> | <b>PR51</b> | <b>PR71</b>     | <b>PR86</b> | <b>PR91</b> | <b>PR96</b>    |
|    | 數   | 百分比       | 百分比   | 百分比      | 百分比            | 以下          | <b>PR50</b> | <b>PR70</b> | <b>PR85</b>     | <b>PR90</b> | <b>PR95</b> | 以上             |
|    |     | 160       | 54    | 2        | 6              | 2           | 3           | 5           | 10              | 20          | 11          | 2              |
| 93 | 323 | 49.54     | 16.72 | 0.62     | 1.86           | 0.62        | 0.93        | 1.55        | 3.10            | 6.19        | 3.41        | 0.62           |
|    |     | 148       | 94    | 22       | $\overline{4}$ | 5           | 5           | 8           | 11              | 19          | 15          | 3              |
| 94 | 347 | 42.65     | 27.09 | 6.34     | 1.15           | 1.44        | 1.44        | 2.31        | 3.17            | 5.48        | 4.32        | 0.86           |
|    |     | 264       | 81    | 11       | 7              | 4           | 4           | $\tau$      | 12              | 22          | 24          | $\overline{4}$ |
| 95 | 423 | 62.41     | 19.15 | 2.60     | 1.65           | 0.95        | 0.95        | 1.65        | 2.84            | 5.20        | 5.67        | 0.95           |
|    |     | 139       | 74    | $\theta$ | $\overline{3}$ | 3           | 6           | 8           | 13              | 44          | 44          | $\tau$         |
| 96 | 316 | 43.99     | 23.42 | 0.00     | 0.95           | 0.95        | 1.90        | 2.53        | 4.11            | 13.92       | 13.92       | 2.22           |

學生圖書館運用與體適能情形 (表a-4)

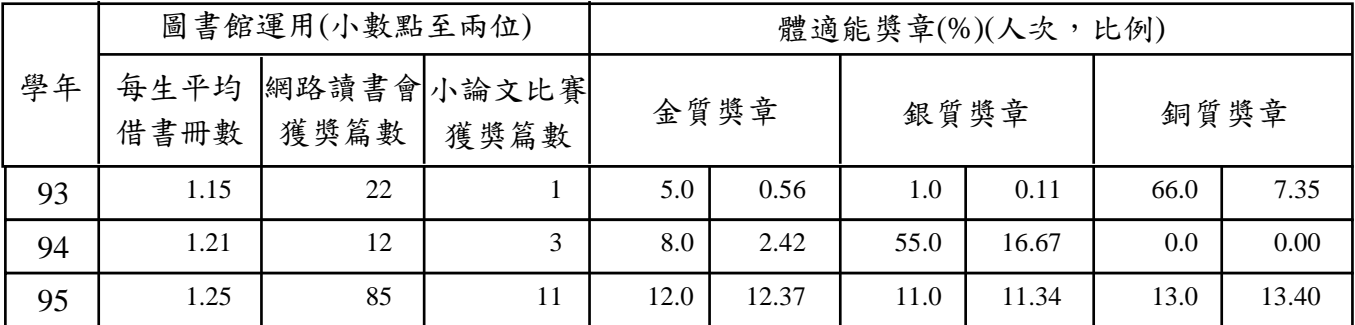

說明:「體適能獎章」項請填寫逹到各該獎章標準之全校學生百生比。

教師流動及專業成長情形 (表a-5)

| 學年 | 合格教師率 教師流動率<br>$\%$ | %    |       | 教師研習情形 | 教師專業發展                                             |             |  |
|----|---------------------|------|-------|--------|----------------------------------------------------|-------------|--|
|    |                     |      | 研習時數  | 人數     | 全學年每人平均 全學年未參加研習 已參加本部試辦教師專 採行學校本位模式<br>業發展評鑑計畫(人) | $(\lambda)$ |  |
| 93 | 100.00              | 2.70 | 19.00 |        | 0                                                  | $\Omega$    |  |
| 94 | 100.00              | 5.40 | 28.00 |        | 0                                                  | 0           |  |
| 95 | 100.00              | 9.10 | 30.00 |        | 0                                                  | $\Omega$    |  |
| 96 | 100.00              | 7.50 | 42.30 |        | 0                                                  | $\Omega$    |  |

說明:「教師專業發展」分成兩項,若學校已正式參與試辦教師專業發展評鑑計畫,請在「已 參加本部詴辦評鑑計畫」欄中填入參與人數,若學校採行學校本位或其他專業成長模 式,則請於「採行學校本位模式」打V,填上參與人數,並於計畫書中簡要說明自辦 模式與內函。

(表a-7-1)

5

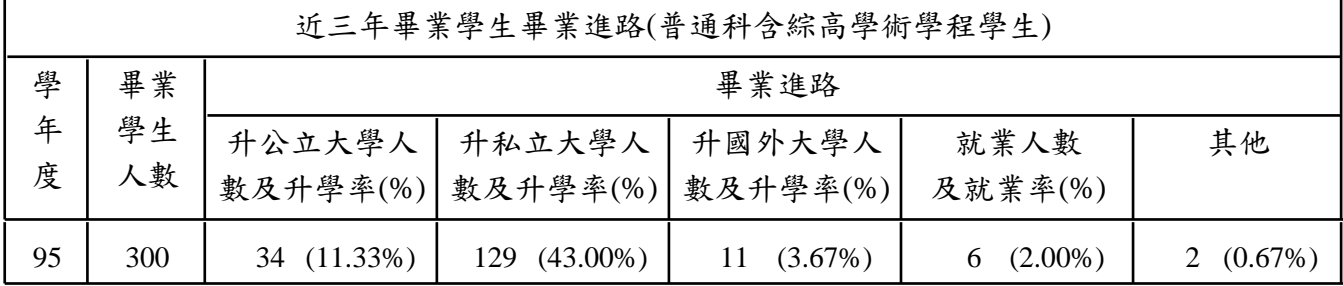

ż

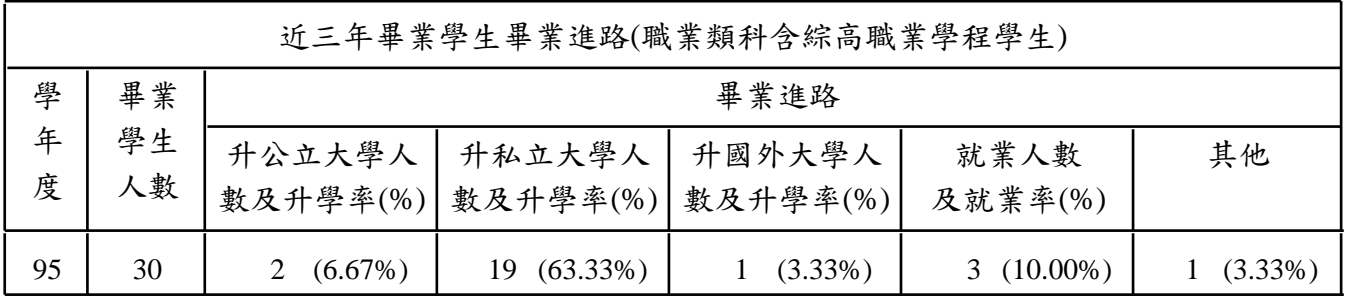

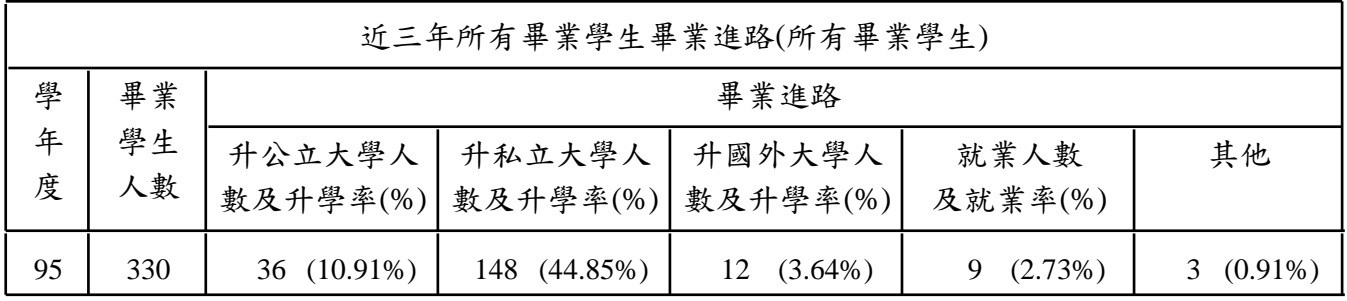

h

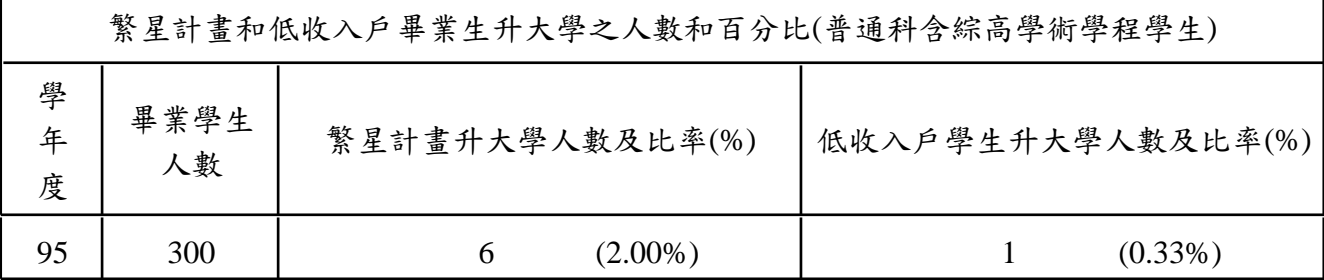

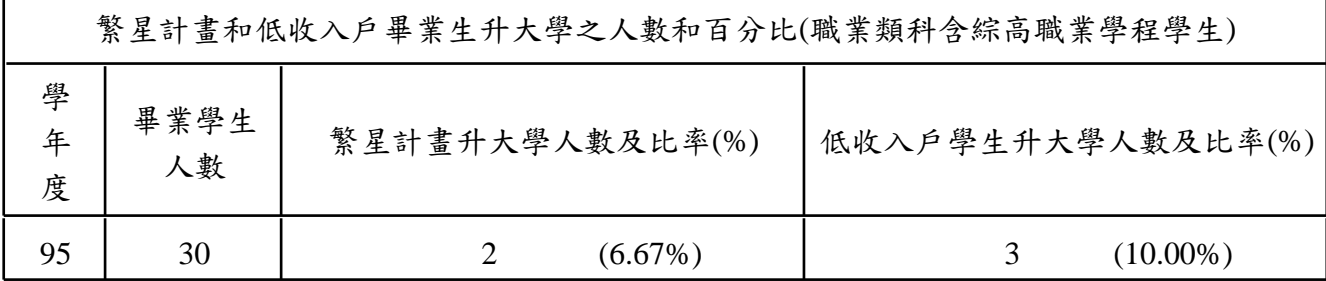

í

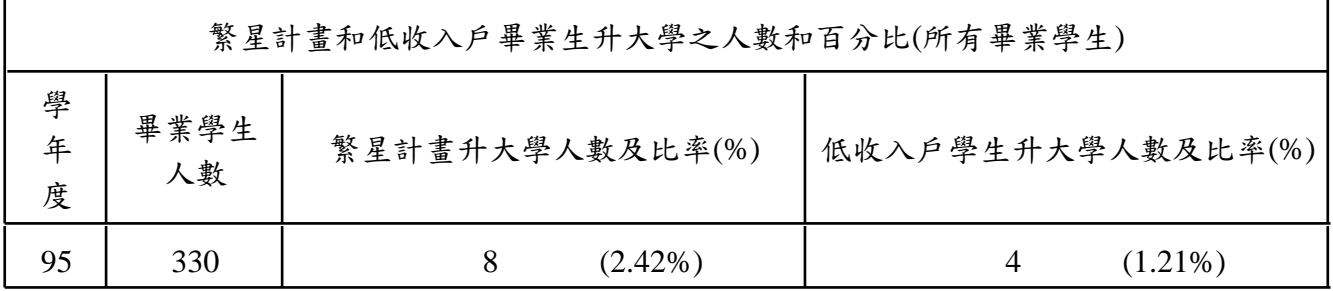

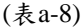

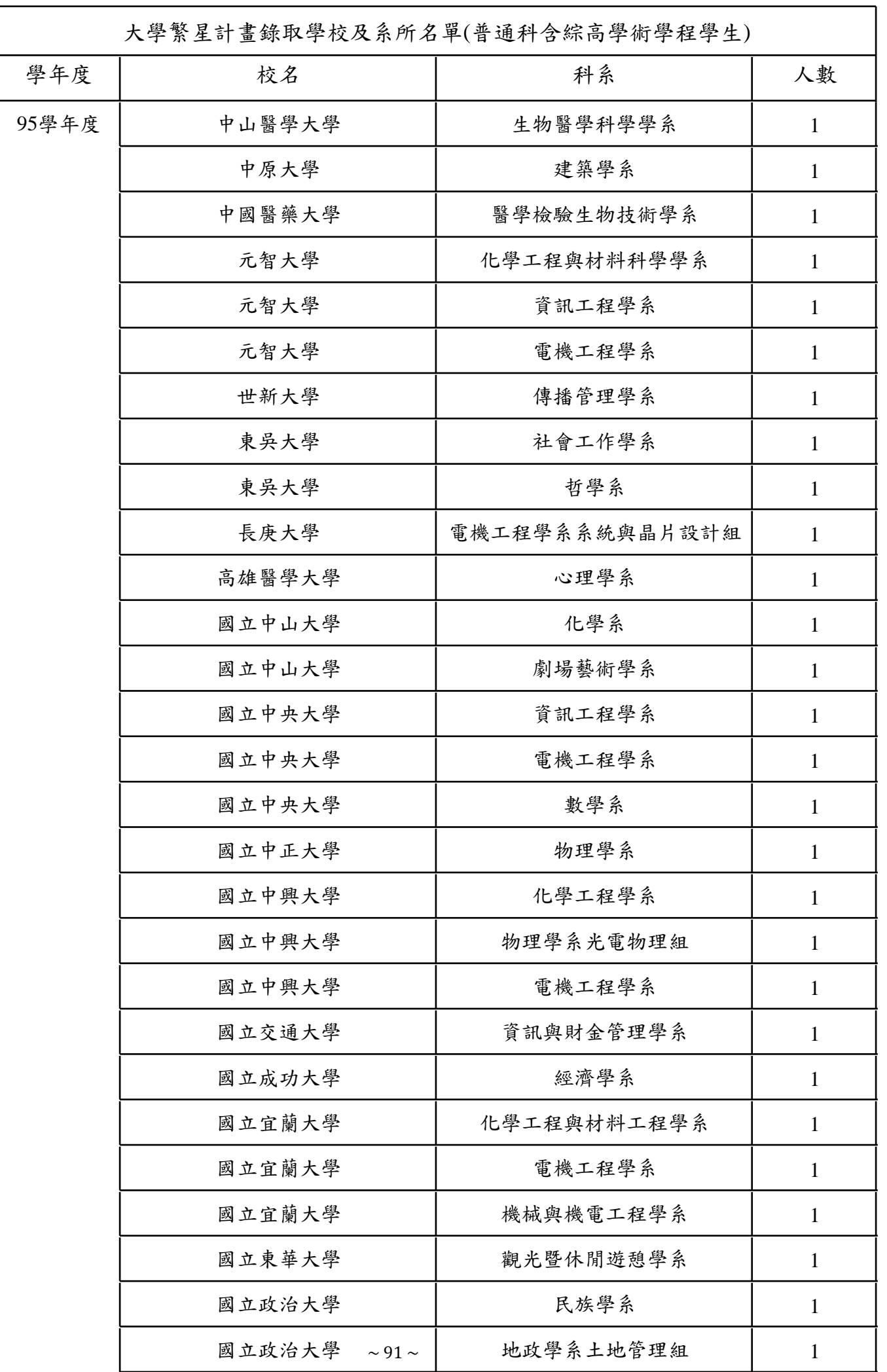

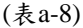

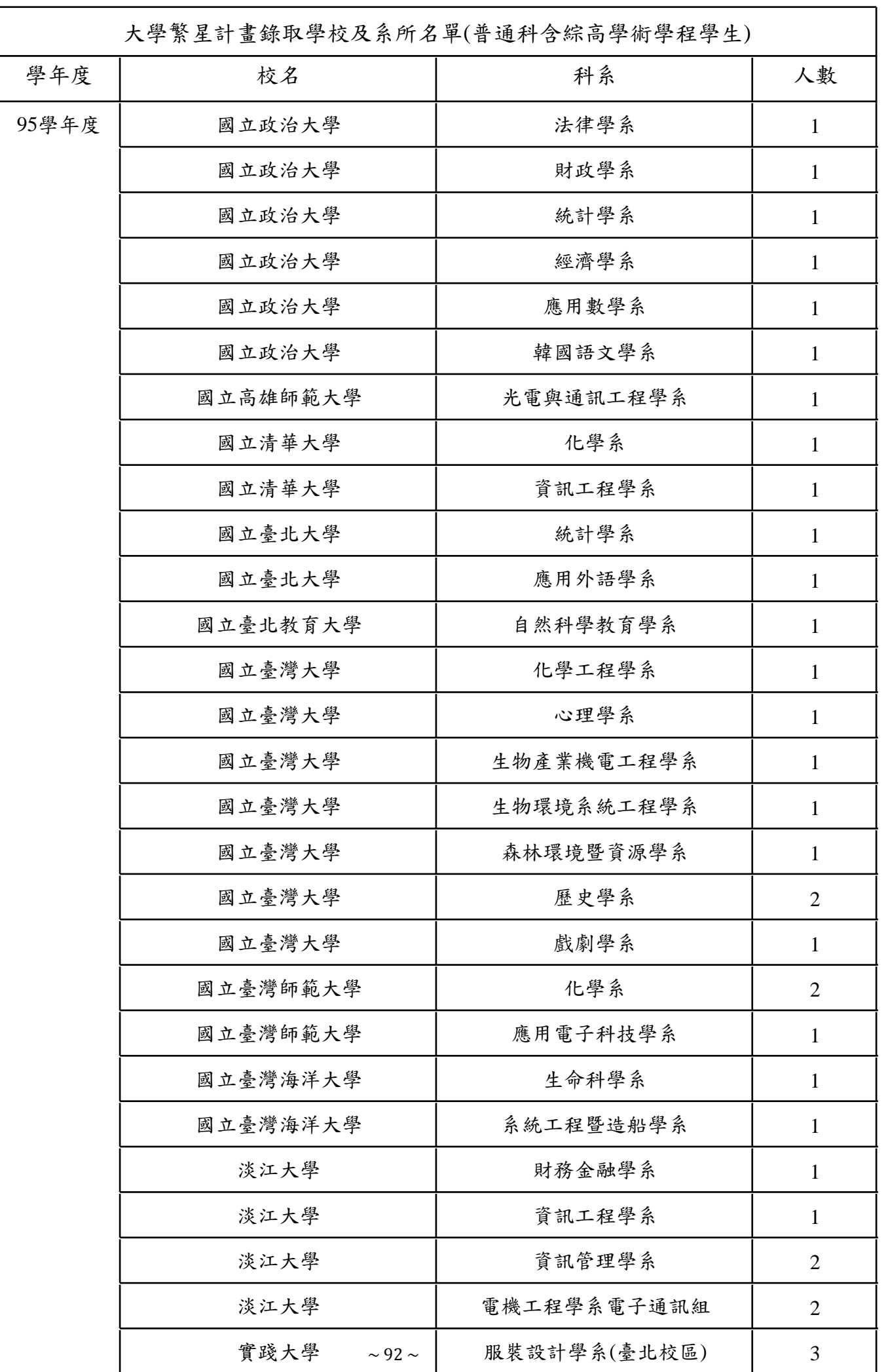

(表a-8)

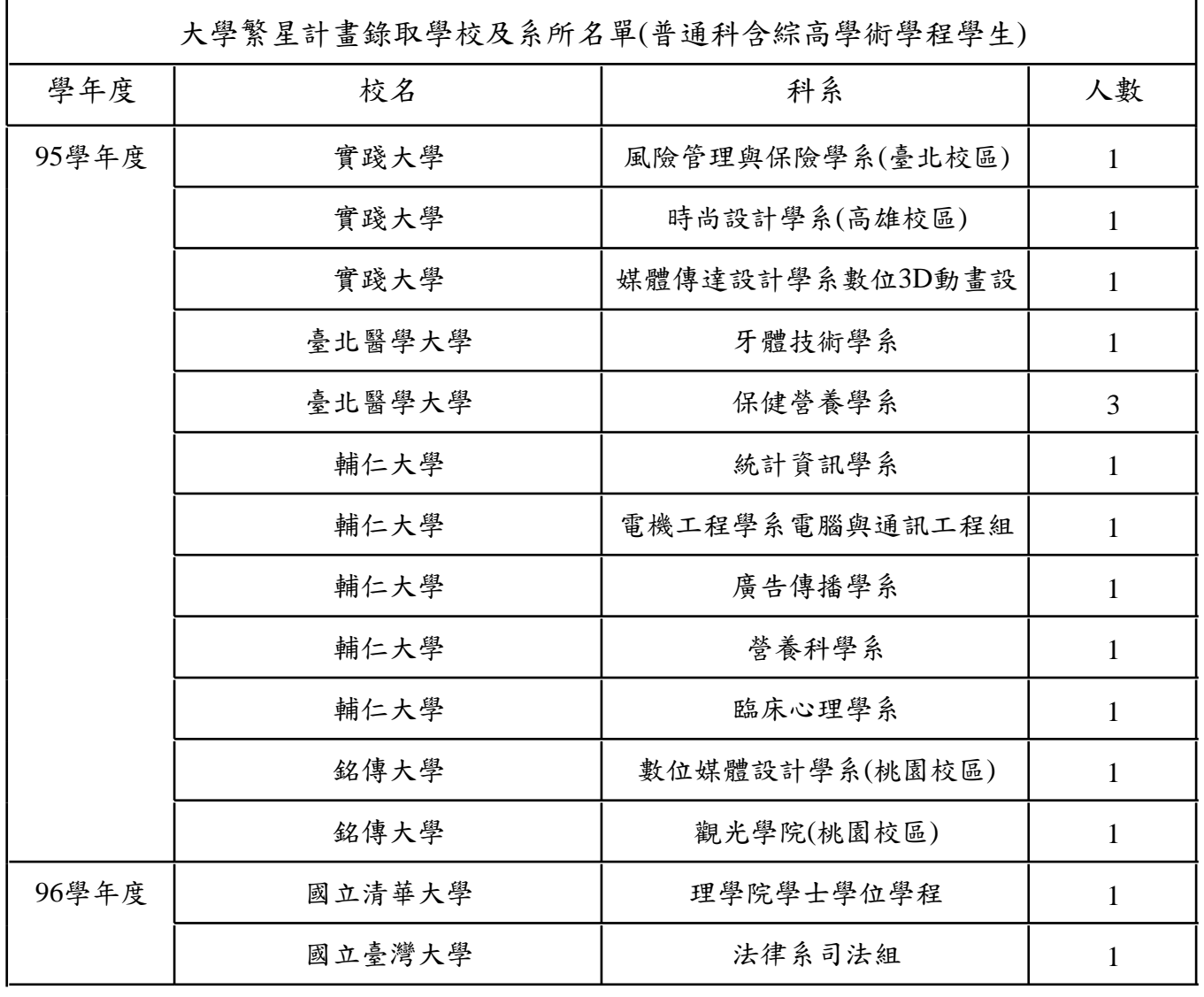

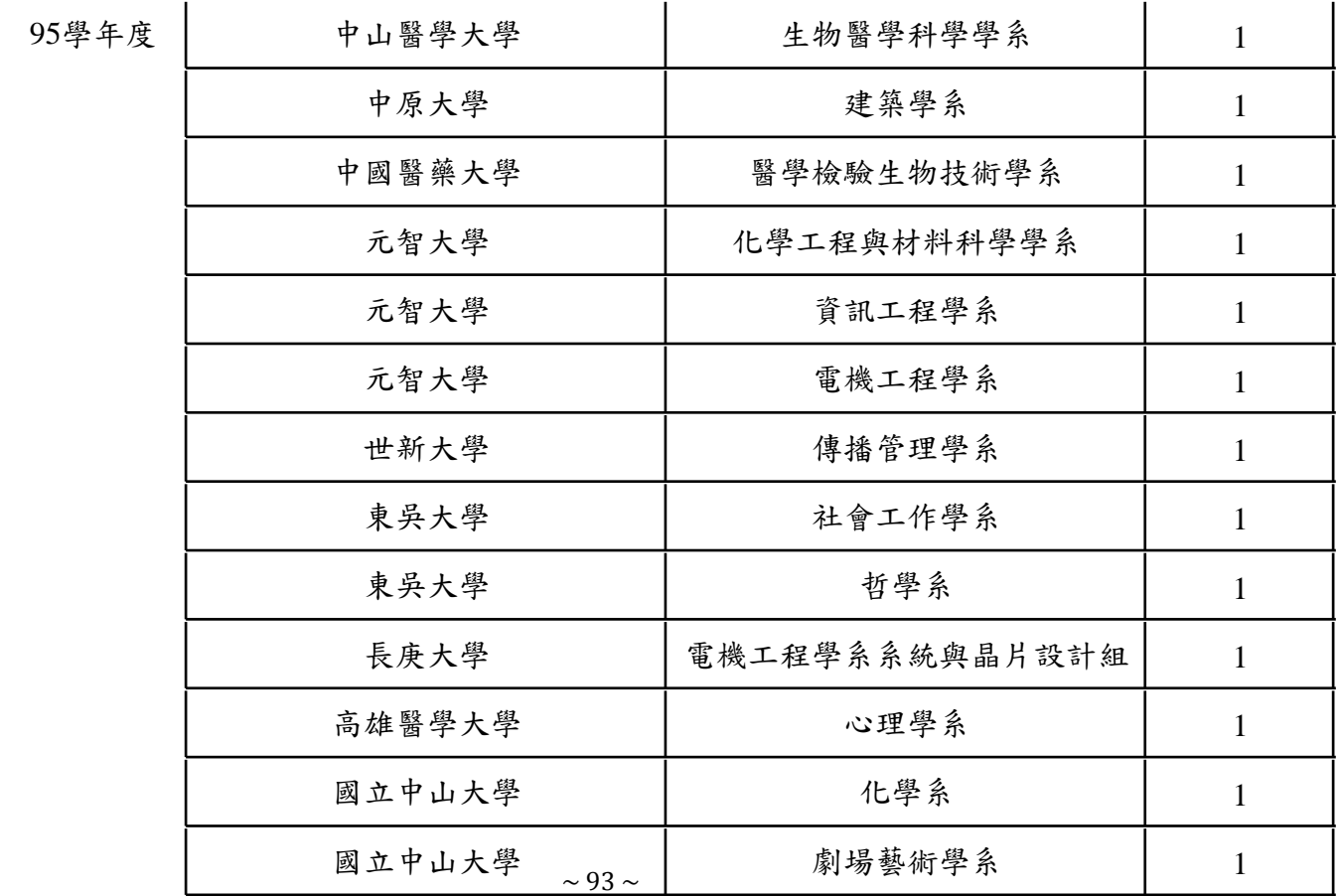

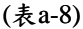

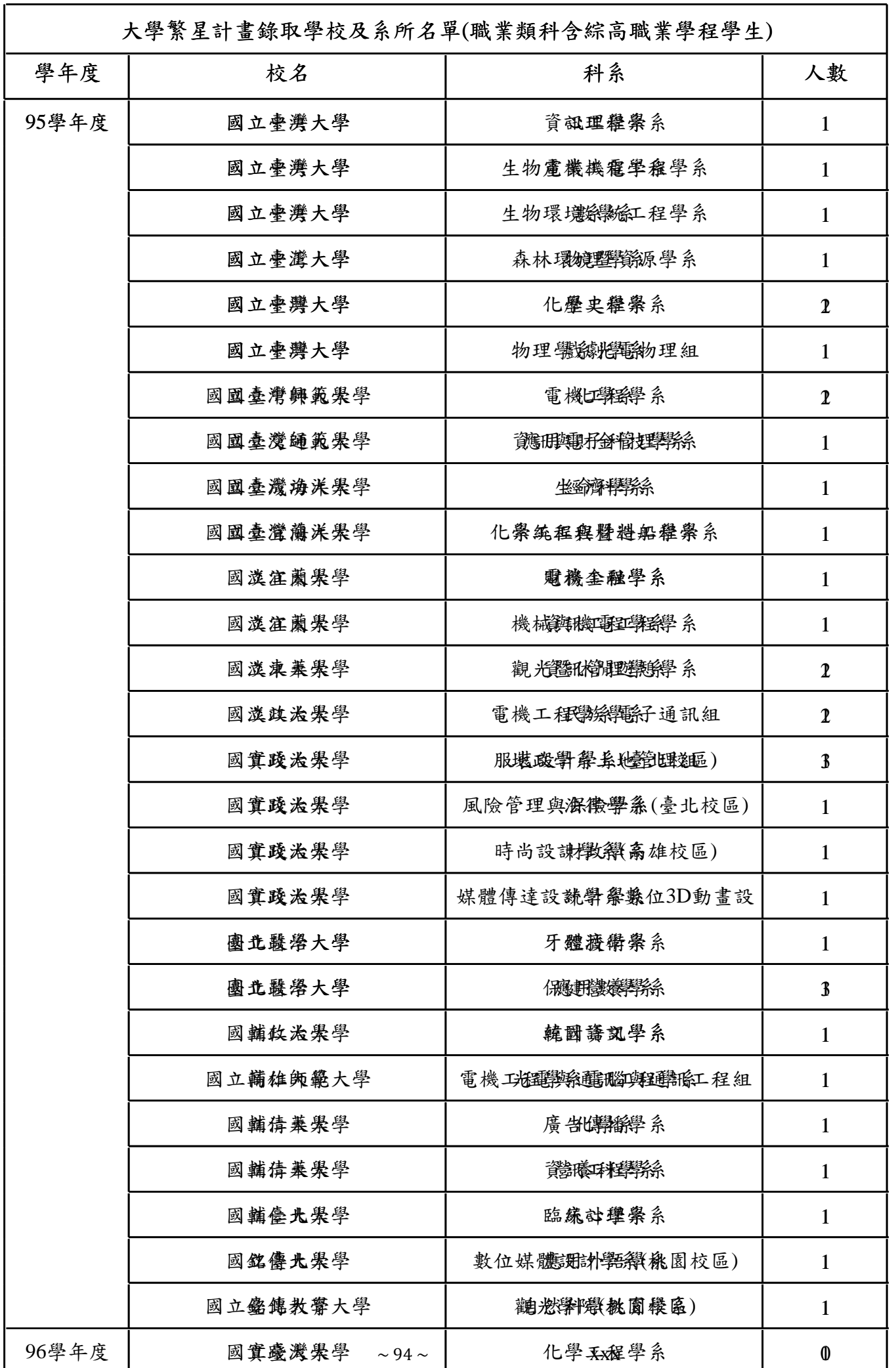

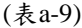

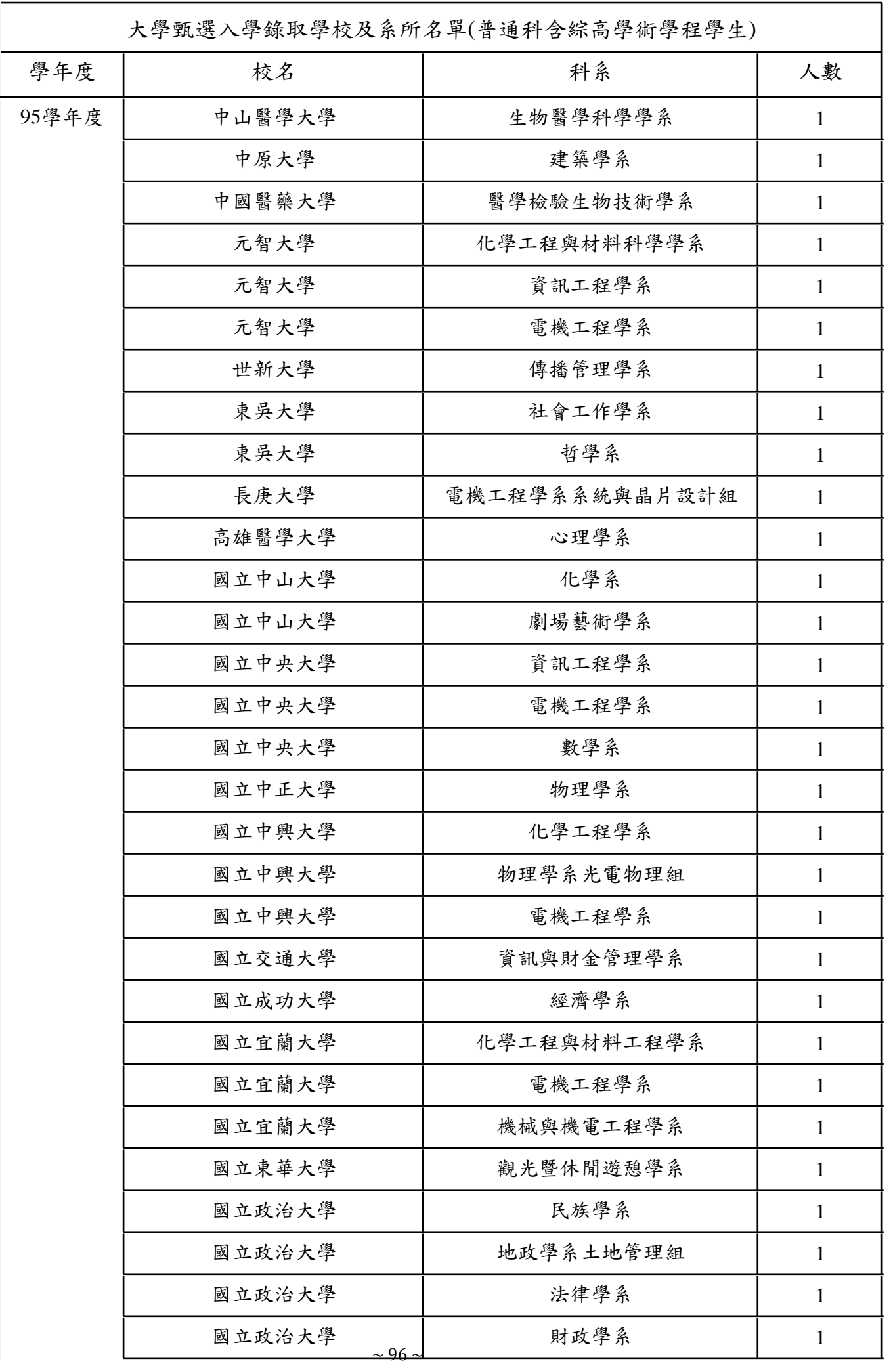

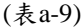

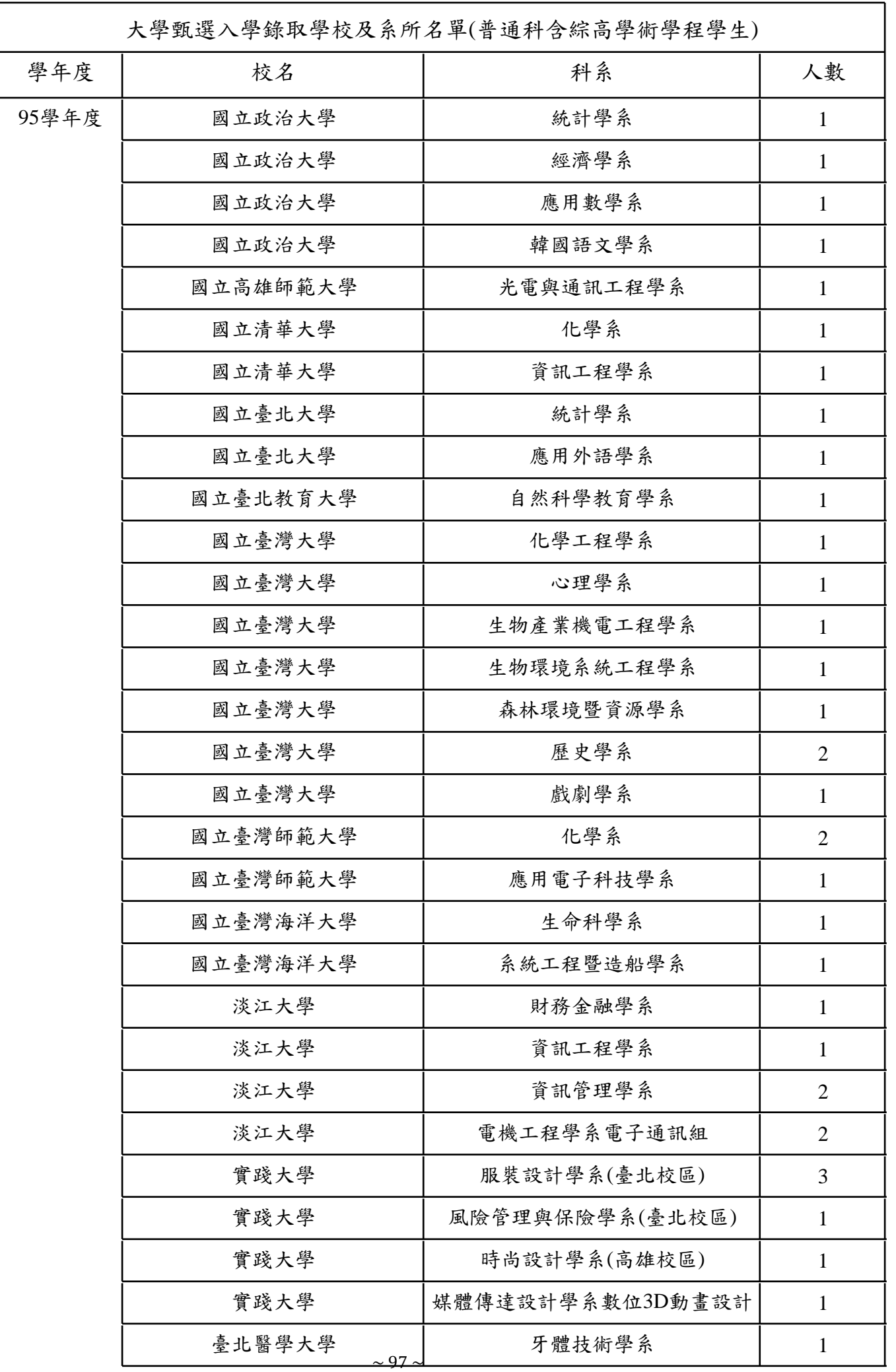

(表a-9)

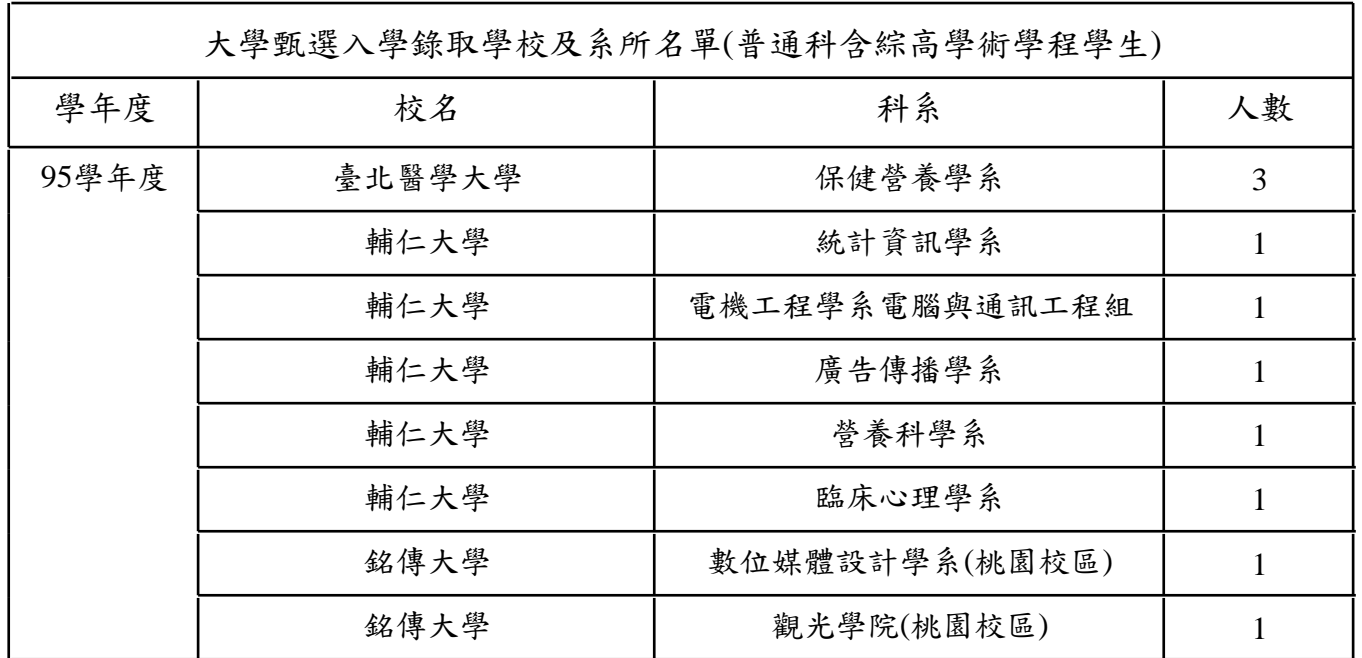

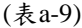

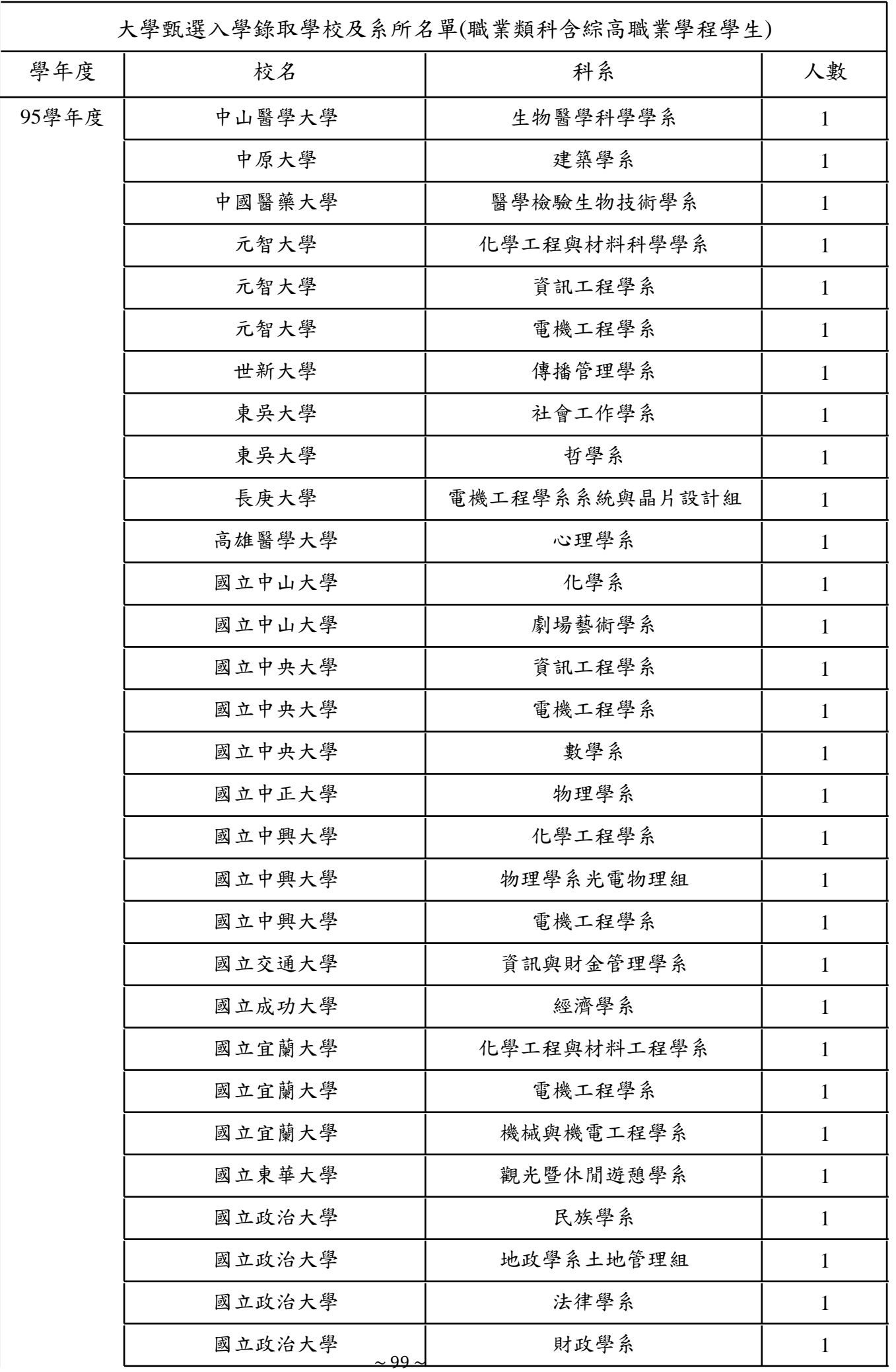

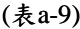

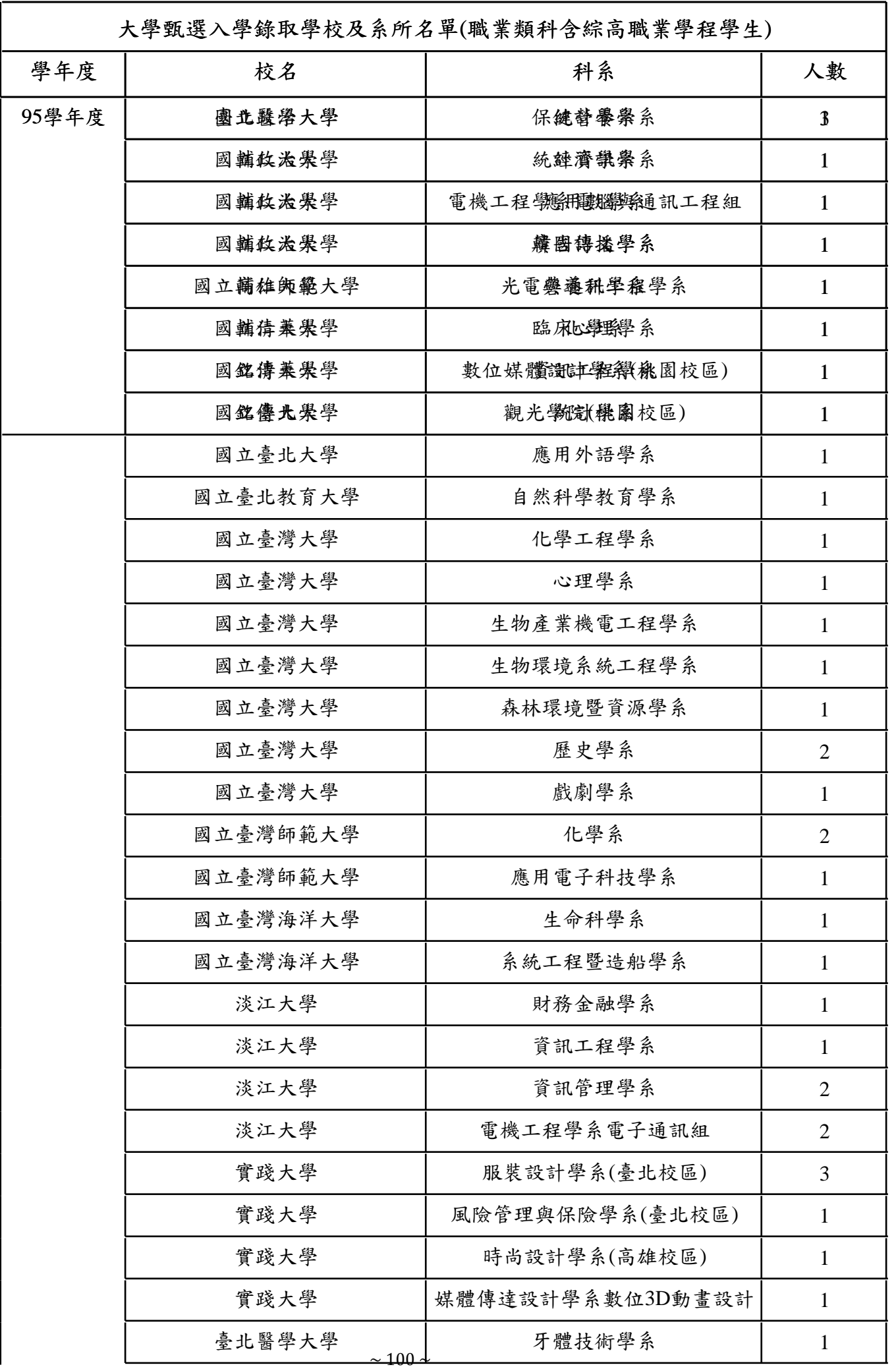

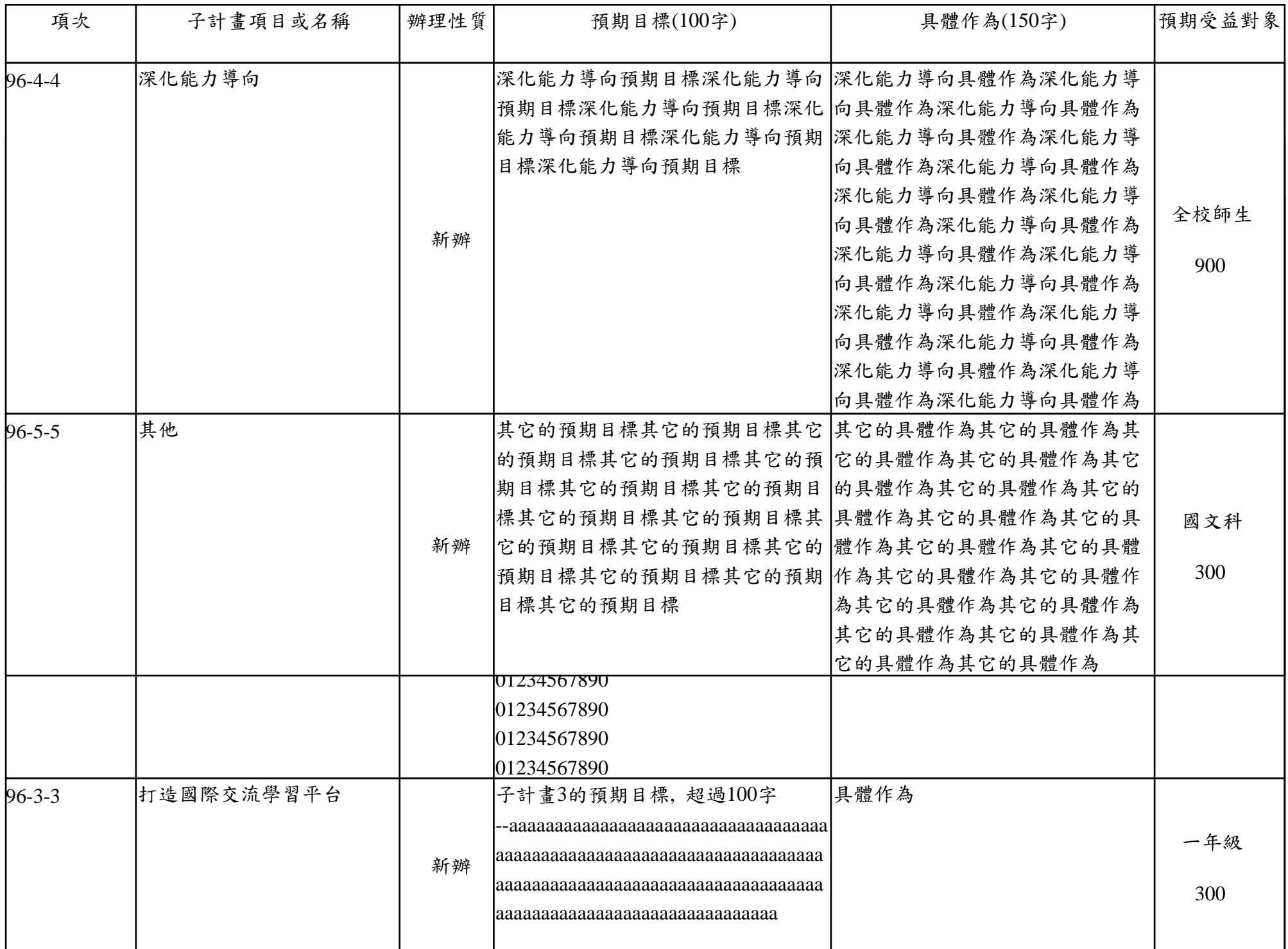

第一期程子計畫參與名單(表b-2)[第一期程新申請及續辦學校經營計畫書用之資料]

| 項次           | 子計畫項目或名稱   | 教師姓名、行政處室、學科領域、校外   |
|--------------|------------|---------------------|
| $96 - 1 - 1$ | 發展精致本位課程   | aaaa,校長室,aaaa,校內    |
|              |            | bbbb, 秘書室, cccc, 校內 |
| $96 - 2 - 2$ | 營造全人教育學習環境 | ffff,學務處,hhhhh,校內   |
| $96 - 3 - 3$ | 打造國際交流學習平台 | 王小明,教務處,數學,校內       |
|              |            | 李小非,教務處,國文,校內       |
| 96-4-4       | 深化能力導向     | 林博士,教務處,教育,校外       |
|              |            | 柯明樹,教務處,數學,校內       |
| $96 - 5 - 5$ | 其他         | 黃小迪,教務處,英文科,校內      |
|              |            | 李惠玲,教務處,國文,校內       |

第一期程子計畫自我檢核表(上學期/一學年)(表c-1-1/表c-1-2)[第一期程專家諮詢輔導、期末檢討報告、續辦學校經營計畫書附件之資料) 學年的12學期都要印,上學期的只印第1學期

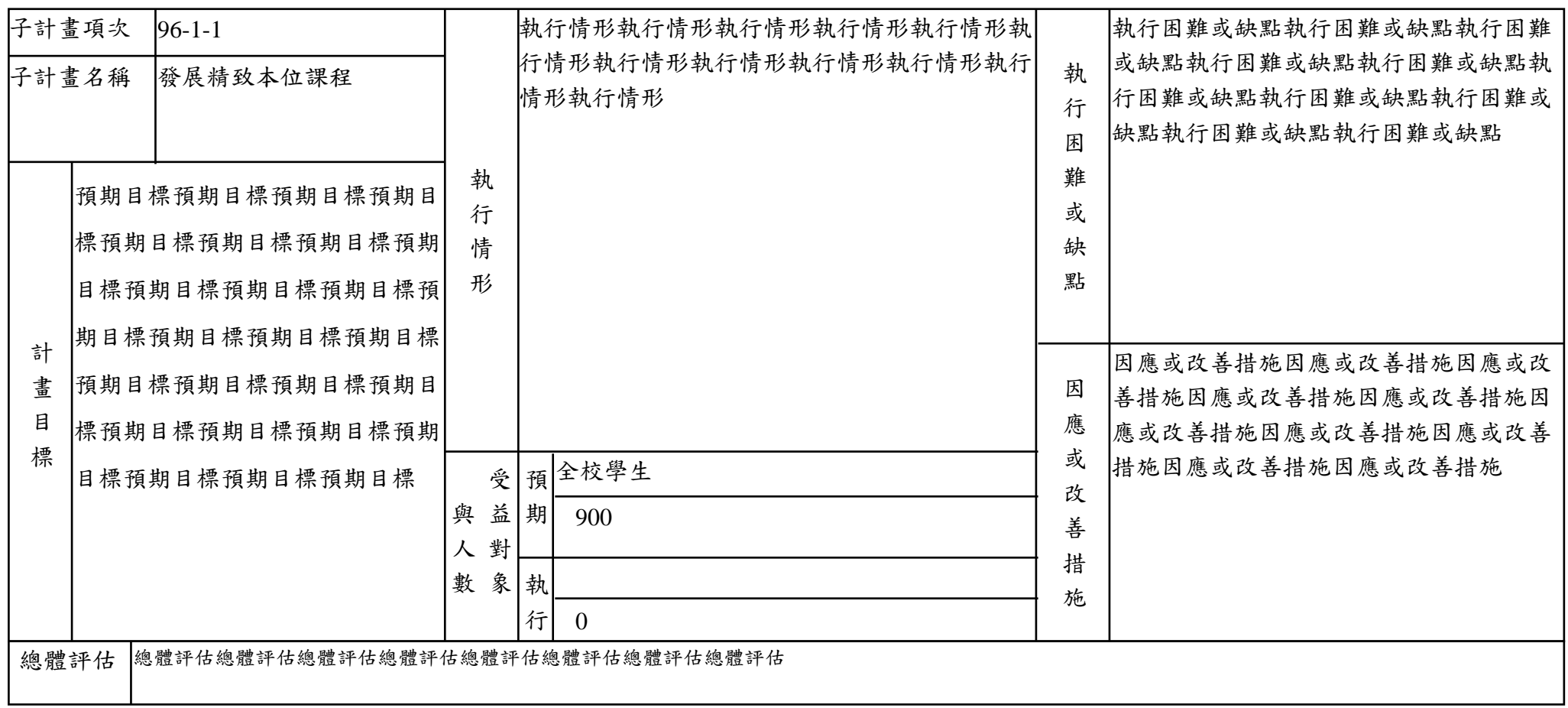

第一期程子計畫自我檢核表(上學期/一學年)(表c-1-1/表c-1-2)[第一期程專家諮詢輔導、期末檢討報告、續辦學校經營計畫書附件之資料) 學年的12學期都要印,上學期的只印第1學期

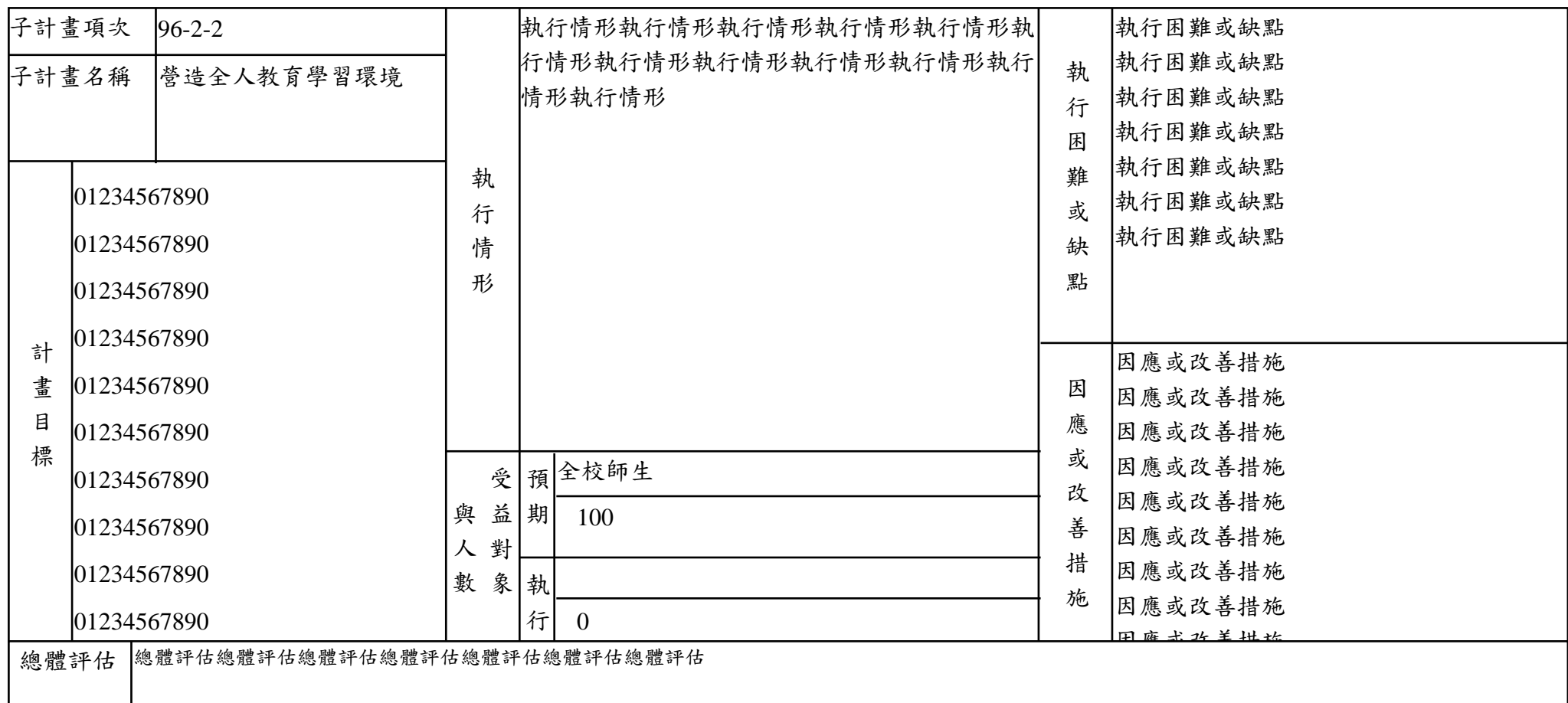

因應或改善措施

第一期程子計畫自我檢核表(上學期/一學年)(表c-1-1/表c-1-2)[第一期程專家諮詢輔導、期末檢討報告、續辦學校經營計畫書附件之資料) 學年的12學期都要印,上學期的只印第1學期

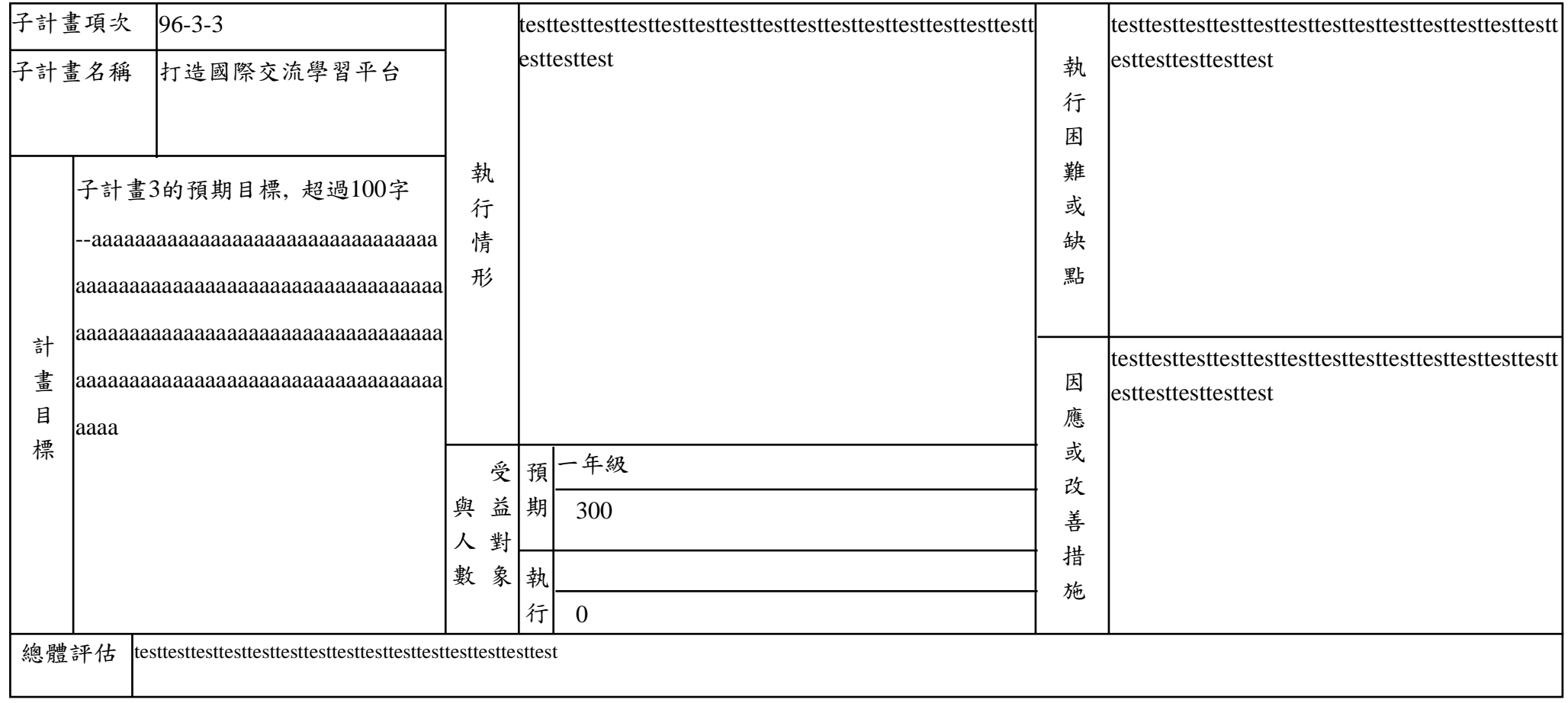

第一期程子計畫自我檢核表(上學期/一學年)(表c-1-1/表c-1-2)[第一期程專家諮詢輔導、期末檢討報告、續辦學校經營計畫書附件之資料) 學年的12學期都要印,上學期的只印第1學期

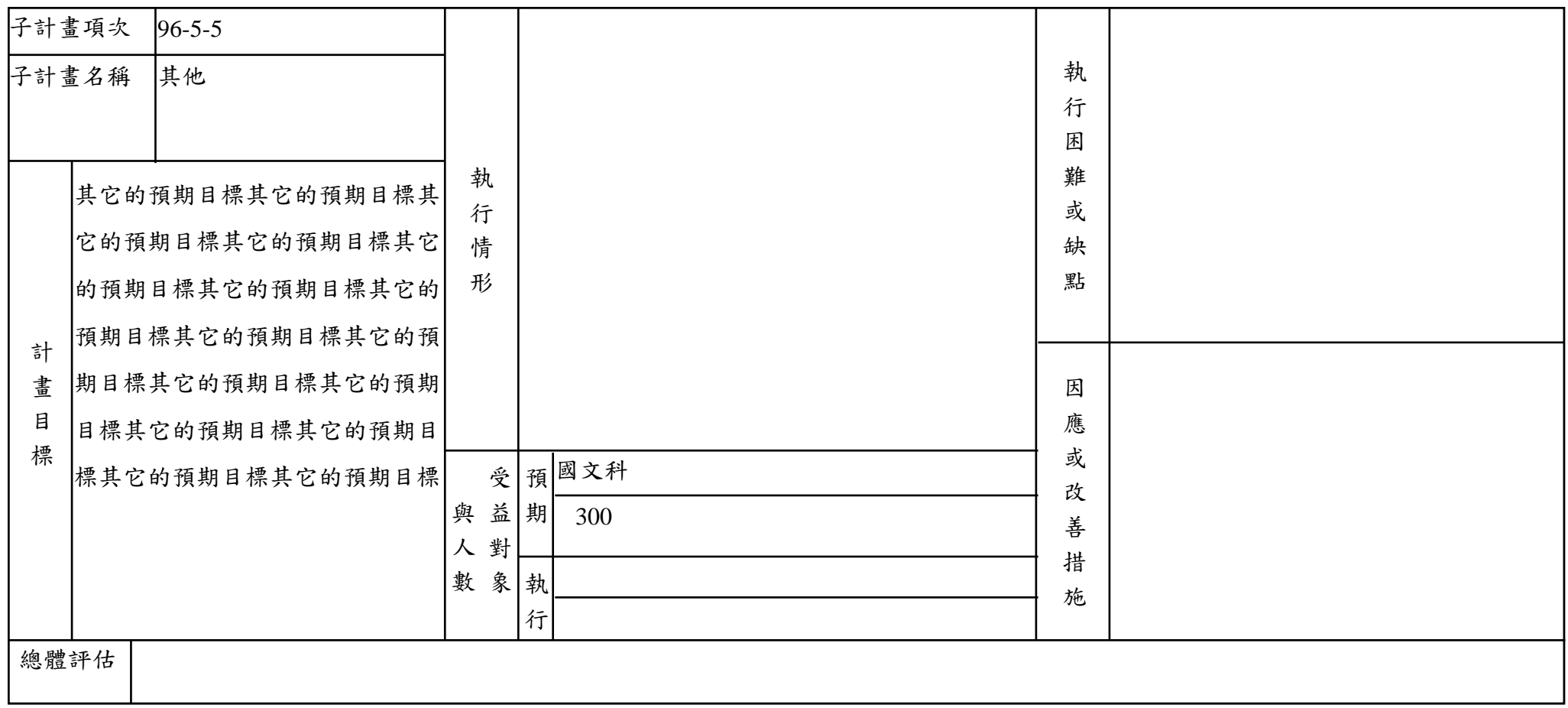

子計畫類別: 1.教師教學

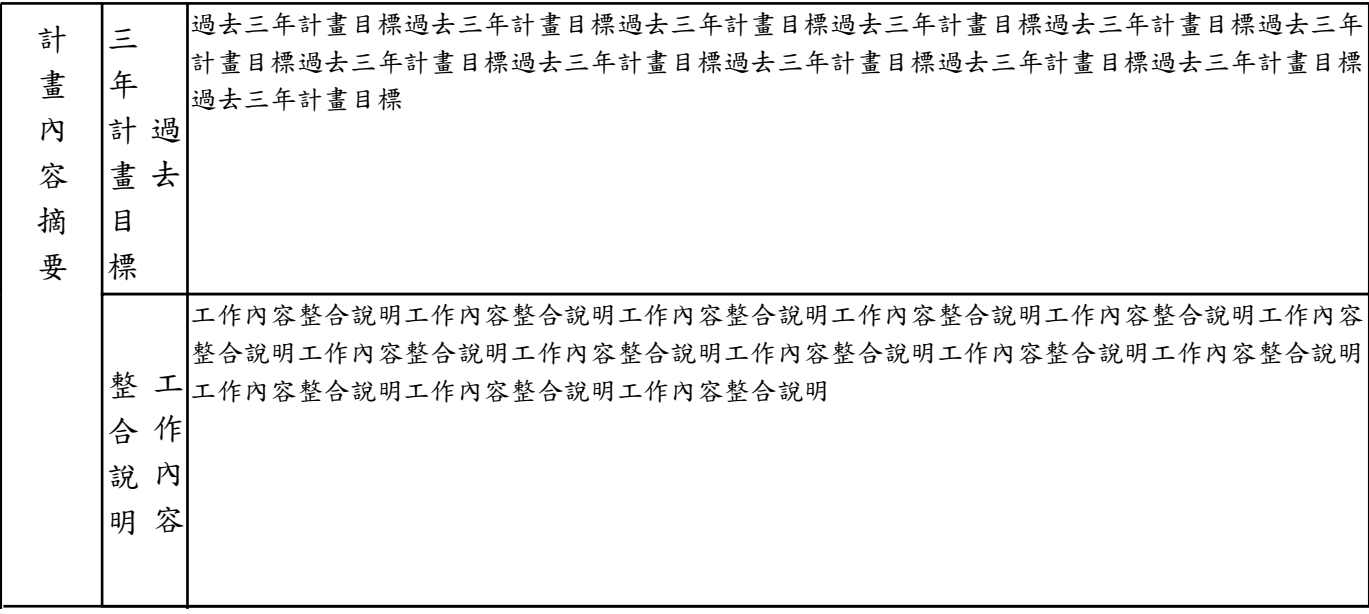

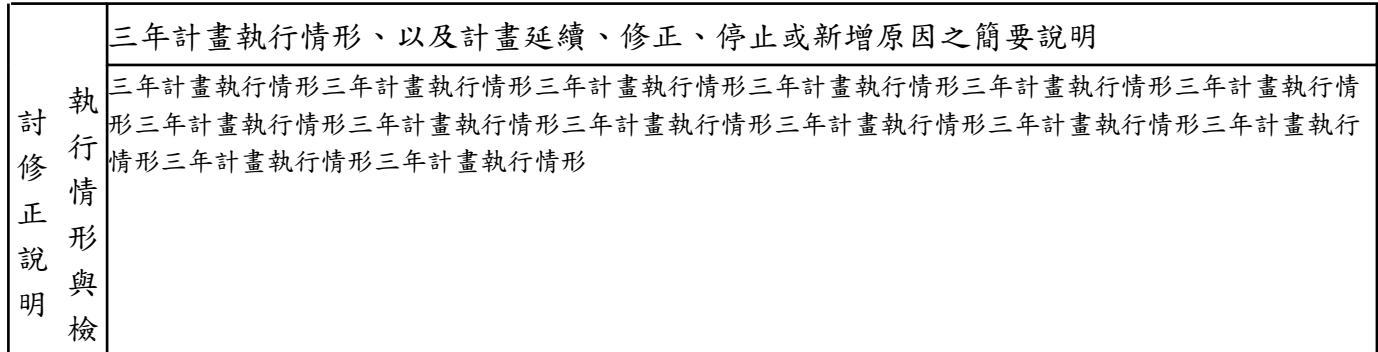

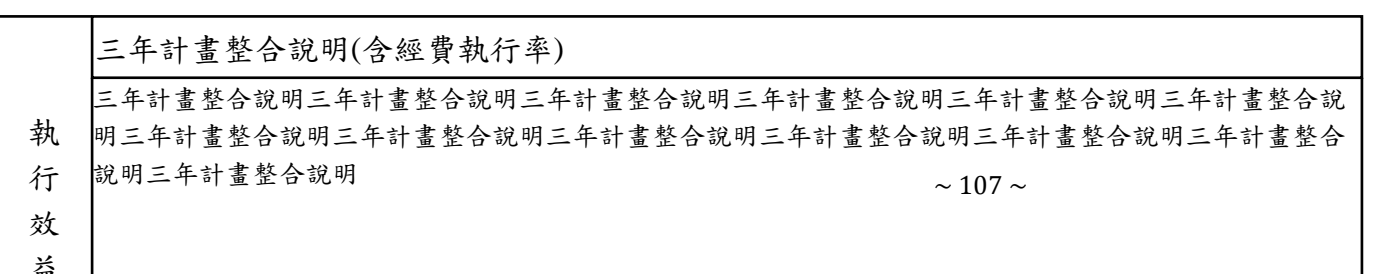

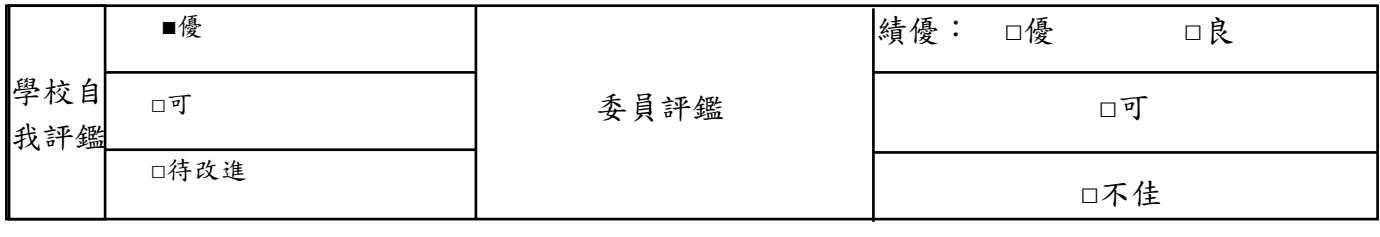
## 子計畫類別: 2.學生學習

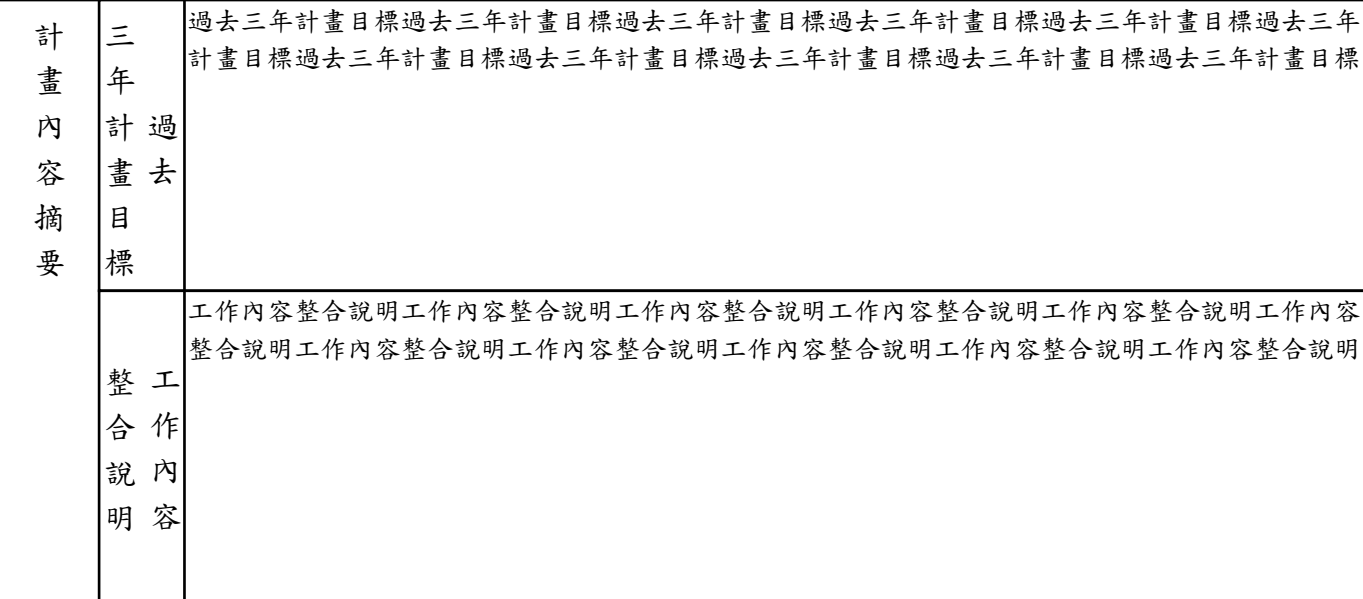

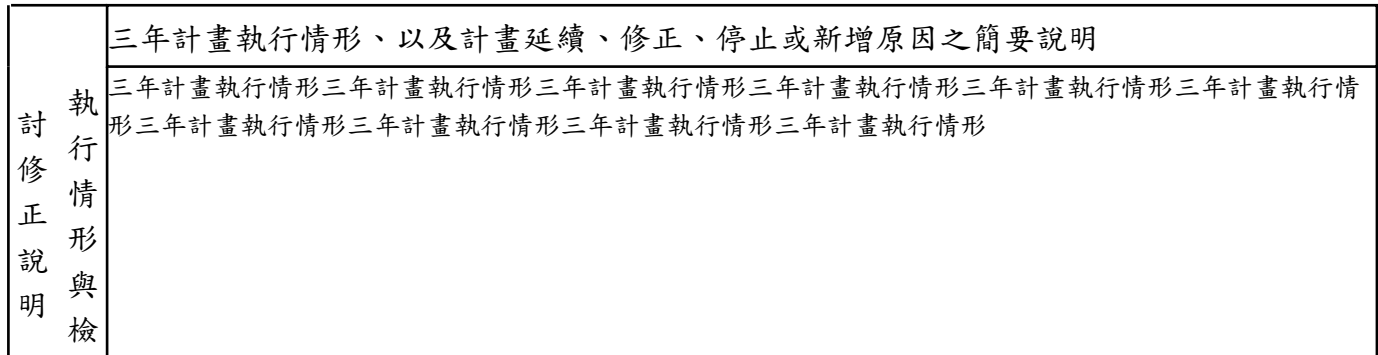

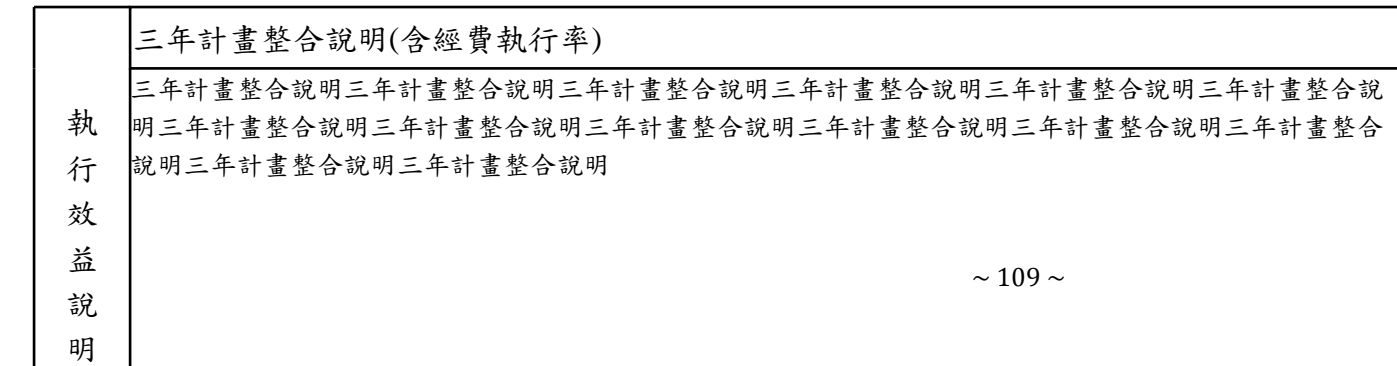

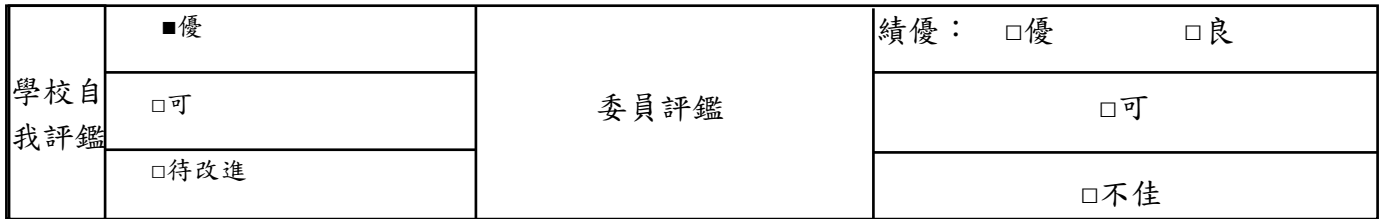

## 子計畫類別: 3.教師專業發展

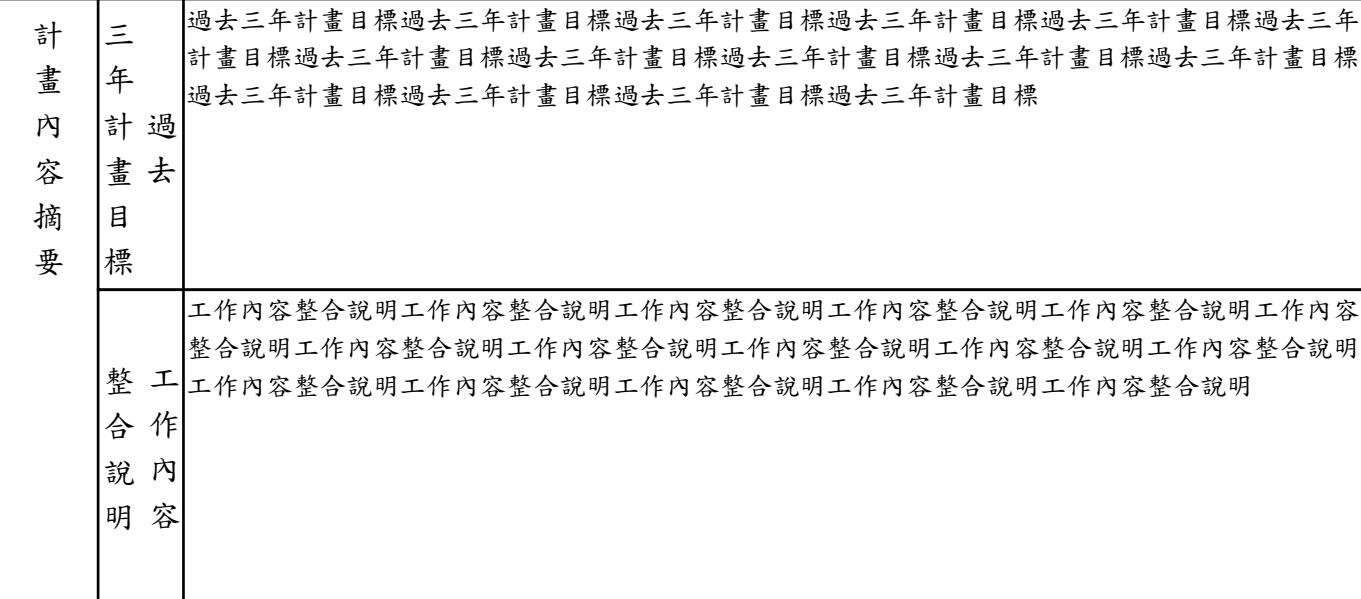

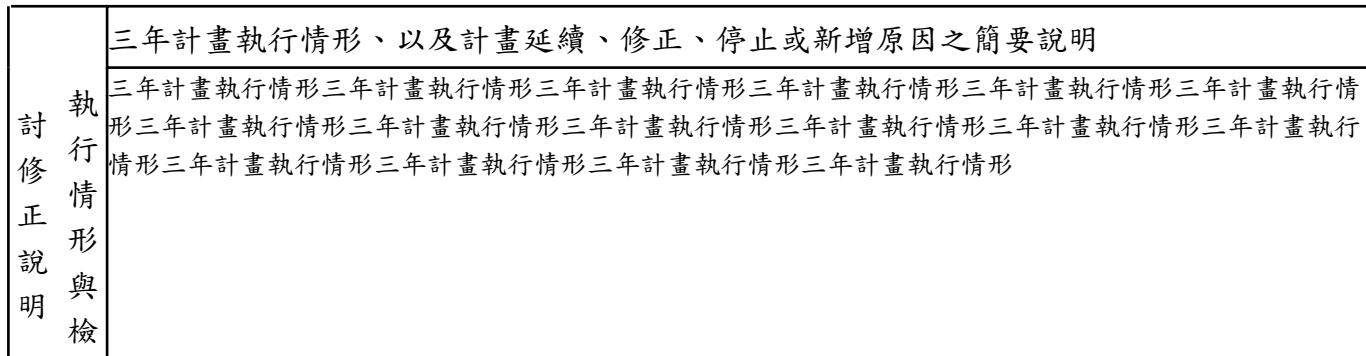

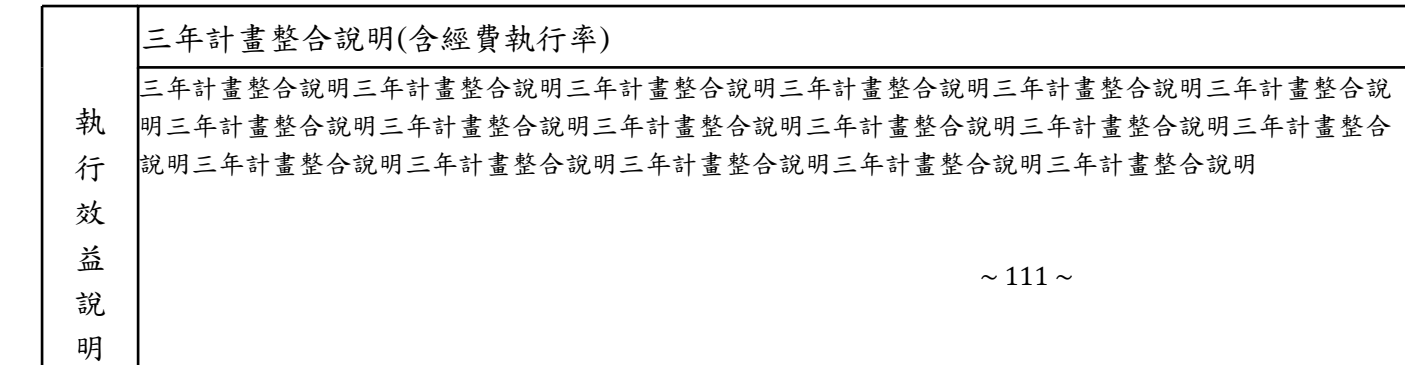

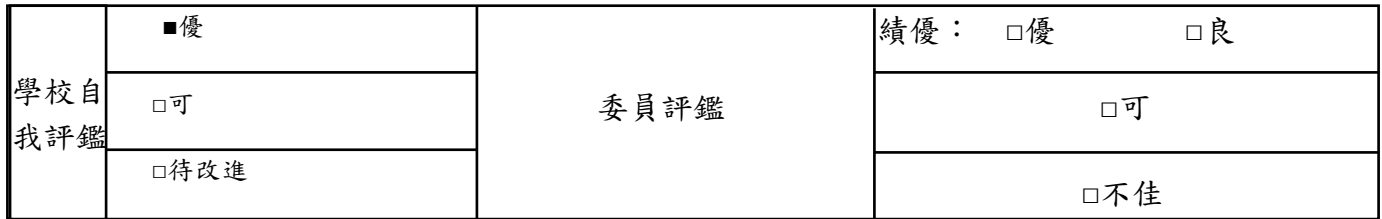

子計畫類別: 4.課程發展

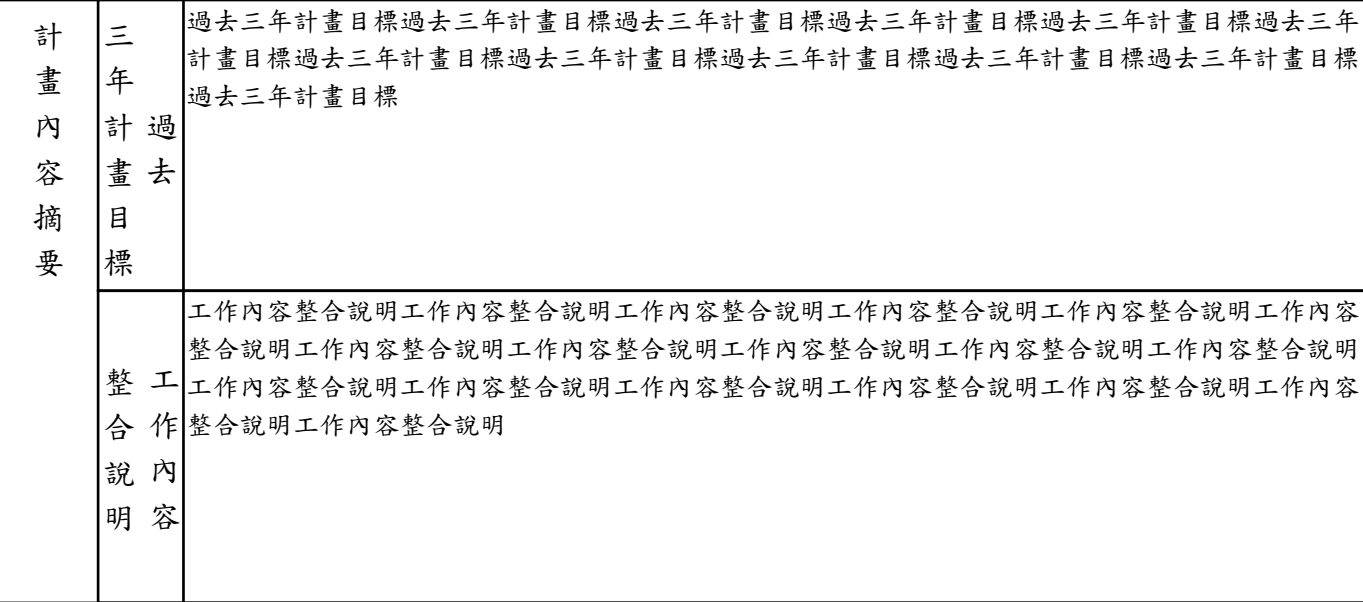

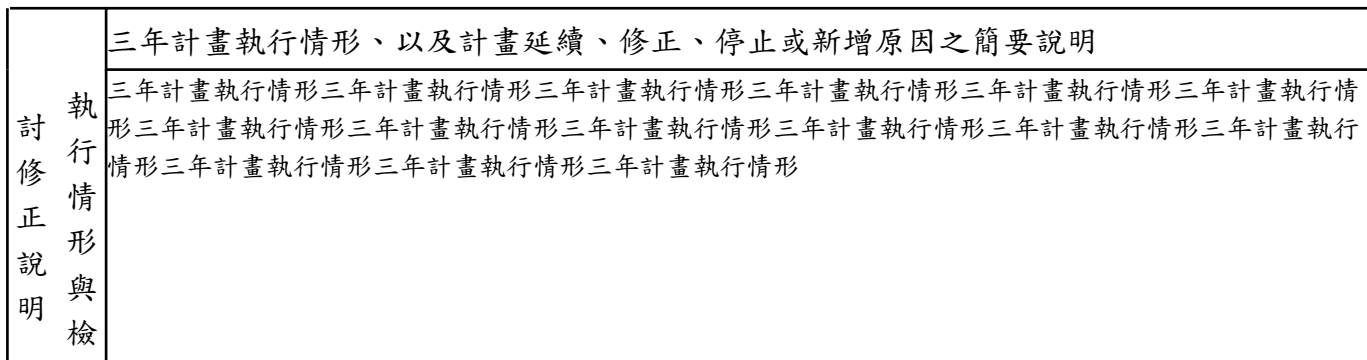

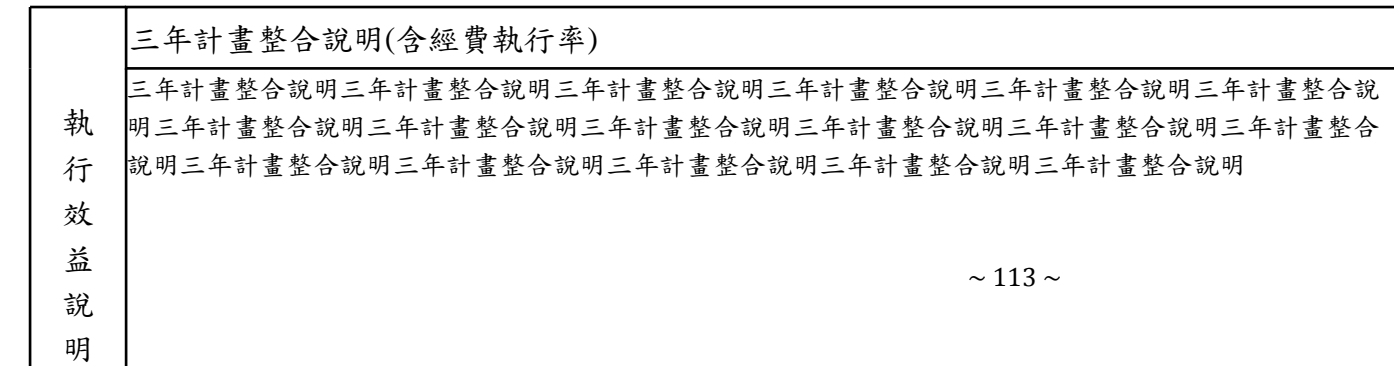

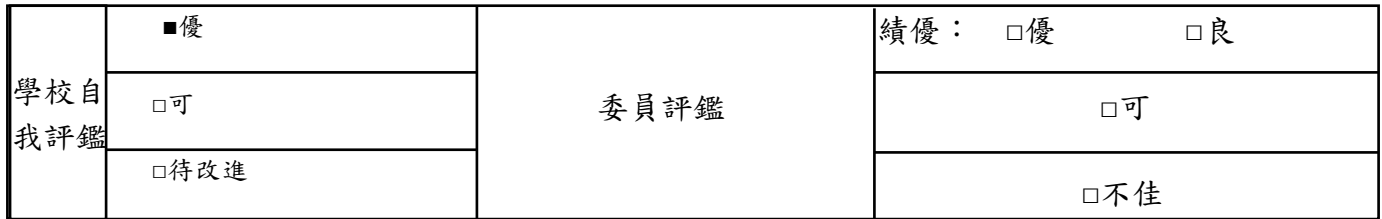

子計畫類別: 其他

| □優          |                                 |      |                                                                                                    | 績優: | □優 | □良 |  |  |
|-------------|---------------------------------|------|----------------------------------------------------------------------------------------------------|-----|----|----|--|--|
| 學校自 <br>我評鑑 | ■可                              |      | 委員評鑑                                                                                                    | 口可  |    |    |  |  |
|             |                                 | □待改進 |                                                                                                    | □不佳 |    |    |  |  |
| 摘           | 目                               |      |                                                                                                    |     |    |    |  |  |
| 要           | 標                               |      |                                                                                                    |     |    |    |  |  |
|             | 整<br>作<br>合<br>内<br>說<br>容<br>明 |      | 工作內容整合說明工作內容整合說明工作內容整合說明工作內容整合說明工作內容整合說明工作內容<br> 整合說明工作內容整合說明工作內容整合說明工作內容整合說明工作內容整合說明工作內容整合說明 <br>工 工作內容整合說明工作內容整合說明工作內容整合說明工作內容整合說明工作內容整合說明 |     |    |    |  |  |

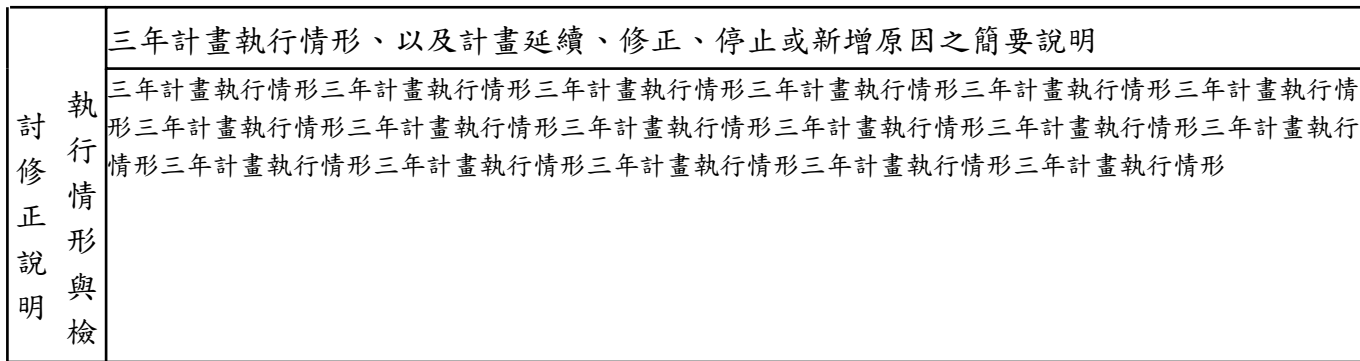

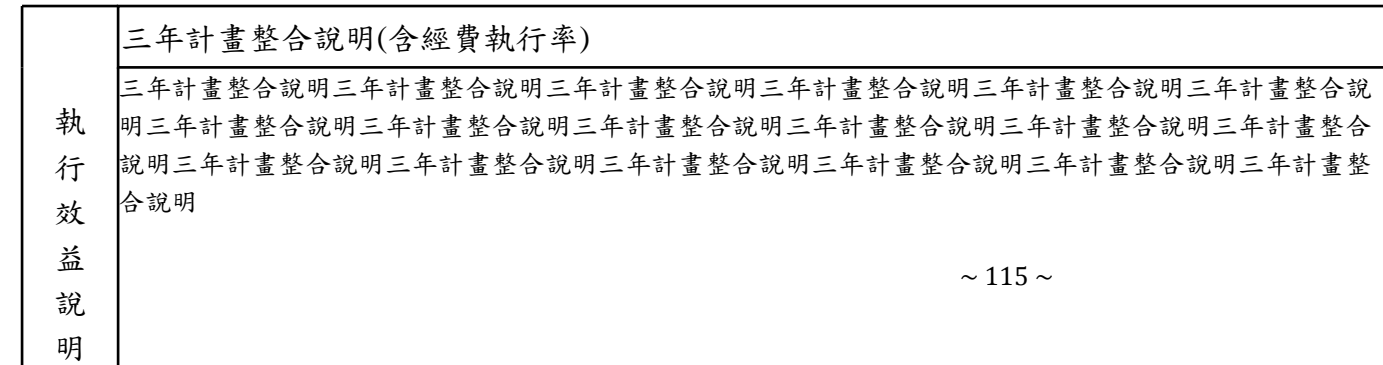

類別: 1.教師教學,2.學生學習,3.教師專業發展,4.課程發展,5.其他 單位:千元

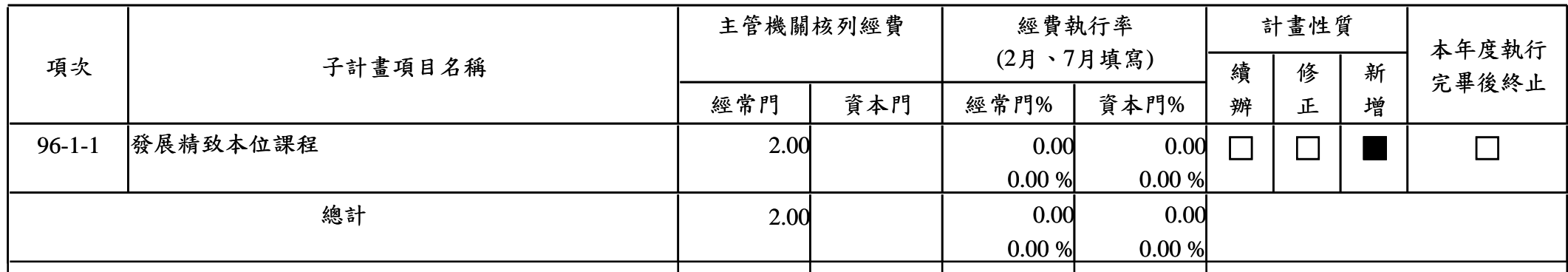

## 96學年度測詴學校優質化經費需求分析總表(表b-4)(概算表)

說明:類別「1.教學教學」、「2.學生學習」、「3.教師專業發展」、「4.課程發展」為必要項目;其餘歸入「5.其他」類。 「項目」碼之第一碼為「類別」碼、第二碼為「子計畫流水號 (1999年) (1999年) (1999年) (1999年) (1999年) (1999年) (1999

| 類<br>別 |                      | 優質化經費分析   |        |        |             |        | 優質化經費分析                    |                  |          |            |        |          |
|--------|----------------------|-----------|--------|--------|-------------|--------|----------------------------|------------------|----------|------------|--------|----------|
|        |                      | 優質化分年經費需求 |        |        | 優質化三年經、資門分配 |        | 三年整體經費配置來源                 |                  |          | 三年整體經費配置小計 |        |          |
|        | 子計畫項目                | 第一年       | 第二年    | 第三年    | 經常門         | 資本門    | 本預算(縣市<br>立中學含主管<br>機關配合款) | 自籌款與優質化專<br>其他補助 |          | 經常門        | 資本門    | 總數       |
|        | 1.教師教 1-1 發展精致本位課程   | 568.24    | 563.20 | 546.00 | 907.44      | 770.00 | 22.00                      | 0.00             | 1,677.44 | 917.44     | 782.00 | 1,699.44 |
| 學      |                      |           |        |        |             |        |                            |                  |          |            |        |          |
|        | 2.學生學 2-2 營造全人教育學習環境 | 0.00      | 60.00  | 0.00   | 60.00       | 0.00   | 0.00                       | 0.00             | 60.00    | 60.00      | 0.00   | 60.00    |
| 習      |                      |           |        |        |             |        |                            |                  |          |            |        |          |
|        | 小計                   | 568.24    | 623.20 | 546.00 | 967.44      | 770.00 | 22.00                      | 0.00             | 1,737.44 | 977.44     | 782.00 | 1,759.44 |

說明:續辦學校請依據計畫申請之三年填寫「分年經費需求」。例如,A學校99學年為第一年,則填寫99,100,101學年之經費(預算)。

## 96學年度測詴學校優質化經費需求分析總表(表b-4)(預算表)

說明:類別「1.教學教學」、「2.學生學習」、「3.教師專業發展」、「4.課程發展」為必要項目;其餘歸入「5.其他」類。 「項目」碼之第一碼為「類別」碼、第二碼為「子計畫流水號 (1999年) (1999年) (1999年) (1999年) (1999年) (1999年) (1999

| 類<br>別 | 子計畫項目                | 優質化經費分析   |      |      |             |      | 優質化經費分析                                                      |      |       |            |       |       |
|--------|----------------------|-----------|------|------|-------------|------|--------------------------------------------------------------|------|-------|------------|-------|-------|
|        |                      | 優質化分年經費需求 |      |      | 優質化三年經、資門分配 |      | 三年整體經費配置來源                                                   |      |       | 三年整體經費配置小計 |       |       |
|        |                      | 第一年       | 第二年  | 第三年  | 經常門         |      | 本預算(縣市   自籌款與  優質化專  <br>  資本門   立中學含主管   其他補助   紫<br>機關配合款) |      |       | 經常門        | 資本門   | 總數    |
|        | 1.教師教 1-1 發展精致本位課程   | 4.00      | 4.00 | 4.00 | 12.00       | 0.00 | 40.00                                                        | 5.00 | 12.00 | 34.50      | 22.50 | 57.00 |
| 學      |                      |           |      |      |             |      |                                                              |      |       |            |       |       |
|        | 2.學生學 2-2 營造全人教育學習環境 | 0.00      |      | 0.00 |             | 0.00 | 0.00                                                         | 0.00 |       |            | 0.00  |       |
| 習      |                      |           |      |      |             |      |                                                              |      |       |            |       |       |
|        | 小計                   | 4.00      | 4.00 | 4.00 | 12.00       | 0.00 | 40.00                                                        | 5.00 | 12.00 | 34.50      | 22.50 | 57.00 |

說明:續辦學校請依據計畫申請之三年填寫「分年經費需求」。例如,A學校99學年為第一年,則填寫99,100,101學年之經費(預算)。